Dell™ Multi-UPS Management Console<sup>®</sup>

# **Руководство пользователя по установке и конфигурированию**

### **Примечания**

**ПРИМЕЧАНИЕ.** Пометка ПРИМЕЧАНИЕ указывает на важную информацию, которая помогает эффективнее использовать компьютер пользователя.

**Изложенная в данной публикации информация может быть изменена без предварительного уведомления. © Dell Inc. 2013 г. Все права защищены.**

Воспроизведение данного документа любым способом без письменного разрешения компании Dell Inc. категорически запрещено.

Товарные знаки, использованные в этом тексте:*Dell* и *Dell* логотип являются торговыми маркамиDell Inc.; *Hyper-V*, *Microsoft*, *Windows*, *Internet Explorer, System Center Virtual Machine Manager, Windows Server*, *Windows 7*, *Windows XP,* и*Windows Vista* являются торговыми марками или зарегистрированными торговыми марками корпорации Microsoft в США и/или других странах;*Eaton* и *ePDU* являются зарегистрированными торговыми марками корпорации Eaton;*Intel,* и*Xeon* являются зарегистрированными торговыми марками и *Core* является торговой маркой корпорации Intel Corp.; *Mozilla* и*Firefox* являются зарегистрированными торговыми марками Mozilla Foundation; *Linux* является зарегистрированной торговой маркой Linus Torvalds; *Red Hat* является зарегистрированной торговой маркой Red Hat, Inc.; *VMware*, *vSphere, vMotion, vCenter, ESX*и*ESXi* являются торговымимаркамиили зарегистрированными торговыми марками VMware, Inc.; *Citrix, Xen, XenServer, XenClient, XenCenter,* и*XenMotion* являются зарегистрированными торговыми марками или торговыми марками Citrix Inc.; *Google* и*Chrome* являются торговыми марками или зарегистрированными торговыми марками Google, Inc..

Остальные товарные знаки и торговые марки могут использоваться в этом руководстве для обозначения фирм, заявляющих свои права на товарные знаки и названия, или продуктов этих фирм. Dell Inc. не заявляет права ни на какие товарные знаки и названия, кроме собственных.

**Ноябрь 2013 г. • P-164000423 2**

 $\mathcal{L}_\text{max}$  and  $\mathcal{L}_\text{max}$  and  $\mathcal{L}_\text{max}$ 

# **Оглавление**

[1 Введение](#page-8-0)

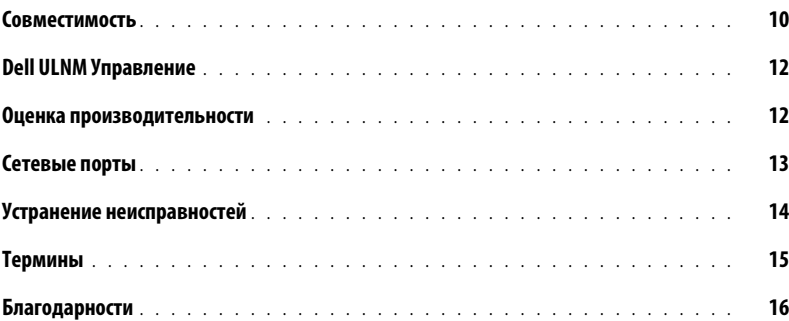

### [2 Установка](#page-16-0)

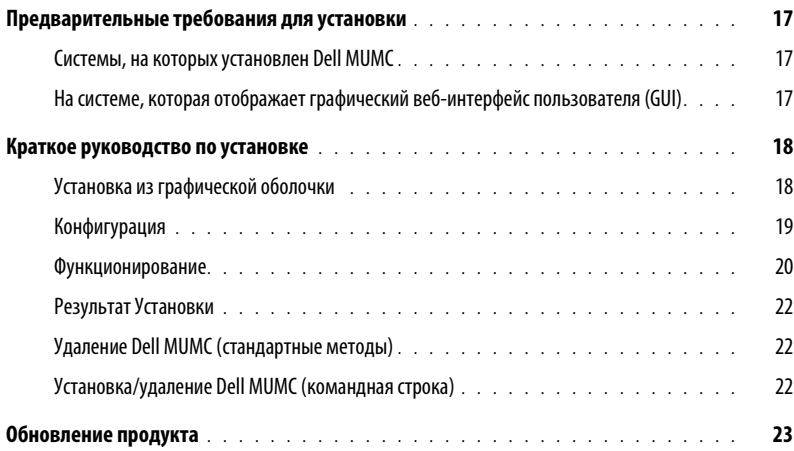

## [3 Конфигурация](#page-23-0)

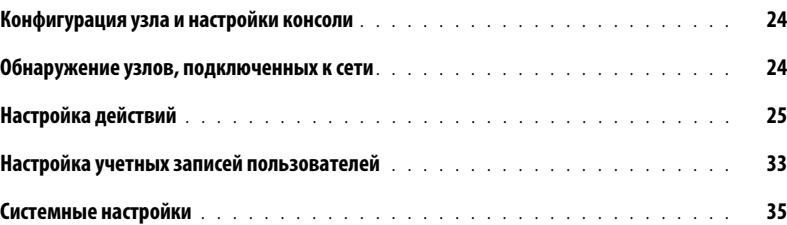

### [4 Контроль](#page-36-0)

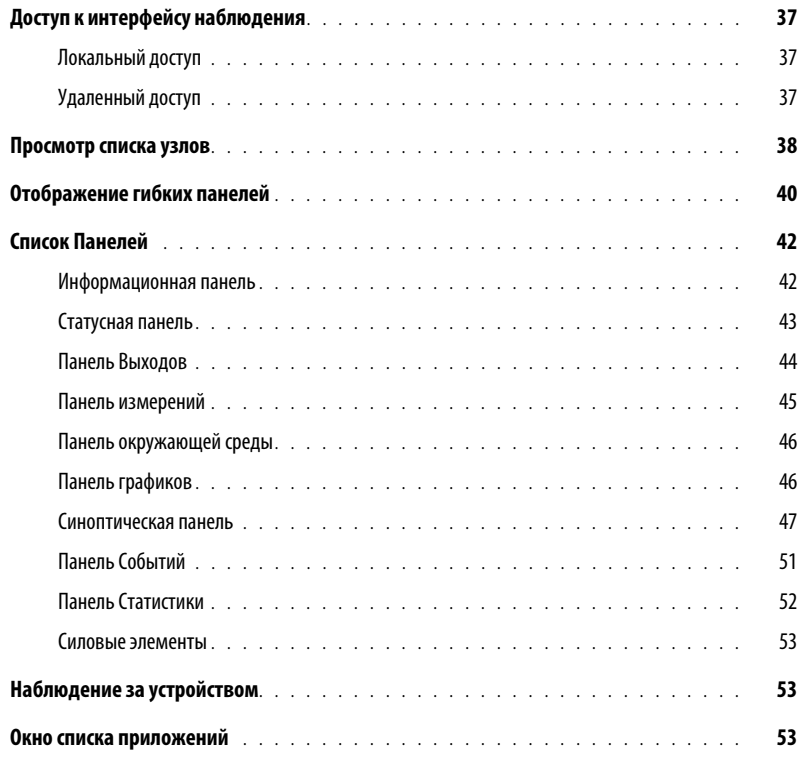

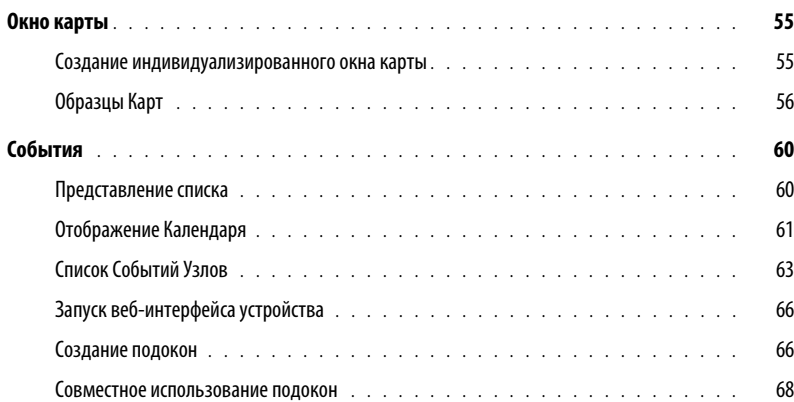

### [5 Выключение](#page-69-0)

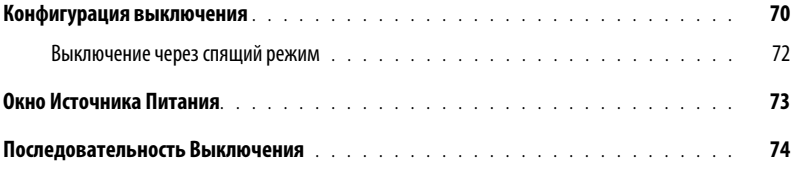

### [6 Расширенное управление](#page-74-0)

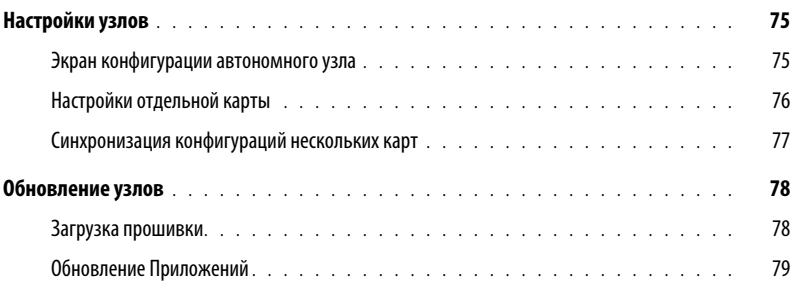

### [7 Виртуализация](#page-80-0)

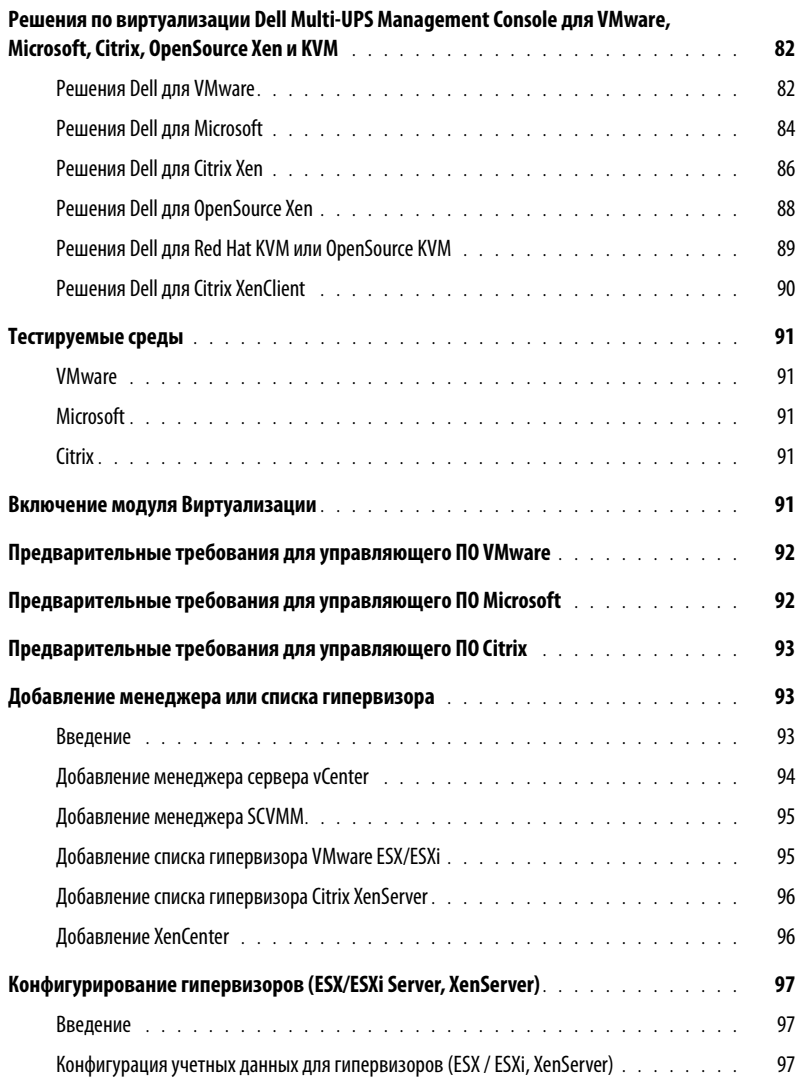

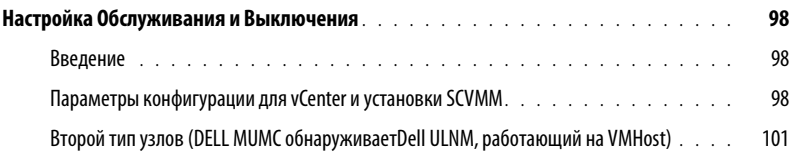

### [8 Резервирование](#page-102-0)

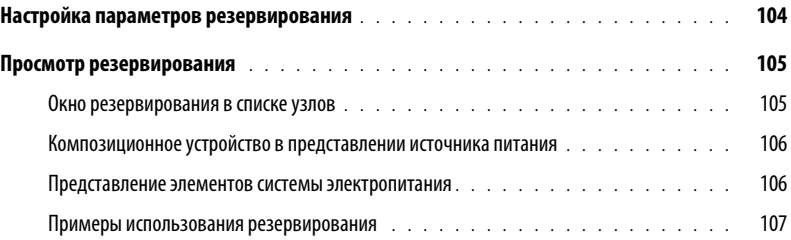

## [9 Применение расширенной функциональности](#page-110-0)

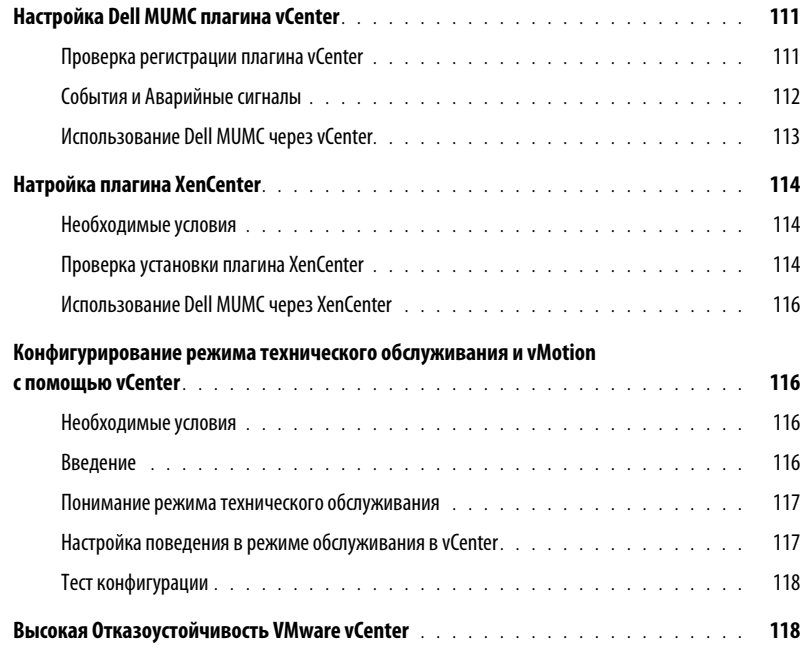

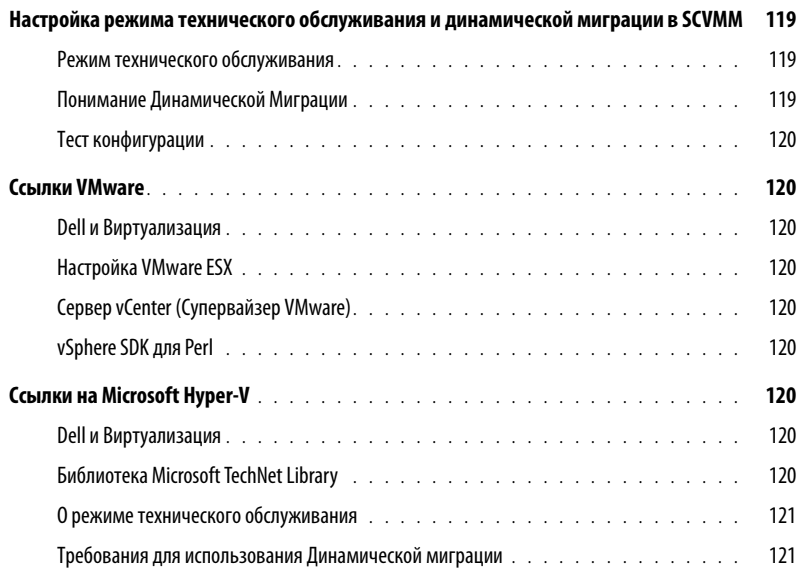

# **1**

# <span id="page-8-0"></span>**Введение**

Dell™ Multi-UPS Management Console® (MUMC) идеально подходит для мониторинга и управления несколькими устройствами питания и датчиками окружающей среды. Dell MUMC представляет общую картину сети с любого компьютера, на котором есть интернет-браузер. Будучи исключительно универсальным, это программное обеспечение совместимо с любым устройством, которое поддерживает сетевой интерфейс, в том числе ИБП других производителей, экологическими датчиками, блоками распределения питания (БРП), приложениями и т.д. Dell MUMC может также организовать управление таблицами по группам, централизовать аварийные сигналы и поддерживать журналы событий для профилактики всего установленного оборудования.

### Dell MUMC:

- Обнаруживает и контролирует ИБП и БРП Dell, подключенных к сети либо с помощью карты, или через прокси-сервер. Для детального списка совместимых решений, см[."Совместимость" на](#page-9-0)  [странице 10.](#page-9-0)
- Контролирует удаленные серверы, на которых размещено приложение Dell MUMC
- Предоставляет расширенные функции управления (множественная конфигурации и множественная загрузка) с помощью Dell™ Network Management Card (H910P, также известным как NMC).
- Обеспечивает корректное выключение локального компьютера черезкарта cетевого управления Dell.
- Обеспечивает метод прямого (без агента) управления и контроля гипервизоров VMware<sup>®</sup> через платформу управления® vCenter™
- Обеспечивает централизованное управление приложенями Dell™ UPS Local Node Manager® (Dell ULNM), запущенными на виртуальных серверах кроме VMware vCenter (например, гипервизор Microsoft® Hyper-V™ или Citrix® Xen®).

На [Рисунок 1](#page-9-1) показана страница карты узлов Dell MUMC.

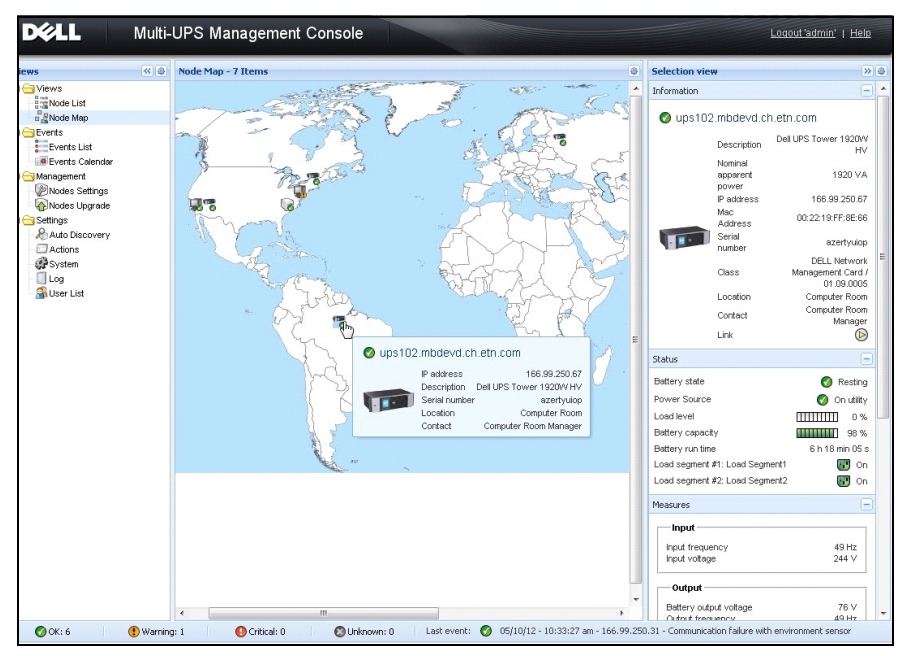

<span id="page-9-3"></span><span id="page-9-1"></span>**Рис. 1. Страница карты узлов Dell MUMC**

# <span id="page-9-0"></span>**Совместимость**

### **Соединенные последовательно линейные устройства**

Dell MUMC совместимо с соединенными последовательно линейными устройствами [\(Таблица 1](#page-9-2)):

<span id="page-9-2"></span>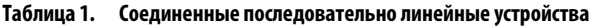

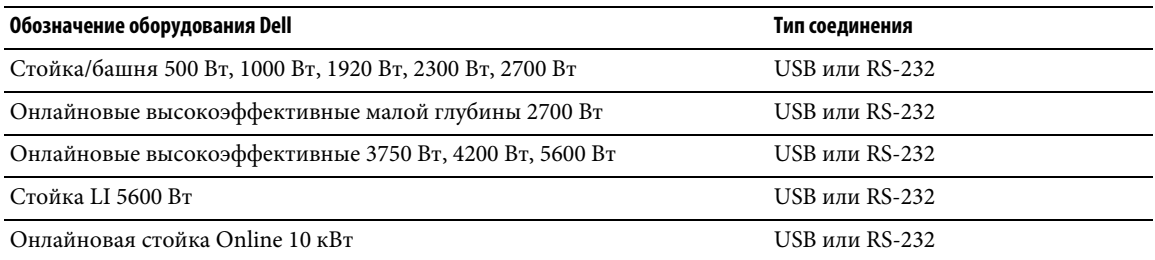

### **Сетевые устройства**

Dell MUMC совместимо с сетевыми устройствами (см[.Таблица 2\)](#page-10-0):

### <span id="page-10-0"></span>**Таблица 2. Сетевое устройство**

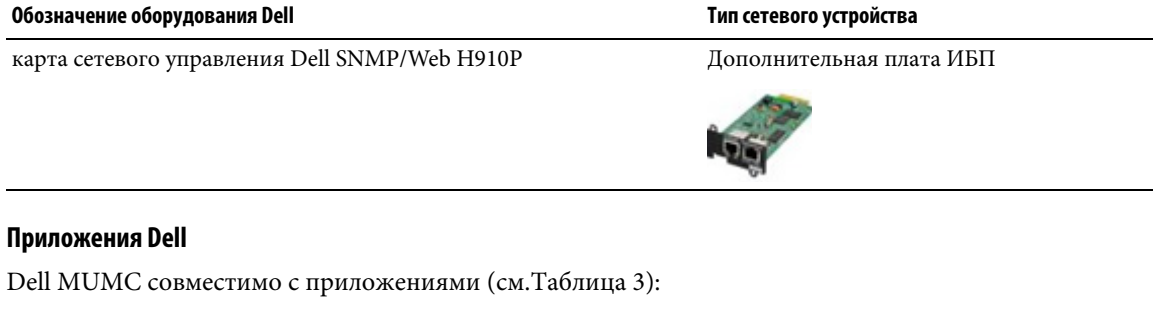

### <span id="page-10-1"></span>**Таблица 3. Приложения**

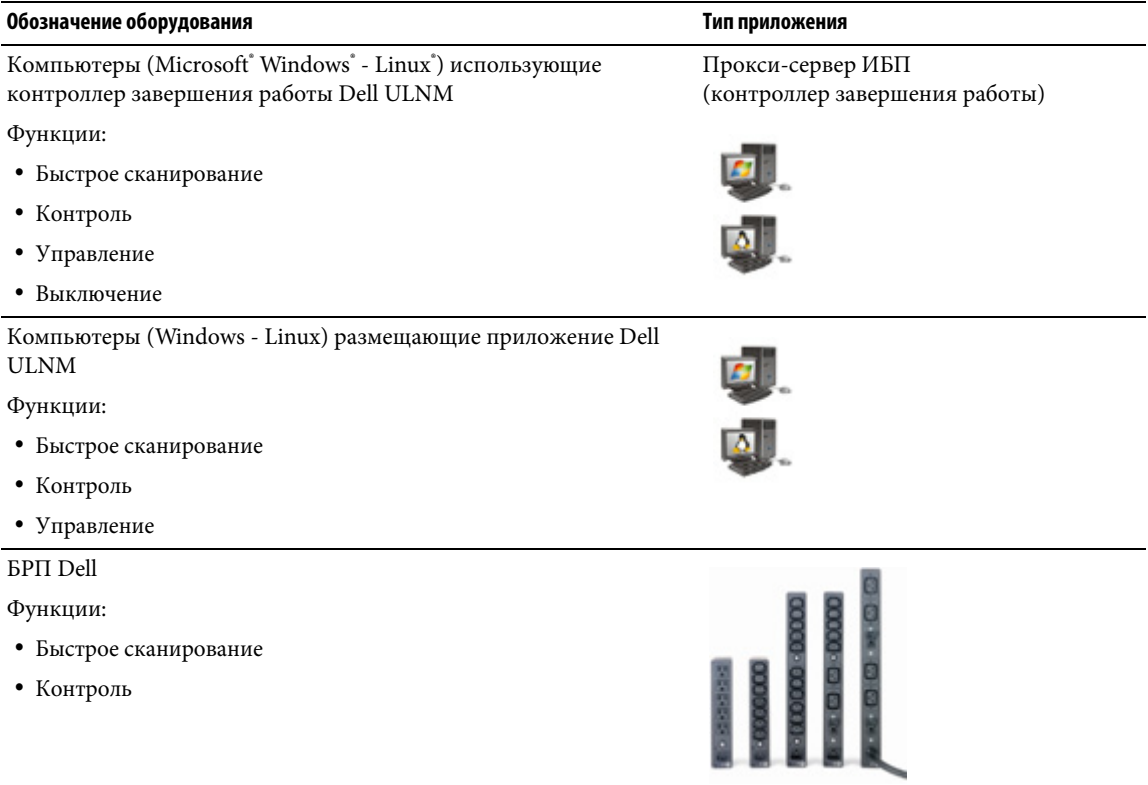

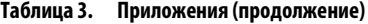

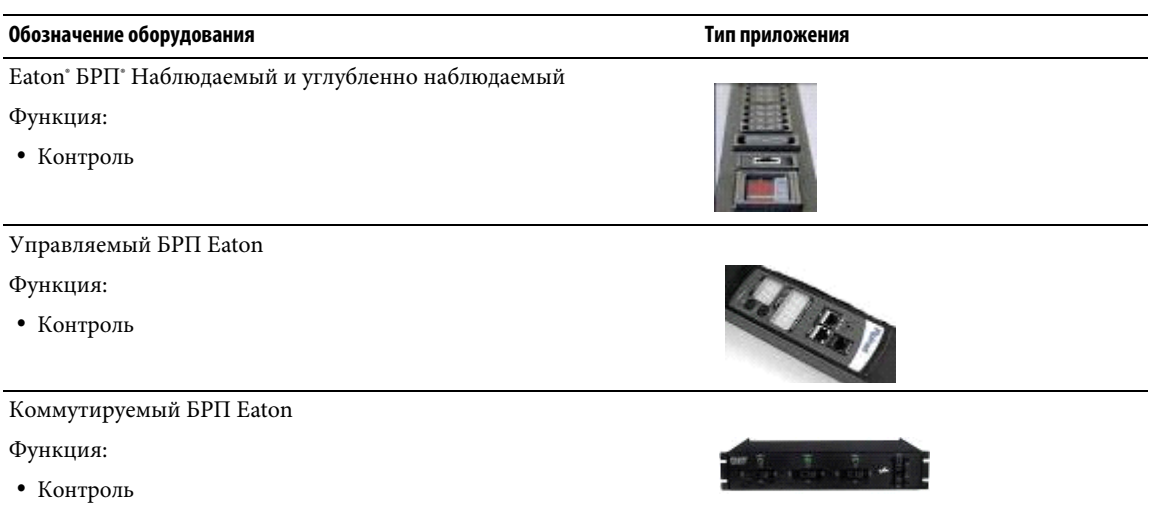

# <span id="page-11-0"></span>**Dell ULNM Управление**

Возможно удаленное управление, конфигурирование и обновление Dell ULNM с помощью комплекта управляющих программ Dell MUMC. Посредством Dell MUMC возможно массовое конфигурирование и массовое обновление приложений Dell ULNM. Dell MUMC может также дистанционно выполнять:

- отображение конфигурации Dell ULNM редакции 2  $\bullet$
- конфигурирование отдельного Dell ULNM редакции 2  $\bullet$
- $\bullet$ синхронизацию нескольких конфигураций Dell ULNM редакции 2
- запуск обновления экземпляров Dell ULNM редакции 2  $\bullet$

# <span id="page-11-1"></span>Оценка производительности

Для оценки производительности Dell протестировала следующие конфигурации:

### Тест с Машиной 1 (сервер Dell PowerEdge 2900)

- ЦПУ: Intel<sup>\*</sup> Xeon<sup>\*</sup> 5130 dual-core @2ГГц  $\bullet$
- Память: 2Go DDR2 @666МГц  $\bullet$
- $\bullet$ HDD: 2 HDDs 67ГБ 7200 rpm RAID 0 (Зеркало)
- OC: Microsoft<sup>®</sup> Windows Server<sup>®</sup> 2008 64 bits  $\bullet$

Испытание в течение 40 часов:

- 1300 узлов (включая около 50 реальных), в основном с Dell MUMC, несколько NSM и карта cетевого управления Dell.
- Средняя нагрузка ЦПУ: 20~30%
- Нагрузка памяти: 200~300МБ

### **Тест с Машиной 2 (типичный ПК)**

- ЦПУ: Intel Core™ 2 Duo 6600 @2.4ГГц
- Память: 2Go DDR2
- **HDD: 1 HDD 220 ГБ 7200 rpm**
- OC: Microsoft° Windows Vista° Enterprise 32 bits

Испытание в течение 40 часов:

- 1000 узлов (включая около ~50 реальных), в основном с Dell MUMC, несколько NSM и карта cетевого управления Dell.
- Средняя нагрузка ЦПУ: ~ 60%
- Нагрузка памяти: 200 ~300МБ
- **ПРИМЕЧАНИЕ.** Эти тесты были проведены на операционной Windows Server. Операционные системы Windows 2003 или 2008 не имеют ограничения на 10 одновременных подключений.

# <span id="page-12-0"></span>**Сетевые порты**

[Таблица 4](#page-13-1) выводит сетевые порты, используемыеDell MUMC.

<span id="page-13-1"></span>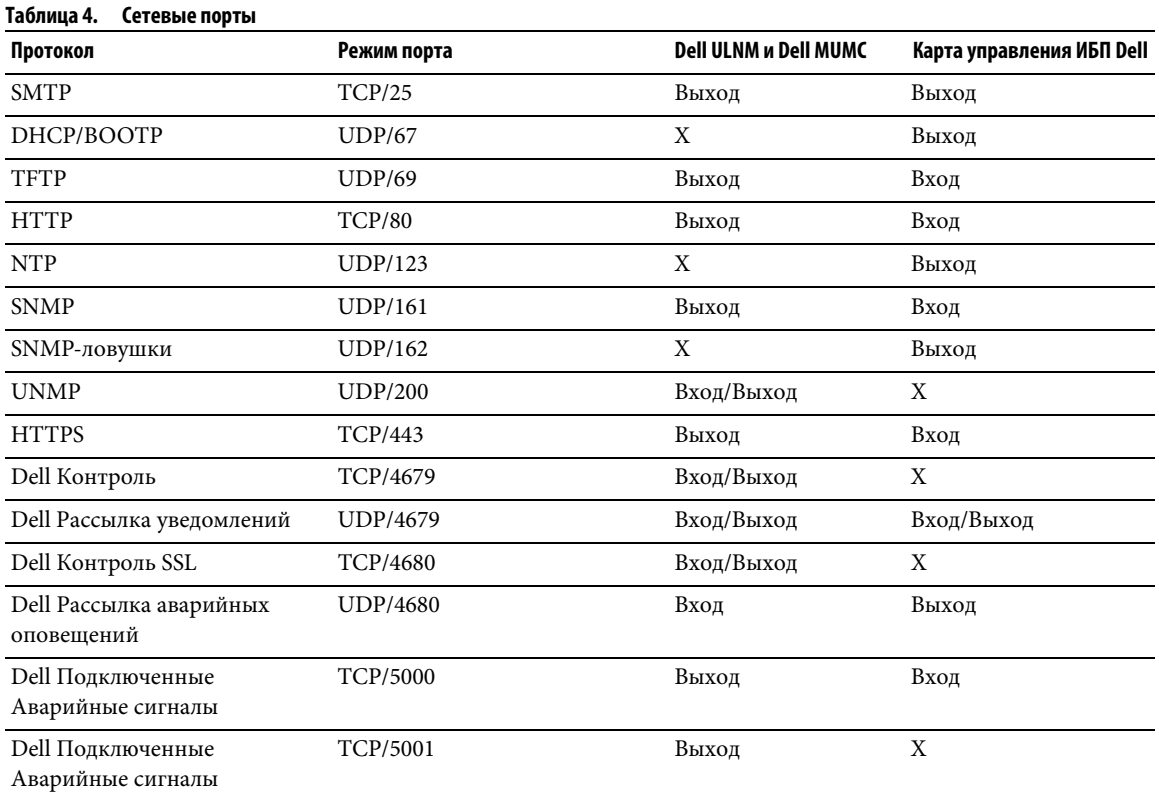

# <span id="page-13-0"></span>**Устранение неисправностей**

### **Страницы HTML**

**Невозможно отобразить страницу свойств ИБП. Ошибка 404 HTTP с IE.** 

### **Решение:**

• Проверить введенный URL.

https://<имя или IP компьютера, использующего Dell MUMC>:4680/

или

http://<имя или IP компьютера, использующего Dell MUMC>:4679/

# <span id="page-14-0"></span>Термины

В данном разделе приведены применимые термины и определения.

### IP-адрес

Если в компьютере установлен протокол управления передачей / межсетевой протокол (TCP/IP), системе присваивается адрес межсетевого протокола (IP). Каждый адрес уникален и состоит из четырех чисел, каждое от 0 до 256, например, 168.8.156.210.

### Прокси сетевого управления

Для управления ИБП и подключения его к TCP/IP сети используется Network Management Proxy.

### Система сетевого управления

Система сетевого управления (NMS) контролирует SNMP-устройства, подключенные к сети TCP/IP.

### Модуль завершения работы сети

Модуль завершения работы сети — это программный модуль, использующий передаваемые карта сетевого управления Dell/Proxy данные для информирования пользователя компьютера о состоянии электропитания компьютера.

Если подача электропитания от ИБП становится неустойчивой, модуль завершения работы сети запускает упорядоченное выключение компьютера в самых безопасных возможных условиях.

### Алгоритм Райвеста-Шамира-Адлемана (RSA)

Криптографический алгоритм с открытым ключом. Ключ RSA явялется результатом операций с простыми числами. RSA — английская буквенная аббревиатура фамилий Рона Ривеста (Rivest), Эйди Шамира (Shamir) и Леонарда Адлемана (Adleman), описавших криптографические системы с открытым ключом в 1978 г.

### Протокол защищенных серверов

Протокол защищенных серверов (SSL), разработанный компанией Netscape, является решением для обеспечения безопасности соединений в Интернете. SSL — протокол связи, аутентифицирующий обмениваемые данные и обеспечивающий их целостность и конфиденциальность. Это протокол использует признанный метод шифрования: алгоритм RSA с открытым ключом. SSL встроен в веббраузеры. В нижней части экрана веб-браузера отображается значок замка, если передающим данные серевером используется SSL.

### Протокол управления передачей / межсетевой протокол

TCP/IP — семейство сетевых протоколов и протоколов связи для транспортных и сетевых уровней. Для протоколов связи в сети также распространено название «комплект протоколов Internet».

# <span id="page-15-0"></span>**Благодарности**

Группа разработки программного обеспечения Dell выражает благодарность следующим проектам:

- Spider Monkey
- Ext JS
- SQLite
	- Авторами проекта SQLite (http://www.sqlite.org/) был щедро пожертвован исходный код для публичного домена, помогавшего нам с этим проектом.
- Open SSL
	- Dell MUMC включает в себя программное обеспечение, разработанное в рамках проекта OpenSSL для использования в пакете программ OpenSSL Toolkit (http://www.openssl.org/).
	- Dell MUMC включает в себя криптографическое программное обеспечение, написанное Эриком Янгом (eay@cryptsoft.com).
	- Dell MUMC включает в себя программное обеспечение, написанное Тимом Хадсоном (tjh@cryptsoft.com).
- Lib USB
- Net SNMP

Полная версия лицензии для каждого из этих проектов доступна в меню Dell MUMC **Параметры >Система > О программе**.

# <span id="page-16-0"></span>**Установка**

В данной главе изложены предварительные требования для установки Dell Multi-UPS Management Console (MUMC), процедуры установки для быстрого запуска и процедуры работы с командной строкой. В ней также описаны процедуры удаления и обновления продукта.

# <span id="page-16-1"></span>**Предварительные требования для установки**

В этом разделе описываются предварительные требования установки для:

- Систем, на которых установлен Dell MUMC
- Систем, которые отображают доступный через сеть графический интерфейс пользователя (GUI)

### <span id="page-16-2"></span>**Системы, на которых установлен Dell MUMC**

Dell MUMC может быть установлено на Microsoft" Windows XP", Microsoft" Windows Vista" 7 и на Microsoft® Windows Server® 2003 и 2008 (включая версию R2).

- Для лучшей эффективности работы с несколькими узлами, Dell рекомендует Microsoft® Windows Server\* ОС (которая не имеет ограничения на 10 одновременных подключений)
- Чтобы избежать конфликтов доступа к сети или последовательному порту, нельзя устанавливать Dell MUMC на компьютере, на котором также установлены:
	- Программное обеспечение для управления ИБП Dell
	- **ПРИМЕЧАНИЕ.** Это более раннее программное обеспечение Dell для управления ИБП. Если вы пользовались им ранее, пожалуйста, удалите его перед установкой нового Dell MUMC программного обеспечения)
		- Dell MUMC

### <span id="page-16-3"></span>**На системе, которая отображает графический веб-интерфейс пользователя (GUI)**

Удаленный доступ к графическому интерфейсу Dell MUMC может быть обеспечен с помощью простого веб-браузера. Доступ к этому интерфейсу может быть защищен SSL-соединением, а также использованием логина и пароля.

Графический интерфейс Dell MUMC был протестирован с:

- Google<sup>®</sup> Chrome™
- Mozilla Firefox<sup>®</sup> 3.0, 3.5
- Microsoft<sup>®</sup> Internet Explorer° 6(\*), 7, 8, 9 (\*) IE6 должен работать, но производительность не является оптимальной.

# <span id="page-17-0"></span>**Краткое руководство по установке**

Этот раздел включает в себя краткое руководство по установке и инструкции по настройке.

### <span id="page-17-1"></span>**Установка из графической оболочки**

Для установки Dell MUMC :

- 1 На Windows XP, Vista 7 или на Windows Server 2003 и 2008 запускайте пакетDell Multi-UPS Management Consoleпод учетной записью администратора. Веб-браузер отображает экран приветствия установщика Dell Multi-UPS Management Console.
- 2 Следите за диалоговым окном и убедитесь, что коммуникационное устройство подключено. Нажмите **кнопку Далее** (см[.Рисунок 2](#page-17-2)). Отображается экран входа.

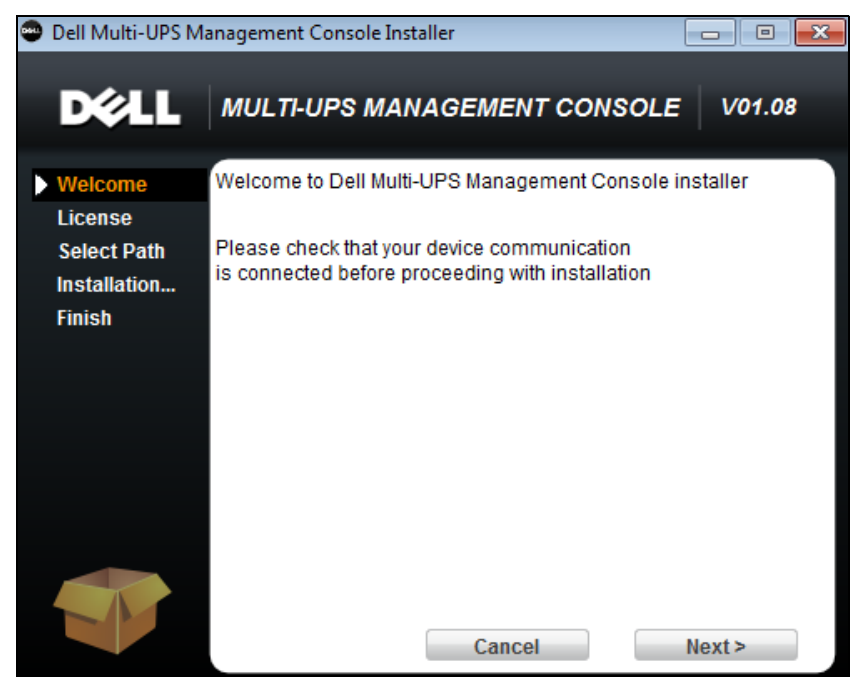

**Рис. 2. Экран приветствия**

<span id="page-17-2"></span>3 Прочтите описание приложения. Введите логин и пароль и нажмите кнопку **Login** (см. [Рисунок 3\)](#page-18-1).

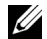

**ПРИМЕЧАНИЕ.** Имя и пароль для входа по умолчанию - **admin**.

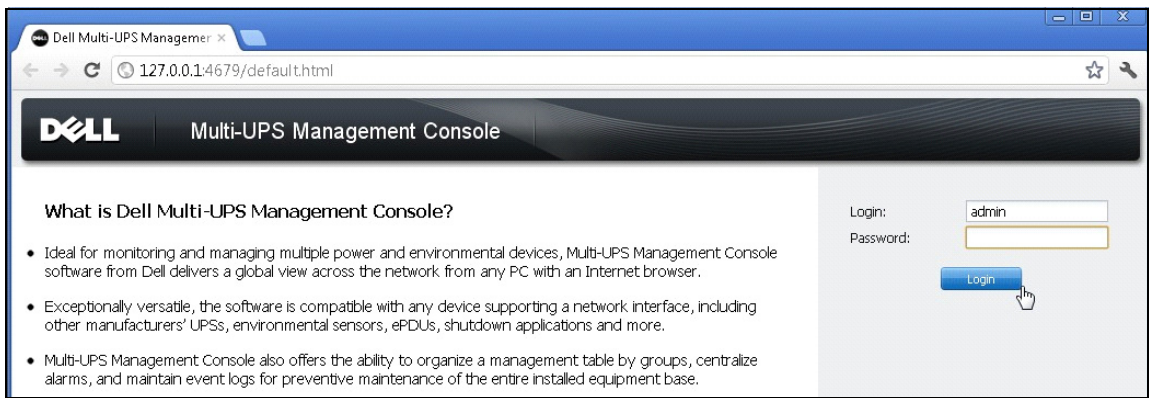

<span id="page-18-1"></span>**Рис. 3. Экран входа**

### <span id="page-18-0"></span>**Конфигурация**

При запуске программа автоматически выполняет поиск с помощью функции "Быстрое Сканирование":

- Используя "Быстрое сканирование", через широковещательный запрос в течение нескольких секунд вы обнаружите все карты управления Dell ИБП, Dell БРП и Dell UPS Local Node Manager (ULNM)(или Dell ULNM)в локальной подсети.
- Обнаруженные узлы отображаются с помощью **Настройки (Settings)> Автоматическое обнаружение (Auto Discovery)** (см.[Рисунок 4](#page-19-1)).
- Для других узлов, выполните поиск по IP-адресам с помощью функции "Сканирование диапазона" ("Range Scan"). "Сканирование диапазона" ищет узлы, которые находятся за пределами сегмента сети и узлы, которые невозможно найти с помощью "Быстрого сканирования".
- Обратитесь к списку совместимости, чтобы определить, поддерживает ли ваш узел функцию "Быстрого сканирования" .

(**Опционально**) Если вы хотите, чтобы компьютер с Dell MUMC выключался в случае сбоя питания:

Используйте **Настройки > Выключение > Настройки модуля** для активации модуля выключения.

На странице **Настройки > Выключение** назначьте следующее:

- IP-адрес источника бесперебойного питания, который питает локальный компьютер
- Параметры доступа через логин и пароль.

### **Код лицензии**

Dell MUMC контролирует до 32 устройств (в том числе ИБП Dell, блоки распределения питания Dell, икарта cетевого управления Dell) без лицензионного ключа.

Если устройств больше, потребуется соответствующая лицензия. Лицензия также может быть обновлена позже без переустановки.

Для платных версий "Silver" или "Gold":

- В меню **Установки > Система > Изменение системной информации** введите полученный лицензионный ключ продукта:
	- Dell MUMC Серебряная лицензия (от 33 до 100 узлов)
	- Dell MUMC Золотая лицензия (от 101 до неограниченного числа узлов)

**ПРИМЕЧАНИЕ.** Узлы, которые не управляются из-за лицензионных ограничений, будут отображаться с этим значком:

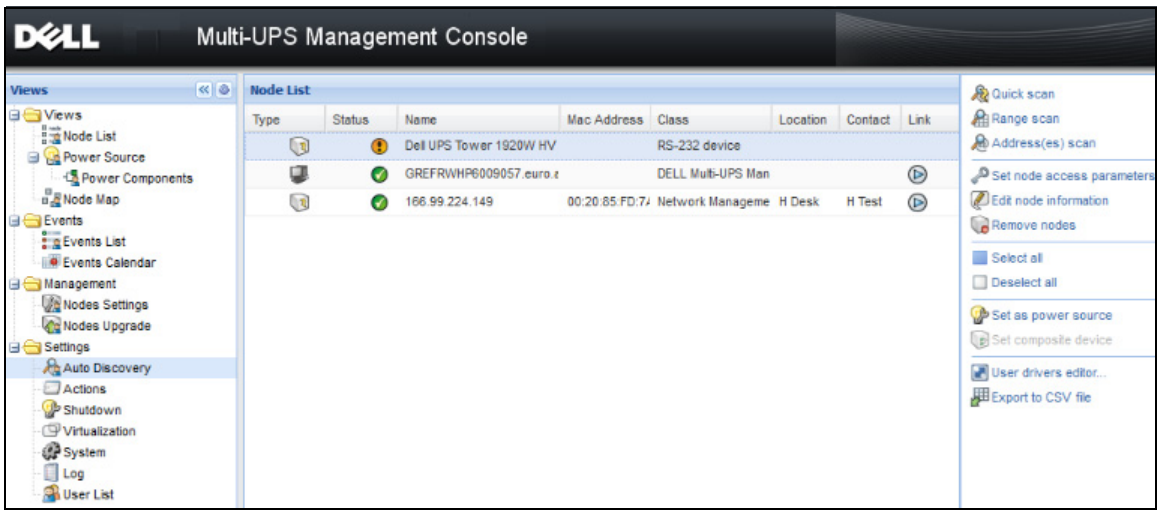

<span id="page-19-1"></span>**Рис. 4. Быстрый запуск — Автообнаружение**

### <span id="page-19-0"></span>**Функционирование**

С помощью пункта меню **Виды (Views) > Узел (Node)** можно осуществлять надзор за текущим состоянием совместимых приборов электропитания и приложения. Выберите строку в списке, после чего панели обновляются информацией о выбранном устройстве (см. [Рисунок 5](#page-20-0)).

| <u>в 211</u>                                                                                         |            |                  |                      | Multi-UPS Management Console |                                     |                          |                       |                |   |                                                                                                    | Loqout 'admin'   Help                                                                            |
|----------------------------------------------------------------------------------------------------|------------|------------------|----------------------|------------------------------|-------------------------------------|--------------------------|-----------------------|----------------|---|----------------------------------------------------------------------------------------------------|--------------------------------------------------------------------------------------------------|
| ews                                                                                                  | ≪ ●        | <b>Node List</b> |                      |                              |                                     |                          |                       |                | ۰ | <b>Selection view</b>                                                                                    | >> 0                                                                                             |
| Views                                                                                                |            | Type             | Status               | Name                         | Description                         | Location                 | Contact               | Link           |   | Information                                                                                              | $\Box$                                                                                           |
| Node List                                                                                            |            | Q                | $\blacktriangledown$ | eaton-PC-O                   | Windows NT/6.01                     |                          |                       | $^{\circ}$     |   |                                                                                                    |                                                                                                  |
| $\frac{B}{B}$ Node Map<br>Events                                                                     |            | $\mathbb{Q}$     | Ø                    | ups92.mbdevd.ch              | Dell UPS Rack 10                    | Computer Room            | Computer Room         | $\circledcirc$ |   | ups92.mbdevd.ch.etn.com                                                                                  |                                                                                                  |
| $\frac{2}{3}$ Events List                                                                            |            | $\sqrt{2}$       | ✓                    | ups211.mbdevd.c              | Eaton 5PX 1500                      | $\mathsf{h}$<br>Comm Lab | Eos Team (Arno)       | $\circledR$    |   | Nominal                                                                                                  | Description Dell UPS Rack 1000W HV                                                               |
| <b>C</b> Events Calendar                                                                             |            | $\sqrt{3}$       | ✓                    | ups102.mbdevd.c              | Dell UPS Tower 1                    | Computer Room            | Computer Room         | $\circledcirc$ |   | apparent                                                                                                 | 1000 VA                                                                                          |
| Management<br><b>D</b> Nodes Settings                                                                |            | 團                | Œ                    | 166.99.250.93                | Linux/2.6.27.45-0                   |                          |                       | $\circledcirc$ |   | power<br>IP address                                                                                      | 166.99.250.114                                                                                   |
| Nodes Upgrade<br>Settings<br>Auto Discovery<br>Actions<br>System<br>$\Box$ Log<br><b>A</b> User List |            | ಡ                | ✓                    | 166.99.250.31                | Eaton ePDU MA 1                     | LabDev-A01               | Aurelien              | $\circledcirc$ |   | Mac<br>Address                                                                                           | 00:22:19:FF:8E:5C<br>1.111111111111111e+27                                                       |
|                                                                                                    |            | $\sqrt{2}$       | $\blacktriangledown$ | 166.99.250.70                | Evolution 850                       | RnD Comm - Emilien       | Emilien               | $\circledR$    |   | Serial                                                                                                   |                                                                                                  |
|                                                                                                    |            |                  |                      |                              |                                     |                          |                       |                |   | number<br>Class<br>Location<br>Contact                                                                   | <b>DELL Network</b><br>Management Card /<br>01.09.0002<br>Computer Room<br>Computer Room Manager |
|                                                                                                    |            |                  |                      |                              |                                     |                          |                       |                |   | Link<br>Shahus                                                                                           | $\circledcirc$<br>E                                                                              |
|                                                                                                    |            |                  |                      |                              |                                     |                          |                       |                |   | Battery state<br>Power Source                                                                            | <b>Resting</b>                                                                                   |
|                                                                                                    |            |                  |                      |                              |                                     |                          |                       |                |   | Load level                                                                                               | <b>O</b> On utility<br><b>TITTETTII</b><br>0%                                                    |
|                                                                                                    |            |                  |                      |                              |                                     |                          |                       |                |   | Battery capacity                                                                                         | ,,,,,,,,,,,<br>95%                                                                               |
|                                                                                                    |            |                  |                      |                              |                                     |                          |                       |                |   | Battery run time                                                                                         | 6 h 10 min 17 s                                                                                  |
|                                                                                                    |            |                  |                      |                              |                                     |                          |                       |                |   | Load segment #1: Load Segment1                                                                           | ۰.<br>On                                                                                         |
|                                                                                                    |            |                  |                      |                              |                                     |                          |                       |                |   | Load segment #2: Load Segment2                                                                           | 50<br>On                                                                                         |
|                                                                                                    |            |                  |                      |                              |                                     |                          |                       |                |   | Measures                                                                                                 | Ξ                                                                                                |
|                                                                                                    |            |                  |                      |                              |                                     |                          |                       |                |   | Input                                                                                                    |                                                                                                  |
|                                                                                                    |            |                  |                      |                              |                                     |                          |                       |                |   | Input frequency<br>Input voltage                                                                         | 50 Hz<br>244 V                                                                                   |
|                                                                                                    |            |                  |                      |                              |                                     |                          |                       |                |   | Output                                                                                                   |                                                                                                  |
|                                                                                                    |            | $\mathbb{N}$     | Page 1               | of $1 \rightharpoonup$       | <b>RE</b><br>25                     |                          | Displaying 1 - 7 of 7 |                |   | Battery output voltage<br>Output frequency<br>Output voltage                                             | 38 V<br>50 Hz<br>245 V                                                                           |
| $\bigcirc$ OK: 6                                                                                     | Warning: 1 |                  |                      | Critical: 0                  | $\mathbf{\check{v}}$ Items per page |                          |                       |                |   | Output current<br>05/10/12 - 10:33:27 am - 166.99.250.31 - Communication failure with environment sensor | n a                                                                                              |

<span id="page-20-0"></span>**Рис. 5. Информация об узле быстрого запуска в виде выбранного**

[Опционально] Если вы включили модуль выключения:

- Пункт меню**Вид > Источник питания** позволяет контролировать текущее состояние ИБП, объявленных в качестве источника питания в опциональном модуле выключения.
- Окно **События > Список событий** позволяет просматривать события устройства.

### <span id="page-21-0"></span>**Результат Установки**

Если вы устанавливаете новую версиюDell MUMC без удаления старой, то база данных и настройки продукта сохранятся.

- В конце установки, следующие ярлыки создаются в группе **Пуск > Программные Файлы > Dell > консоль управления для нескольких ИБП (Multi-UPS Management Console)**:
	- **Открыть Dell Multi-UPS Management Console:** Запускает основной Dell MUMC графический интерфейс
	- **Пуск Dell Multi-UPS Management Console**: Запускает службу
	- **Стоп Dell Multi-UPS Management Console:** Останавливает службу
	- **Удаление Dell Multi-UPS Management Console**: Удаляет программу
- Служба под названием "Dell Multi-UPS Management Console" также создается для Движка Обработки Базы Данных (Database Acquisition Engine).
	- Эта служба автоматически запускается во время загрузки компьютера.
	- Эта служба предоставляет веб-интерфейс.
- На локальном компьютере аварийные сигналы отображаются с помощью значка в области уведомлений. Щелкните этот значок правой кнопкой мыши, чтобы отобразить те же ярлыки, которые содержатся в меню «Пуск» ОС Windows.

### <span id="page-21-1"></span>**Удаление Dell MUMC (стандартные методы)**

Доступны два метода для удаления Dell MUMC:

- В меню Установка/удаление программ на панели управления, выберите пакет **Dell Multi-UPS Management Console Vx.xx** , который хотите удалить.
- Для удаления продукта и пользовательских файлов также можно использовать ярлыки (при условии подтверждения действия):

**Пуск > Все программы > Dell > Консоль управления несколькими ИБП (Multi-UPS Management Console) > Удалить консоль управления несколькими ИБП (Uninstall Multi-UPS Management Console)** 

При подтверждении выбора данный вариант позволяет удалять базу данных и пользовательские файлы.

### <span id="page-21-2"></span>**Установка/удаление Dell MUMC (командная строка)**

Установку или удаление продукта можно осуществлять посредством командной строки для его развертывания в группе с использованием графического интерфейса или без него. Данный метод также предоставляет возможность настройки параметров защиты в командной строке.

- Сведения о доступных опциях команд можно получить с помощью следующей команды:
	- <имя\_пакета> -help
	- <имя\_пакета> [КОМАНДА] [ОПЦИЯ]...
- Доступны следующие команды:
- -install Запускает процесс установки/обновления (по умолчанию).
- -uninstall Запускает процесс удаления приложения.
- Доступными опциями являются следующие:
	- -debug Отображает информацию для отладки в консоли.
	- -silent Выполняет «тихую» установку приложения.
- Получение доступа к папке установки:
	- -dir <путь к папке установки>

### **Пример.**

С помощью команды <packageName> -install -silent -dir "C:\Program Files\MyFolder" выполняется «тихая» установка Dell MUMC в папку C:\Program Files\Моя\_папка.

После завершения установки откройте следующий URL-адрес в веб-браузере:

http://<host>:4679/, где <host> является именем хоста или IP-адресом компьютера, на котором размещено приложение Dell MUMC.

# <span id="page-22-0"></span>**Обновление продукта**

При выполнении установки нового выпуска Dell MUMC без удаления старого сохраняются база данных и информация о продукте предшествующего выпуска.

# <span id="page-23-0"></span>Конфигурация

В этой главе описывается, как настроить Dell Multi-UPS Management Console (MUMC).

# <span id="page-23-1"></span>Конфигурация узла и настройки консоли

Каждый узел сети [Карта управления ИБП, БРП, или Dell UPS Local Node Manager (ULNM)] должен иметь действительный адрес IP (или имя DNS) в диапазоне, который вы ввели для автоматического обнаружения. (См. "Совместимость" на странице 10.)

Dell MUMC автоматически получает сигналы (через уведомления или опрос) без конкретной конфигурации сетевой карты, прокси-серверов или приложений.

Для получения через карту SNMP, проверьте имя сообщества.

- $\bullet$ По умолчанию имя сообщества вводится в Настройки> Система > Имя сообщества по умолчанию.
- $\bullet$ Конкретное имя сообщества может быть определено для каждого IP-диапазона в Настройки> Автоматическое обнаружение > Сканирование по диапазону > Пароль.

# <span id="page-23-2"></span>Обнаружение узлов, подключенных к сети

- 1 Запустите основной графический интерфейс "Dell Multi-UPS Management Console" из ранее созданного ярлыка.
- 2 Выберите пункт меню Настрики > Автоматическое обнаружение.

Из **Настройки > Автоматическое обнаружение**, имеются следующие методы обнаружения: Рисунок 6):

- "Быстрое сканирование" (выполняется автоматически при запуске приложения)  $\bullet$
- "Сканирование по диапазону"
- "Адресное сканирование"

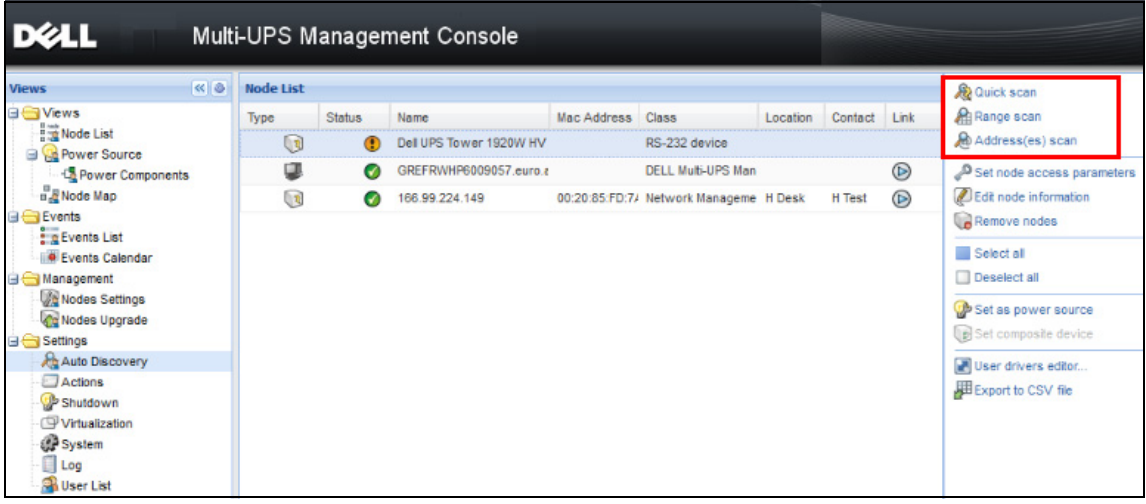

#### <span id="page-24-1"></span>Рис. 6. Кнопки для метода автообнаружения

При обнаружении узлов применяются следующие условия:

- $\bullet$ Запрос "Быстрое сканирование" - это широковещательный блок данных на зарезервированном порту 4679 IANA и на стандартном 69 порту TFTP. Используя "Быстрое сканирование", через широковещательный запрос в течение нескольких секунд вы обнаружите Web/SNMP карты.
- $\bullet$ Для узлов за пределами сегмента сети, выполните поиск по IP-адресам с помощью функции "Сканирование по диапазону". "Сканирование по диапазону" ищет узлы, которые находятся за пределами сегмента сети и узлы, которые невозможно найти с помощью "Быстрого сканирования".
- $\bullet$ "Адресное сканирование" выполняет поиск одного адреса (или нескольких адресов, разделенных символом ';')

# <span id="page-24-0"></span>Настройка действий

Вы можете определить способ уведомления пользователей при узловых событиях.

В результате выбора пункта меню Параметры (Settings) > Действия (Actions) отображается страница Actions (Действия). Доступны следующие кнопки (см. Рисунок 7):

- $\bullet$ Создать новое действие
- $\bullet$ Копировать выбранное действие
- $\bullet$ Редактировать выбранное действие
- Тестировать выбранное действие
- Удалить выбранное действие

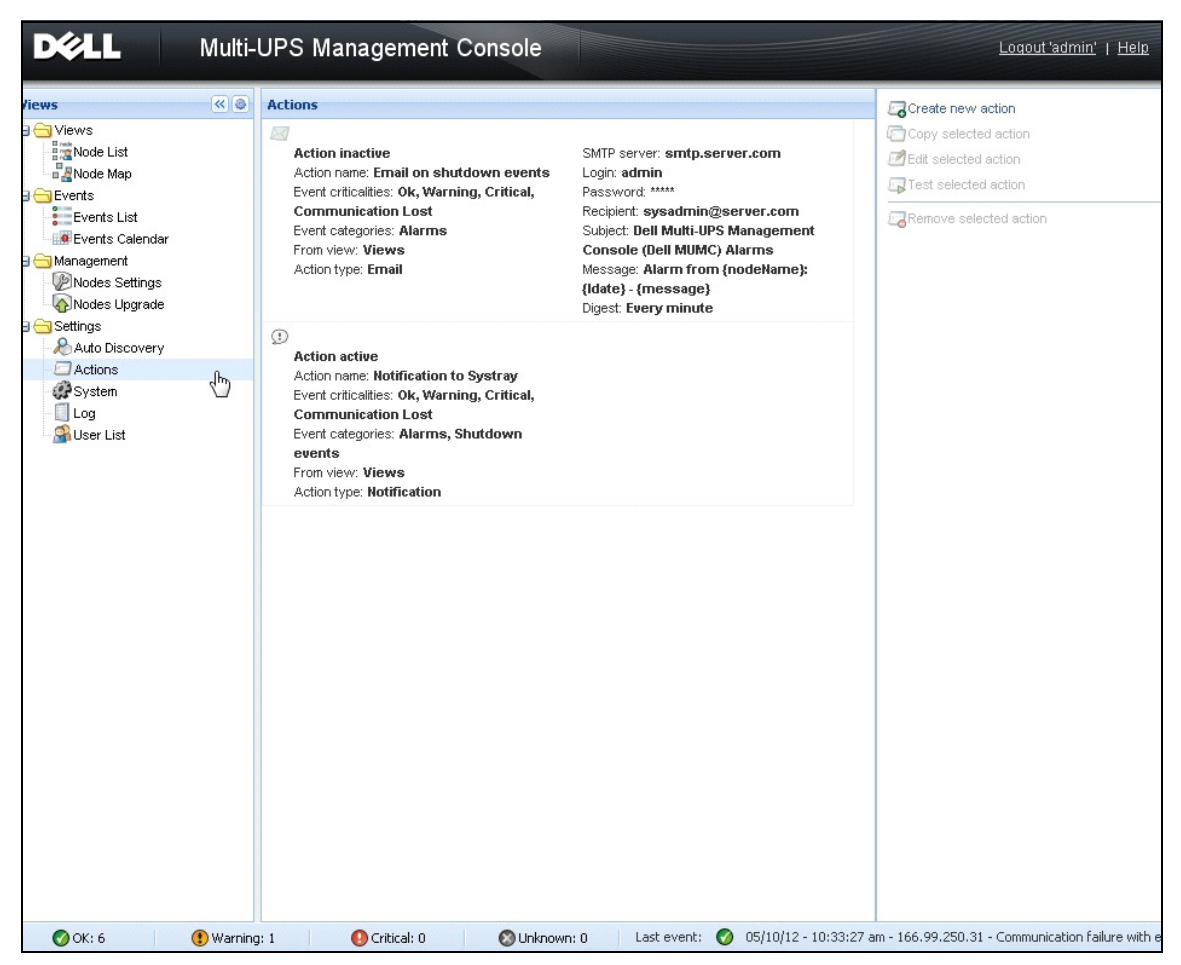

<span id="page-25-0"></span>**Рис. 7. Страница Действий**

#### **Создать новое действие**

**С помощью кнопки Создать новое действие** можно выполнить фильтрацию действия по выбранным критериям события и определить ответное действие следующим образом:

- **Отправить по эл. почте:** реагирование на действие по электронной почте
- **Выполнить сценарий/программу**: выполнение сценария или программы по событию ИБП
- **Отправить аварийное уведомление**: отправка аварийного уведомления в локальный ящик аварийных уведомлений, доступ к которому осуществляется щелчком по значку в области уведомлений.

После нажатия на кнопку **Создать новое действие** отображается диалоговое окно Создать новое действие (см. [Рисунок 8](#page-26-0)).

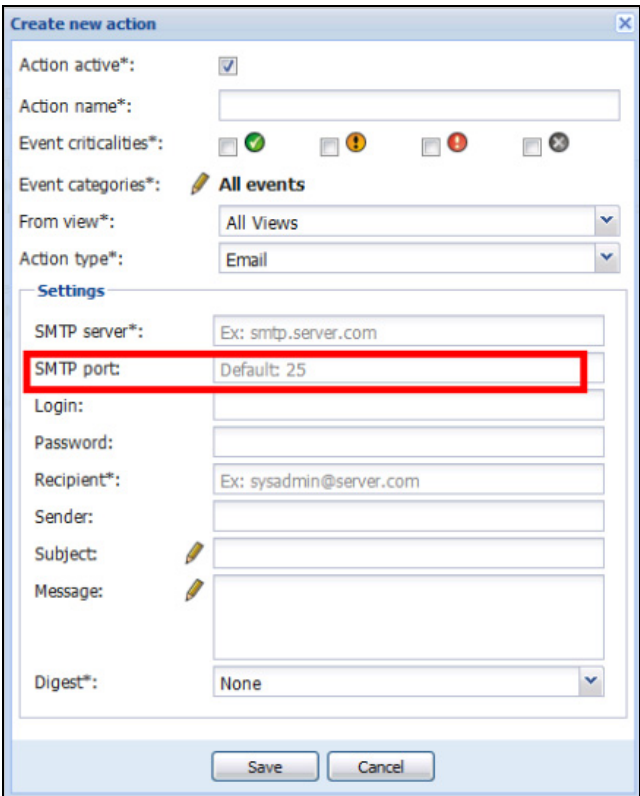

<span id="page-26-0"></span>**Рис. 8. Диалоговое окно Создайте новое действие**

**ПРИМЕЧАНИЕ.** Поля "\*" обязательны для заполнения.

### **Фильтр событий**

Вы можете фильтровать действия в соответствии с:

- **Критичностью события:** : Критическое, Предупреждение, Обычное, Потеря связи
	- **ПРИМЕЧАНИЕ.** С помощью этого параметра вы можете отфильтровать уведомления в соответствии со значимостью события. Обратитесь к списку событий, который приводится далее в этом документе. Если вы выберете "критическое" в качестве параметра фильтра, вы не получите соответствующее уведомление о "нормальном" характере события, когда статус устройства меняется с "критического" на "нормальный".
- **Категории событий**: Все события, Аварийные уведомления; События, связанные с выключением; События, связанные с электропитанием; Меры

**ПРИМЕЧАНИЕ.** Значок в виде пера позволяет редактировать и выбирать категории событий.

 $\bullet$ Окно: Окно, которое запускает событие.

#### Электронная почта

Для получения электронной почты, связанной с событиями ИБП:

 $\bullet$ Вы должны указать адрес сервера SMTP и адрес электронной почты получателя. Логин и пароль используются, когда SMTP-сервер запрашивает аутентификацию.

Для расширенного использования:

- Вы можете индивидуализировать тему, например, при использовании сторонних услуг для перевода электронной почты в SMS.
- Можно указать, что вы хотите получать аварийные оповещения группами, за конкретный период времени, который вы выбрали.

Например, если вы ничего специально не укажете, то при каждом сигнале тревоги будет генерироваться электронное письмо. При выборе этой настройки, вы получите больше электронной почты на то же количество событий.

### Выполнить скрипт/программу

Для выполнения программы по событию ИБП необходимо указать путь к программе.

ПРИМЕЧАНИЕ. Эта программа выполняется под системной учетной записью.

- $\bullet$ Если действие (сценарий или программа) не может быть выполнено под системной учетной записью, необходимо изменить контекст выполнения, прежде чем оно будет запущено.
- Чтобы разрешить пользователю запускать определенные инструменты и программы с разрешениями, которые отличаются от тех, которые назначены его учетной записи, используйте команду Windows "Запуск от имени" ("RunAs"). Это позволяет сохранить пароль (Windows XP Service Pack 2 и более поздние версии).
- Используйте следующую команду Microsoft:

> runas / profile / user: < windows login> / savecred < DELL MUMC INSTALLATION PATH\mc2.exe>

 $\bullet$ При первом выполнении требуется пароль, он сохраняется для последующих операций.

### Оповещения аварийного окна

Аварийные оповещения отображаются на локальном компьютере в окне аварийных оповещений (см.Рисунок 9). Статусная часть окна аварийных оповещений является опциональной. Она появляется только в случае, если источник питания был обозначен в конфигурации выключения.

|                                            | 'Dell Multi-UPS Management Console' Notifications |                                       |
|--------------------------------------------|---------------------------------------------------|---------------------------------------|
| 166.99.250.127                             | 08/10/11-4:55:26 pm                               | Communication with device is restored |
| 166.99.250.127                             | 08/10/11-4:54:21 pm                               | Communication with device has failed  |
| 166.99.250.127                             | 08/10/11-4:46:17 pm                               | Communication with device is restored |
| 166.99.250.127                             | 08/10/11-4:43:17 pm                               | Communication with device has failed  |
| WIN-2008-yCenter.eu                        | 08/10/11-4:40:18 pm                               | Communication with device has failed  |
| 166.99.250.120                             | 08/10/11-4:38:41 pm                               | Communication with device has failed  |
| localhost.euro.ad.etn. 08/10/11-4:38:32 pm |                                                   | Communication with device has failed  |
| VVIN-TGCD8HR2L1P.e 08/10/11-4:38:32 pm     |                                                   | Communication with device has failed  |
|                                            |                                                   |                                       |
|                                            |                                                   |                                       |
|                                            |                                                   |                                       |
|                                            |                                                   |                                       |

<span id="page-28-0"></span>**Рис. 9. Окно аварийных оповещений**

Системный трей обеспечивает доступ к окну аварийных оповещений. Для получения быстрого доступа к функциям правой кнопкой мыши щелкните значок в области уведомлений. Если Источник Питания не был объявлен, иконка системного трея может отображать состояния, описанные в[Таблица 5.](#page-28-1)

<span id="page-28-1"></span>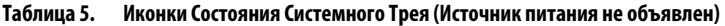

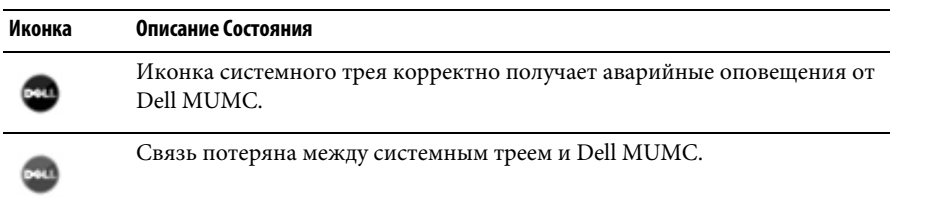

Если Источник Питания был объявлен, иконка системного трея может отображать состояния, описанные в [Таблица 6](#page-28-2).

<span id="page-28-2"></span>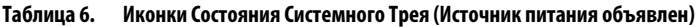

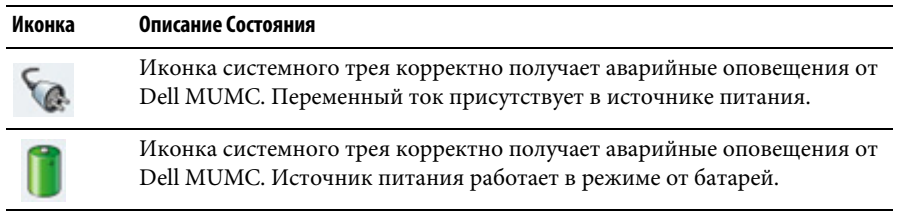

| Иконка | Описание Состояния                                                                                                    |
|--------|----------------------------------------------------------------------------------------------------|
|        | Иконка системного трея корректно получает аварийные оповещения от<br>Dell MUMC. Предупреждение: произошло событие, связанное с<br>источником питания. |
|        | Иконка системного трея корректно получает аварийные оповещения от<br>Dell MUMC. Произошло критическое событие, связанное с источником<br>питания.     |
|        | Связь с источником питания утеряна.                                                                                                    |

Таблица 6. Иконки Состояния Системного Трея (Источник питания объявлен) (продолжение)

#### Расширенная настройка событий и действий

В папке установки приложения Dell MUMC есть папка конфигураций/сценариев с образцом создаваемого пользователем сценария действий (sample user script.js).

Пользователь может изменить данный сценарий или создать новые сценарии для определения конкретных событий и действий. Этот примерный скрипт содержит подробную информацию об ожидаемой структуре и синтаксисе для определения новых действий и триггеров.

Чтобы активировать выполнение сценария, установите свойство enabled на значение true следующим образом:

```
UserScript =
\left\{ \right.имя: "МойСкрипт",
  enabled: true, // Для задействования сценария установить это
свойство на true
\left\{ \right\}
```
### Образцы сценариев находятся в папке {ПУТЬ УСТАНОВКИ}/configs/scripts

### Образец сценария: windows event.js

Кроме того, имеется образец пользовательского сценария для журналов событий Windows. Данный сценарий позволяет программному обеспечению вносить записи в локальный журнал событий Windows (события отказа/восстановления работы утилиты). По умолчанию сценарий активен.

Выделенные жирным атрибуты можно изменить следующим образом:

```
UserScript =
\left\{ \right.имя: "WindowsEvents",
```

```
 enabled: true, // Для задействования сценария установить это
свойство на true
   onEvent: true,
   delay: 0, // Данное свойство можно использовать для задержки
первого выполнения сценария
   interval: 10000, // в дальнейшем сценарий выполняется с интервалом
в 10 секунд
```
### Образец сценария: *humidity\_shutdown.js*

Данный образец сценария предназначен для генерации аварийных сигналов по влажности или температуре от БРП и запуска последовательности выключения. Данный сценарий показывает, какие действия можно выполнять с датчиками БРП.

Выделенные жирным атрибуты можно изменить следующим образом:

```
UserScript =
{
  имя: "ShutdownByTemperatureOrHumidity",
   enabled: false, // Для задействования сценария установить это
свойство на true
  onEvent: true,
   delay: 0, // Данное свойство можно использовать для задержки
первого выполнения сценария
```
 interval: 10000, // и его выполнения с интервалом в 10 секунд в дальнейшем

…

 /// @property {Integer} pduName Данное свойство является IP-адресом БРП с зондом влажности, который требуется проверить

pduName : "**178.222.223.224**",

 /// @property {Integer} pduHumidityLimit Данное свойство является предельным значением влажности до выключения.

```
 pduHumidityLimit : 20,
  /// @property {Integer} pduTemperatureLimit Данное свойство
является предельным значением температуры до выключения.
 pduTemperatureLimit : 20,
```
#### **Расширенная настройка аварийных оповещений**

Для настройки звуковых аварийных оповещений о событиях:

1 В файле {INSTALL DIRECTORY}\Dell\MultiUPSManagementConsole\configs\config.js, измените конфигурацию следующим образом:

```
'systray': 
   {
        'soundAlarm': false, 
        'notificationIcon': true, 
        'notificationBox': true
   }
2 Измените'soundAlarm': false, на 'soundAlarm': true, как показано ниже
   'systray': 
   {
```

```
 'soundAlarm': true, 
 'notificationIcon': true, 
 'notificationBox': true
```
}

- 3 Закройте и перезапустите сессию пользователя Windows, чтобы эта конфигурация вступила в действие
- **ПРИМЕЧАНИЕ.** Вы можете изменить звук аварийного оповещения, установив звуковые предпочтения в панели управления Windows (см. [Рисунок 10](#page-32-1)).
- **ПРИМЕЧАНИЕ.** Аварийные оповещения Dell MUMC связаны со звуковым оповещением "Низкий заряд батареи", которое можно изменить, выбрав другой wav файл.

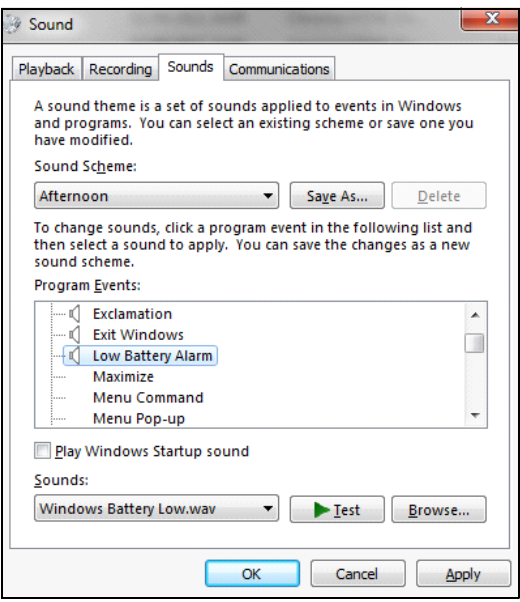

<span id="page-32-1"></span>**Рис. 10. Выбор звукового оповещения**

# <span id="page-32-0"></span>**Настройка учетных записей пользователей**

Чтобы настроить несколько учетных записей пользователей:

- 1 Войдите в профиль администратора.
- 2 Выберите **Настройки > Список пользователей.** Отображается страница со списком пользователей (см[.Рисунок 11](#page-33-0)).
- 3 Нажмите **Добавить пользователя.** Отобразится диалоговое окно добавления пользователя.
- 4 Введите логин и пароль пользователя (см[.Рисунок 12](#page-33-1)).
- 5 Выберите уровень профиля пользователя. Доступны следующие уровни:
	- Администратор (пользователь сможет получить доступ ко всем функциям)
	- Пользователь (пользователь сможет только просматривать информацию и не сможет изменять систему или узлы).
- 6 Нажмите **Создать нового пользователя**.

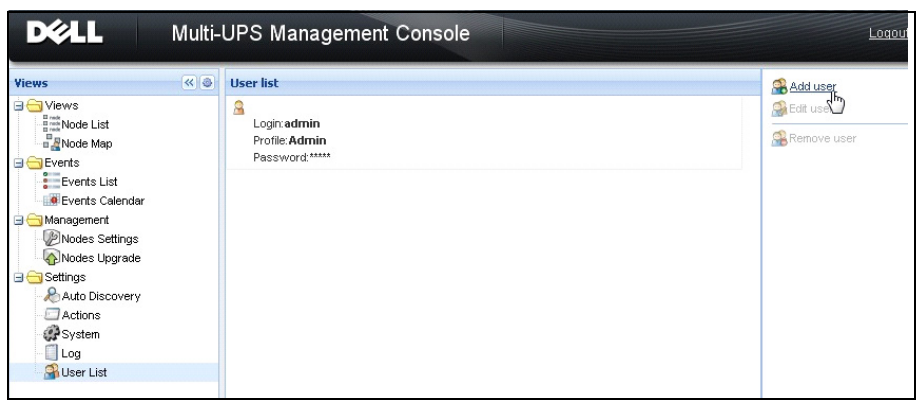

<span id="page-33-0"></span>**Рис. 11. Страница со списком пользователей**

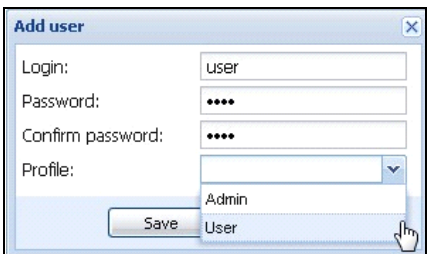

<span id="page-33-1"></span>**Рис. 12. Диалоговое окно добавления пользователя**

Заметьте, что Dell MUMC содержит стандартный профиль администратора с:

- логином "admin"
- паролем "admin"

**ПРЕДУПРЕЖДЕНИЕ. По соображениям безопасности настоятельно рекомендуется изменить пароль по умолчанию сразу после установки. Всплывающее окно выдает предупреждение системы безопасности, если пароль содержит менее восьми символов.**

# <span id="page-34-0"></span>Системные настройки

Вы можете редактировать параметры системы. Из пункта меню Настройки > Система вы можете редактировать системную информацию, язык, изменять настройки сканирования и редактировать настройки модулей (см. Рисунок 13).

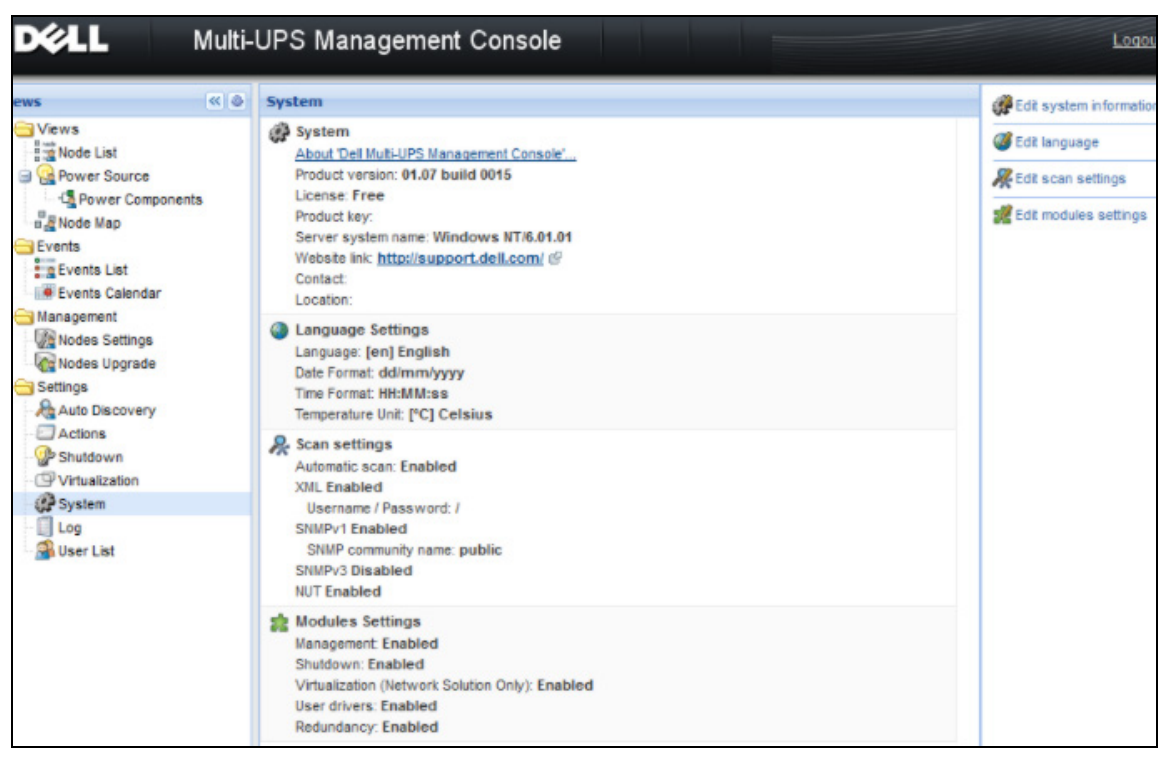

<span id="page-34-1"></span>Рис. 13. Страница с системными настройками

Выберите один из элементов, а затем дважды щелкните на нем или один раз на соответствующей кнопке в правом меню:

- $\bullet$ Изменение системной информации изменяет контактную информацию и информации о местоположении.
- $\bullet$ Изменение настроек сканирования изменяет стандартное имя SNMP сообщества для поиска.
- $\bullet$ Изменение настроек модулей позволяет включать/выключать Dell MUMC дополнительные модули:
	- Управление позволяет множественную настройку и обновление узлов
	- **Выключение** дает возможность завершения работы компьютера с Dell MUMC, в случае сбоя питания
	- Виртуализация позволяет управлять виртуальными ИТ-системами
- Избыточность поддерживает > 1 ИБП в N +1 резервирование  $\equiv$
- Изменить язык позволяет изменить язык интерфейса, формат даты и времени и единицу  $\bullet$ измерения температуры (по шкале Цельсия или Фаренгейта)

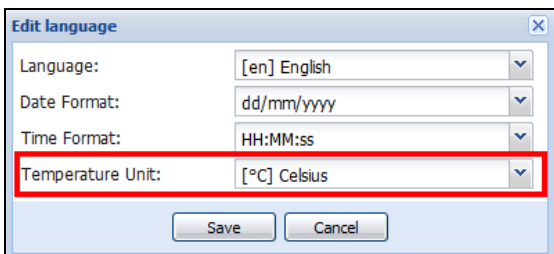

Рис. 14. Редактировать языковые настройки
# **4**

## **Контроль**

В этой главе описываются функции контроля в Dell Multi-UPS Management Console (MUMC).

## **Доступ к интерфейсу наблюдения**

Для наблюдения за источником питания запустите основной интерфейс Dell MUMC. Вы можете получить доступ к интерфейсу локально или удаленно.

#### **Локальный доступ**

Из системы где установлен Dell MUMC, вы можете использовать следующий ярлык:

**•Start > Programs File > Dell > Multi-UPS Management Console > Open Dell Multi-UPS Management Console**

#### **Удаленный доступ**

1 С удаленного компьютера вы можете ввести любой из следующих адресов в браузере:

https://<имя или IP адрес компьютера с Dell MUMC>:4680/

**или**

http://<имя или IP адрес компьютера сDell MUMC >:4679/

2 В SSL-режиме примите сертификат, нажав **Да** (см. [Рисунок 15\)](#page-36-0)**.**

<span id="page-36-0"></span>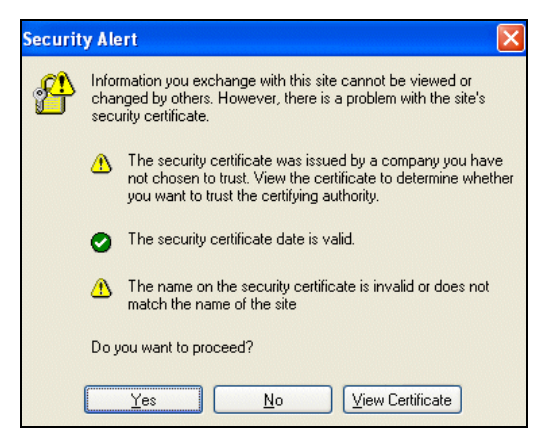

**Рис. 15. Принятие сертификата SSL**

- 3 Чтобы установить сертификат на IE7 для Vista, выполните следующие действия:
	- a Запустите IE, как администратор, щелкнув правой кнопкой на ярлыке, находящемся на рабочем столе, и выберите "Запуск от имени администратора".
	- b Откройте Dell MUMC.
	- c Просмотрите ошибку сертификата.
	- d Нажмите кнопку **Ошибка сертификата** в адресной строке.
	- e Нажмите **Просмотр сертификата**.
	- f Нажмите **Установить сертификат**.
- 4 Нажмите зависимую кнопку "Поместить все сертификаты в следующее хранилище" и выберите хранилище "Доверенные Корневые Центры Сертификации". Если вы не сделаете этого, сертификат будет пребывать в личном хранилище и не получит доверия от IE.
- 5 Введите логин и пароль.

## **Просмотр списка узлов**

Следующие колонки по умолчанию отображаются на этой странице (см. [Рисунок 16\)](#page-38-0):

- **Тип:** Графический значок для дифференциации ИБП/БРП и Приложений
- **Status:** Этот значок сообщает о серьезности наиболее важного события, происходящего на контролируемом устройстве
- **Name:** IP-адрес, доменное имя или имя, определенное пользователем
- **Описание:** название продукта или описание
- **Расположение:** расположение узла
- **Контактная информация:** контактная информация узла
- **Ссылка:** Ссылка на веб-сайт устройства (если имеется)

| <b>D</b> &LL<br>Multi-UPS Management Console<br>Logout'admin'   Help                                                                                             |                      |                              |                              |                                                                |               |         |                              |                                                                                                    |                                                                                                    |
|----------------------------------------------------------------------------------------------------|----------------------|------------------------------|------------------------------|----------------------------------------------------------------|---------------|---------|------------------------------|----------------------------------------------------------------------------------------------------|----------------------------------------------------------------------------------------------------|
| $\left  \alpha \right $ $\oplus$<br><b>Views</b>                                                                                                    | <b>Node List</b>     |                              |                              |                                                                |               |         | Ø.                           | <b>Selection view</b>                                                                                                    | $\gg 8$                                                                                                 |
| <b>BO</b> Views<br><b>Brand Node List</b>                                                                                                    | Type<br>$\mathbb{R}$ | <b>Status</b><br>$\circledR$ | Name                         | <b>Description</b><br>Dell UPS Tower 1 Dell UPS Tower 1920W HV | Location      | Contact | Link                         | Information                                                                                                    |                                                                                                    |
| <b>B</b> Power Source<br><b>Ex Power Components</b><br><b>B</b> Node Map<br><b>B</b> Events<br>g Events List<br><b>De Events Calendar</b><br><b>G</b> Management | φ<br>$\bigcirc$      | Ø<br>$\bullet$               | 166.99.224.149 Evolution 650 | GREFRWHP6009 Windows NT/6.01.01                                | <b>H</b> Desk | H Test  | $^{\circ}$<br>$\circledcirc$ | 166.99.224.149<br><b>Description</b><br>Firmware version<br>Nominal active power<br>P address<br>Mac Address<br>Serial number                                  | Evolution 650<br>620106<br>420 W<br>166.99.224.149<br>00:20:85:FD:7A:39<br><b>AREM4802C</b>             |
| Nodes Settings<br>Modes Upgrade<br><b>B</b> Settings<br>Auto Discovery<br>Actions                                                                                |                      |                              |                              |                                                                |               |         |                              | Class<br>Location<br>Contact<br>Link<br><b>Status</b>                                                                                                    | Network Management Card / HF<br><b>H</b> Desk<br><b>H</b> Test<br>$^{\circ}$                            |
| Shutdown<br>Virtualization<br>System<br>$\Box$ Log<br><b>OR</b> User List                                                                                        |                      |                              |                              |                                                                |               |         |                              | <b>Battery state</b><br><b>Power Source</b><br>Load level<br><b>Battery capacity</b><br>Battery run time<br>Load segment #1: Group1<br>Load segment #2: Group2 | Charging<br>On utility<br>mmm<br>0.96<br>100 %<br>,,,,,,,,,,<br>1 h 27 min 53 s<br>55<br>On<br>۰.<br>On |
|                                                                                                    |                      |                              |                              |                                                                |               |         |                              | Measures<br>Powered Applications - 0 applications<br>Events<br>Date<br><b>Status</b><br>Ø<br>25/10/2013-09:31:02                                               | $\overline{+}$<br>$\boxed{\Box}$<br>$\Box$<br>Message<br>Communication failure wi                       |

<span id="page-38-0"></span>**Рис. 16. Просмотр списка узлов**

Вы можете сортировать (по возрастанию или по убыванию) список устройств, нажимая на заголовках столбцов (Состояние / Название / Описание / Расположение / Уровень нагрузки ...). Вы также можете добавлять столбцы, как показано на [Рисунок 17](#page-39-0).

| <b>DELL</b>                                                                                                    | Multi-UPS Management Console  |                                                  |                                        |                                                                                                    |                                                               |                 |                                                                                                    |                                                                                                    |
|----------------------------------------------------------------------------------------------------|-------------------------------|--------------------------------------------------|----------------------------------------|----------------------------------------------------------------------------------------------------|---------------------------------------------------------------|-----------------|----------------------------------------------------------------------------------------------------|----------------------------------------------------------------------------------------------------|
| ≪●<br><b>Views</b>                                                                                                    | <b>Node List</b>              |                                                  |                                        |                                                                                                    |                                                               |                 |                                                                                                    | <b>Selection view</b>                                                                                                    |
| <b>B</b> Views<br>$\frac{B \cos \theta}{B \cos \theta}$ Node List<br><b>Power Source</b><br><b>Exp</b> Power Components<br><b>BR</b> Node Map<br><b>B</b> Events<br>g Events List<br><b>O</b> Events Calendar<br><b>B</b> Management<br><b>Nodes Settings</b><br>Nodes Upgrade<br><b>B</b> Settings<br>Auto Discovery<br>Actions<br>Shutdown<br>Virtualization<br>System | Type<br>्र<br>œ<br>$\bigcirc$ | <b>Status</b><br>$\circled{?}$<br>Ø<br>$\bullet$ | Name<br>GREFRWHP6009<br>166.99.224.149 | <b>Description</b><br>Dell UPS Tower 1 Dell UPS Tower 1920W HV \$1 Sort ascending<br>Windows NT/6.01.01<br>Evolution 650 | Location<br>$\frac{Z}{A+}$ Sort descending<br>Columns<br>iia) | Conta<br>Π<br>F | $\nabla$ Type<br>$V$ Status<br>IP address<br>Mac Address<br><b>V</b> Description<br>Serial number<br>Class<br>Version <sub>alley</sub><br>OS Type<br><b>V</b> Location<br>V Contact<br>Load level<br>Battery capacity<br>Shutdown timer | noite<br>66.99.224<br>Desc<br>Firm<br>Nomi<br>IP ad<br>Mac<br>Seria<br>Class<br>Loca<br>Conta<br>Link<br>state<br>Source |
| Log<br><b>User List</b>                                                                                                    |                               |                                                  |                                        |                                                                                                    |                                                               | F.<br>F<br>F    | Estimated runtime to shutdown<br>Battery run time<br>Shutdown duration<br>Master output<br>Power Source<br>Outlet group<br>User Type<br><b>Liser Note</b><br>Access<br>$\nabla$ Link                                                    | avel<br>capacity<br>run time<br>egment #1: Gn<br>egment #2: Gr<br>es<br>d Applications<br>Date<br>25/10/20               |

<span id="page-39-0"></span>**Рис. 17. Добавление столбцов в отображении списка узлов**

## **Отображение гибких панелей**

При выборе пункта меню **Виды (Views) >Источник электропитания (Power Source)** отображается страница Power Source (Источник электропитания). Пользователь может выбрать, какие панели информации и состояния необходимо отобразить на дисплее Источник электропитания для устройств и приложений в Списке узлов. Например, в [Рисунок 18](#page-40-0) отображаются следующие панели:

- Информация и состояние
- Измерения
- График
- Синоптическая панель

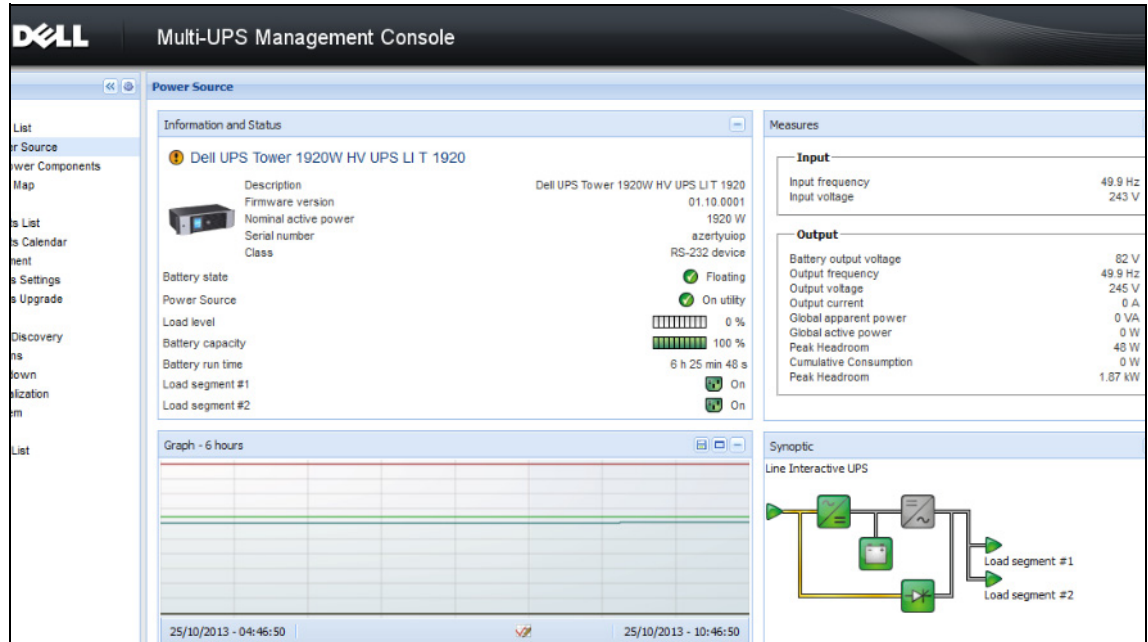

<span id="page-40-0"></span>**Рис. 18. Окно источника питания**

Чтобы выбрать, какие панели отображаются в окне, выберите одно из устройств/приложений в списке, после чего пункт «Детальные панели» отображается в правой части окна (см. [Рисунок 19\)](#page-41-0).

- Нажмите на заголовок, чтобы свернуть/развернуть панель.
- Можно также отобразить **»** или скрыть **«** все пункты меню или выборочные пункты меню.
- Устанавливая флажки, выберите, какие панели необходимо добавить в вид выбранного.

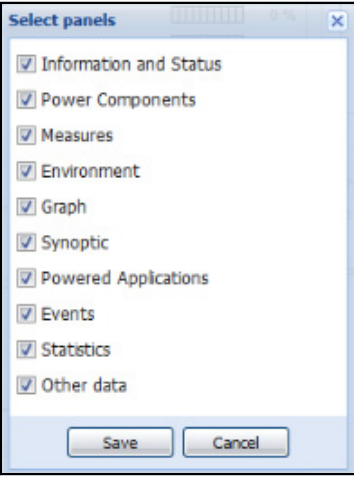

<span id="page-41-0"></span>**Рис. 19. Диалоговое окно выбора панели** 

**ПРИМЕЧАНИЕ.** Некоторые панели доступны только для определенных типов узлов.

### **Список Панелей**

#### **Информационная панель**

Следующая информация об узле отображается в этой панели: [Рисунок 20](#page-42-0)):

- **166.99.xx.yy:** DNS-имя (или IP-адрес) отображается рядом с "иконкой статуса"
- **Описание:** Коммерческое название продукта
- **Версия встроенного ПО:** Номер версии встроенного ПО ИБП или платы Dell NMC, настроенных в качестве источника электропитания
- **Номинальная полная мощность:** Допустимая нагрузка устройства в вольт-амперах
- **IP address:** IP-адрес устройства
- **MAC адрес:** MAC адрес устройства
- **Серийный номер:** Серийный номер устройства (если имеется)
- **Класс:.** Тип карты
- Местоположение: Местоположение устройства (числовое значение системного местоположения объекта, которое также может быть настроено на странице устройства)
- **Контакт:** контакт с устройством (числовое значение системного местоположения объекта, которое также может быть настроено на странице устройства)
- **Ссылка:** Ссылка на веб-сайт устройства (если имеется)

**ПРИМЕЧАНИЕ.** Информация, отображаемая в этой панели зависит от типа узла, который вы просматриваете.

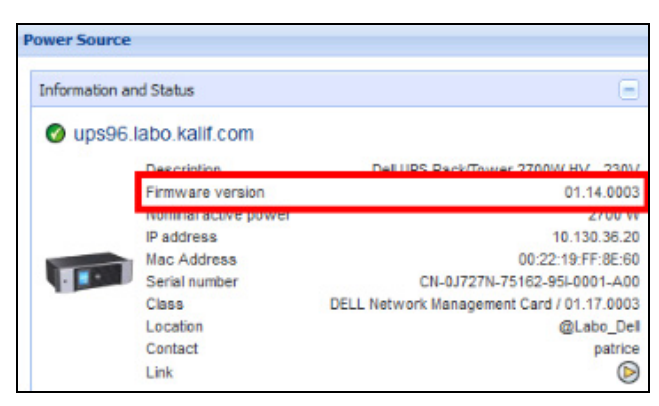

**Рис. 20. Информационная панель**

#### <span id="page-42-0"></span>**Статусная панель**

Следующее состояние узла отображается в этой панели (см. [Рисунок 21](#page-42-1)):

- **Источник питания:** Сеть переменного тока /Батарея
- **Состояние батареи:** Зарядка/Разрядка/Отказ/Подзарядка/Покой
- **Уровень нагрузки:** Выходной уровень нагрузки устройства
- **Емкость батареи:** Емкость батареи устройства
- **Время автономной работы:** оставшееся время обеспечения резервного питания устройства
- **Основной выход:** Состояние главного выхода (Вкл/Выкл) Внутренний сбой/На автоматическом байпасе/Ручной байпас/ Перегрузка)
- **Розетка№x:** состояния выходной розетки (Вкл/Выкл)

**ПРИМЕЧАНИЕ.** Информация, отображаемая в этой панели зависит от характеристик ИБП.

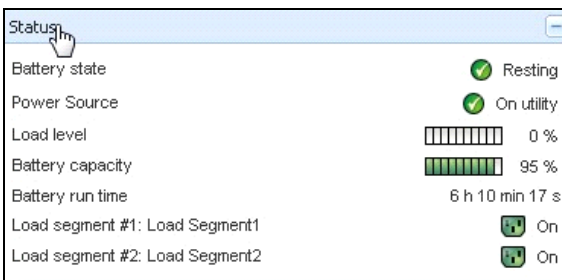

#### <span id="page-42-1"></span>**Рис. 21. Статусная панель**

#### **Панель Выходов**

Следующая информация о состоянии выходов отображается для выбранных БРП в этой панели (см. [Рисунок 22](#page-43-0)):

- Отображается контекстная информация при наведении курсора мыши на выход
- Когда вы выбираете выход в этой панели, панель графиков отображает информацию об этом выходе
- Вы также должны выбрать информацию о Выходе в диалоговом окне настроек графика (доступно через кнопку настроек графика в панели графиков)

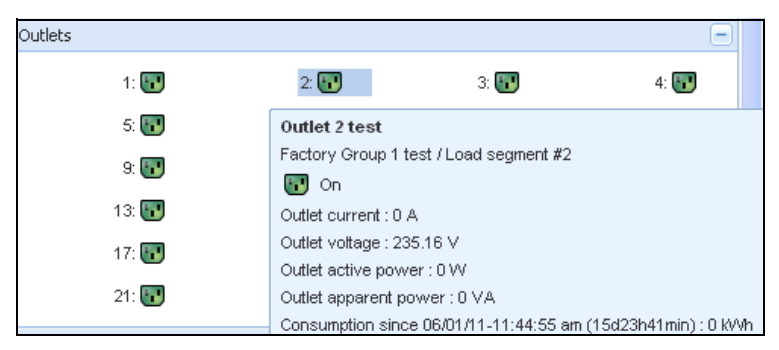

#### <span id="page-43-0"></span>**Рис. 22. Панель Выходов**

Состояние выхода отображается на дисплее определенным цветом (см[.Таблица 7](#page-43-1)).

<span id="page-43-1"></span>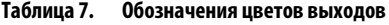

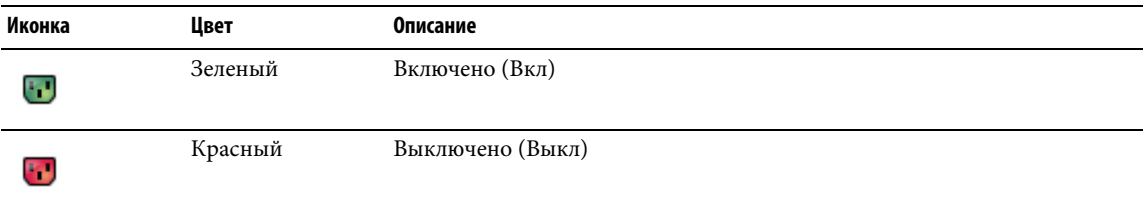

#### **Панель измерений**

На этой панели отображаются электрические параметры выбранного устройства для однофазных или трехфазных устройств, в зависимости от характеристик узла (см. [Рисунок 23](#page-44-0) и [Рисунок 24\)](#page-44-1).

| Measures               |         |
|------------------------|---------|
| Input                  |         |
| Input frequency        | 50 Hz   |
| Input voltage          | 241 V   |
| Output                 |         |
| Battery output voltage | 76 V    |
| Output frequency       | 50 Hz   |
| Output voltage         | 243 V   |
| Output current         | 0A      |
| Global apparent power  | 0 VA    |
| Global active power    | 0 W     |
| Peak Consumption       | 12 W    |
| Cumulative Consumption | 0 W     |
| Peak Headroom          | 1.91 kW |

<span id="page-44-0"></span>**Рис. 23. Панель измерений (однофазные устройства)**

| Input                                        |         |          |                |
|----------------------------------------------|---------|----------|----------------|
|                                              | Phase 1 | Phase 2  | Phase 3        |
| Input current                                | 0 A     | 0.22 A   | 0 A            |
| Input voltage                                | 239 1 V | 241 44 V | 241.26 V       |
| Input active power                           | 0 W     | 21 W     | 0 <sub>W</sub> |
| Input apparent power                         | 0 VA    | 49 VA    | 0 VA           |
| Input frequency                              |         |          | 49 9 Hz        |
| Global apparent power<br>Global active power |         |          | 49 VA<br>20 W  |
|                                              |         |          |                |
| <b>Consumption</b>                           |         |          |                |
| Phase 1 - since 06/06/11-7:04:55 pm          |         |          | 0.78 kWh       |
| Phase 2 - since 06/06/11-7:05:22 pm          |         |          | 7.02 kWh       |
| Phase 3 - since 06/06/11-7:05:48 pm          |         |          | 1.41 kWh       |
| Global - since 01/01/00-1:04:03 am           |         |          | 12.17 kWh      |

<span id="page-44-1"></span>**Рис. 24. Панель измерений (трехфазные устройства)**

#### **Панель окружающей среды**

Эта панель отображает данные датчиков выбранного устройства (см. [Рисунок 25\)](#page-45-0):

- **Температура :** температура (° C)
- **Влажность:** Уровень влажности
- **Вход №1:** Состояние первого контакта (открыт/закрыт)
- **Вход №2:** Состояние второго контакта (открыт/закрыт)

**ПРИМЕЧАНИЕ.** Для получения дополнительной информации о двух дополнительных входных соединениях, пожалуйста, обратитесь к руководству пользователя зонда мониторинга окружающей среды Dell (EMP).

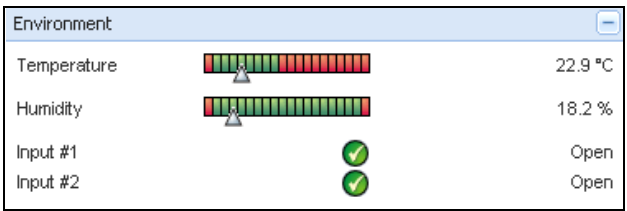

#### <span id="page-45-0"></span>**Рис. 25. Панель окружающей среды**

#### **Панель графиков**

Эта панель отображает график основных измерений выбранного устройства (см. [Рисунок 26\)](#page-46-0):

- • • кнопка позволяет увеличить график.
- • Ж кнопка позволяет выбрать данные для отображения на графике.

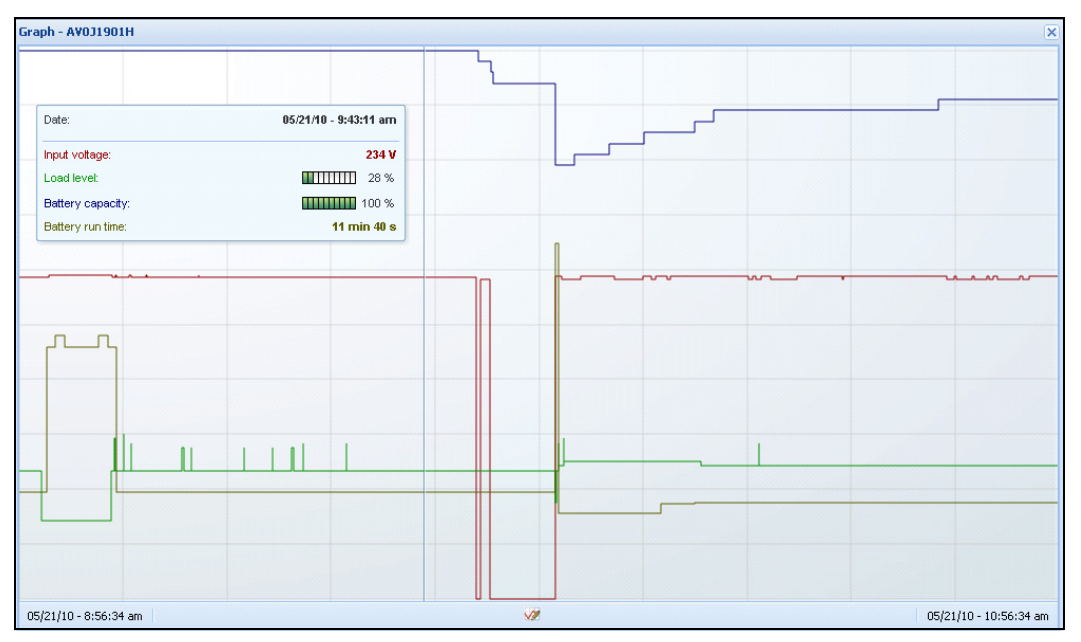

<span id="page-46-0"></span>**Рис. 26. Панель графиков**

#### **Синоптическая панель**

На этой панели отображается сводная информация о выбранном устройстве (см.[Рисунок 27](#page-46-1)). В верхнем левом углу под баннером указывается электрическая топология ИБП, таких как: Он-лайн ИБП, линейный интерактивный ИБП, и так далее. Всплывающая подсказка отображается при наведении указателя мыши на один из функциональных блоков.

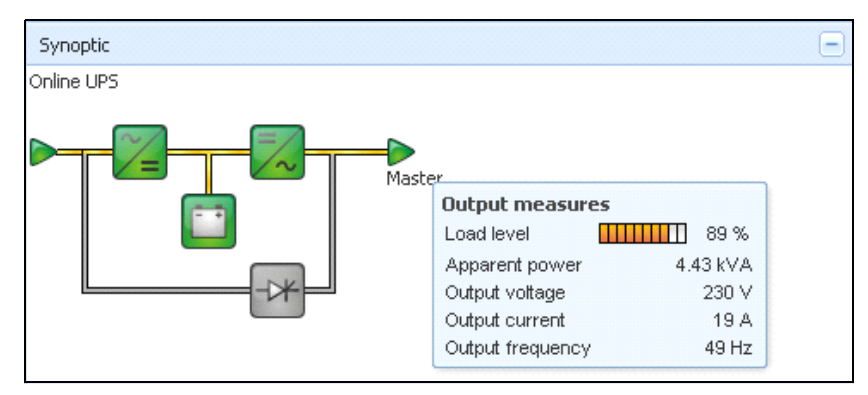

<span id="page-46-1"></span>**Рис. 27. Синоптическая панель**

Цветовые иконки синоптической панели отображают следующее (см. [Таблица 8\)](#page-47-0):

- Модули ИБП
- Модули батареи
- Направления тока
- Источники электрической энергии на входе ИБП
- Нагрузка на выходе ИБП, со статусом, который связан со статусом ИБП на выходе
- Комбинированные цветовые коды

#### <span id="page-47-0"></span>**Таблица 8. Иконки синоптической панели**

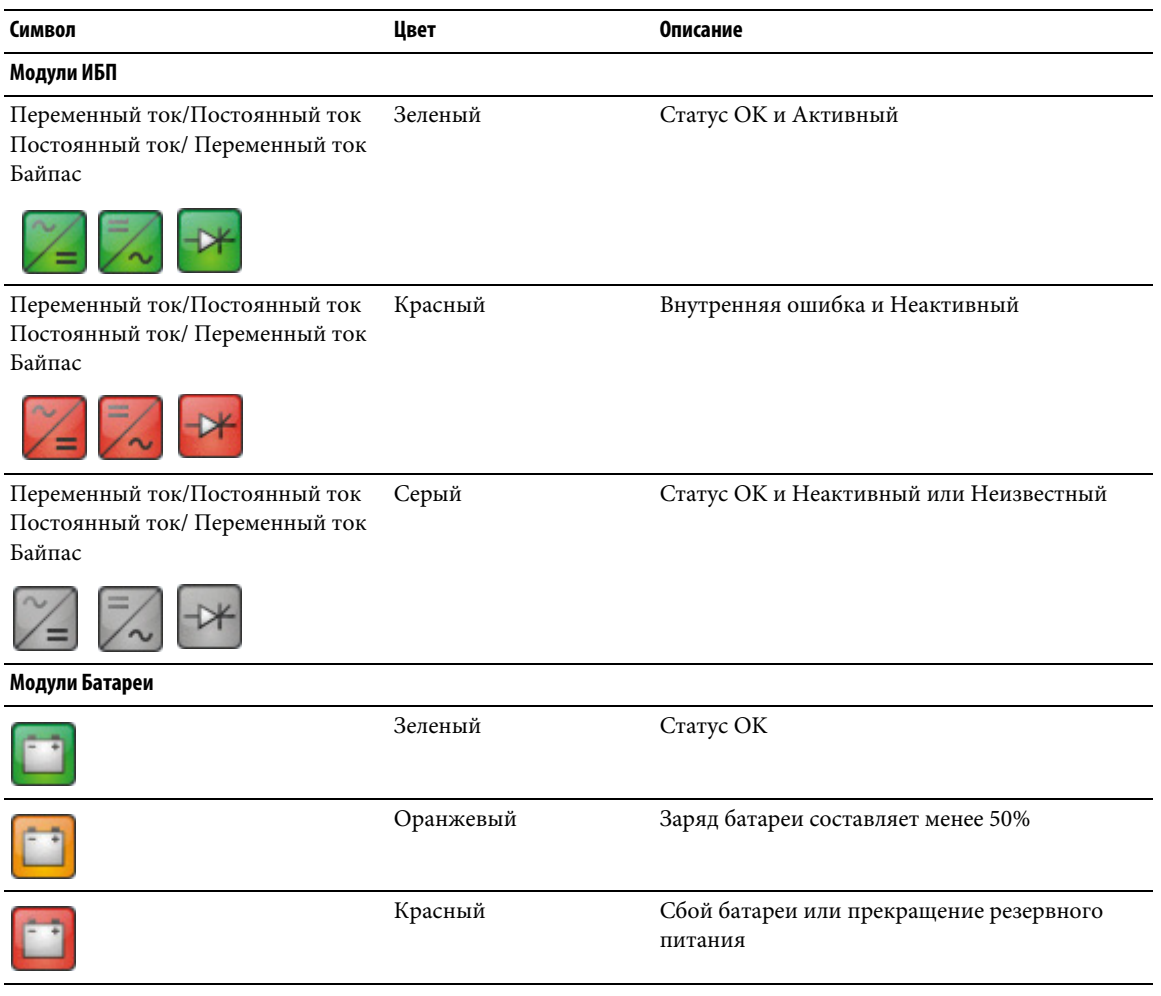

#### **Таблица 8. Иконки синоптической панели (продолжение)**

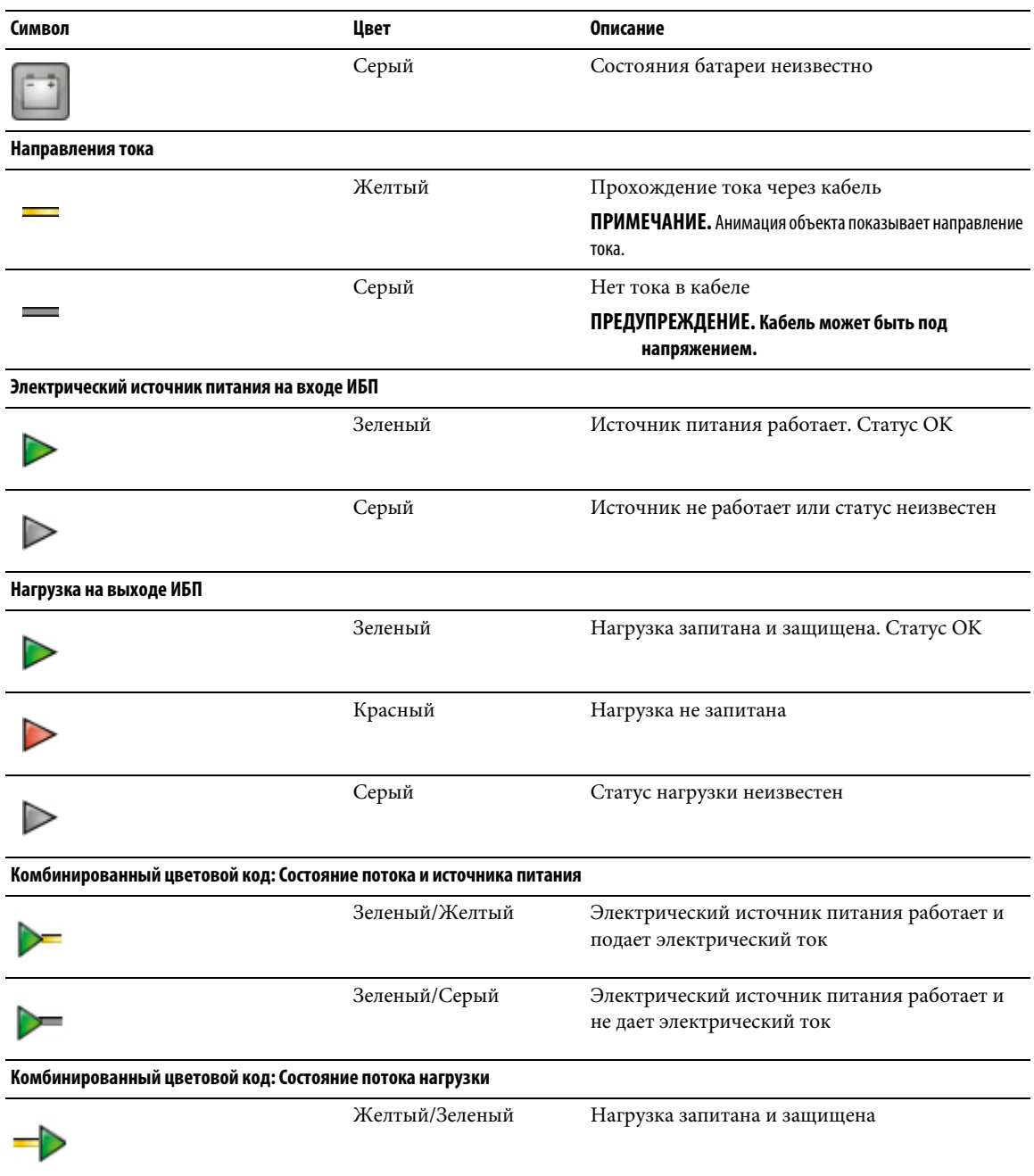

#### **Таблица 8. Иконки синоптической панели (продолжение)**

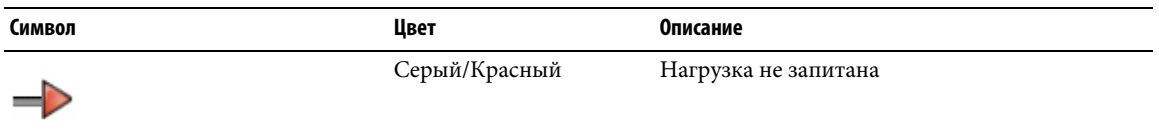

#### **Источник Питания**

Панель источника питания отображает информацию об устройстве, которое питает выбранное приложение, запущенное на сервере (см. [Рисунок 28\)](#page-49-0).

<span id="page-49-0"></span>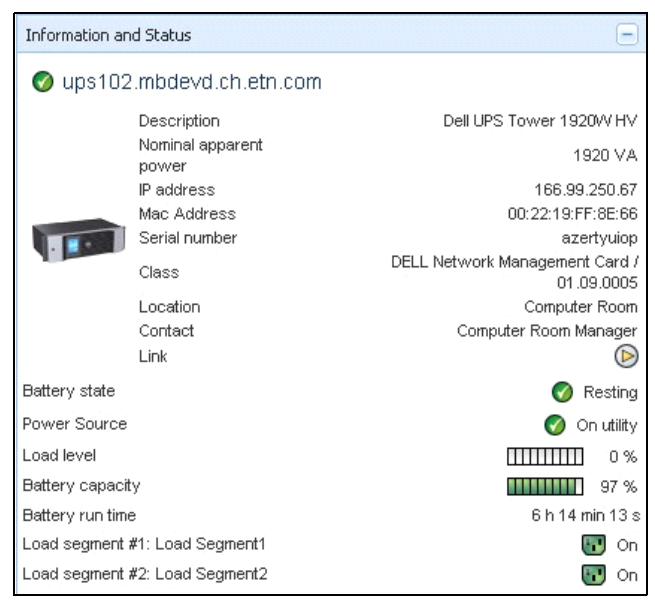

**Рис. 28. Источник Питания**

#### **Активные Приложения**

Панель Активная Приложений отображает информацию о приложениях, таких как Dell UPS Local Node Manager (ULNM), которые питаются от выбранного устройства (другого Dell ULNM) и их временных профилях выключения в случае сбоя питания (см.[Рисунок 29\)](#page-50-0).

|       | Powered applications |                                          |                                                                                  |
|-------|----------------------|------------------------------------------|----------------------------------------------------------------------------------|
| Statu | Name                 | Shutdown diac Shutdown dura Outlet group |                                                                                  |
|       | 166.99.250.10.       | $2 \text{ min } 00 \text{ s}$            |                                                                                  |
|       |                      | Off time:                                | Runtime to shutdown: 22 min 20 s<br>Shutdown duration: 2 min 00 s<br>15 min 15 s |

<span id="page-50-0"></span>**Рис. 29. Активные Приложения**

#### **Панель Событий**

Эта панель отображает список событий выбранного узла (см.[Рисунок 30](#page-50-1)). Вы можете отсортировать события по статусу, дате и сообщениям, нажав на заголовок столбца.

<span id="page-50-1"></span>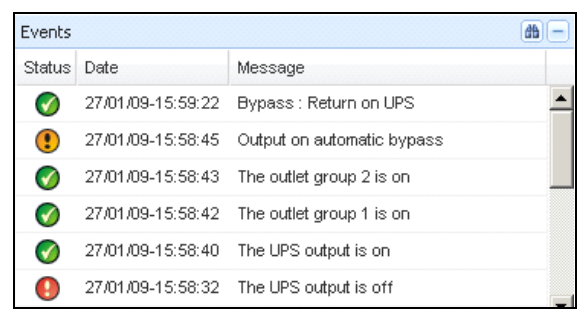

**Рис. 30. Панель Событий**

#### **Панель Статистики**

Эта панель отображает статистику выбранного узла (см. [Рисунок 31\)](#page-51-0). Жинопка позволяет выбрать временной интервал для статистики. Вы можете установить интервал времени, нажав две кнопки:"От" и "До" даты.

Статистика расчетных данных выглядит следующим образом:

- Видимое потребление (или активное потребление в следующем подключении, в ваттах)
- Средняя полная мощность (или средняя активная мощность в следующем подключении, в ваттах)
- Количество сбоев питания
- Общая продолжительность сбоев питания
- Количество отказов батареи
- Количество внутренних сбоев
- Количество перегрузов
- Количество предупредительных сигналов
- Количество критических сигналов
- Количество выключений выхода.
- Количество случаев отсутствия связи

**ПРИМЕЧАНИЕ.** Эта информация зависит от характеристик устройства.

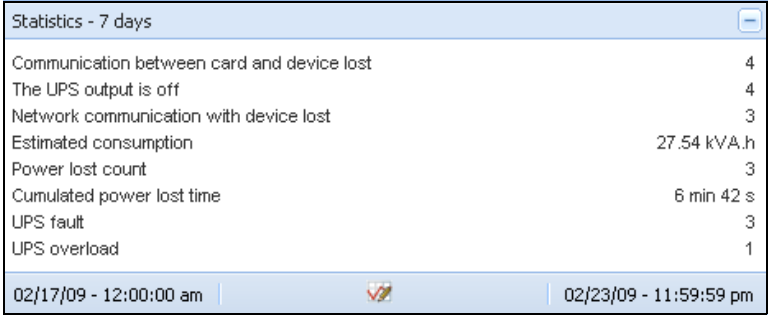

#### <span id="page-51-0"></span>**Рис. 31. Панель Статистики**

#### **Силовые элементы**

[Рисунок 32](#page-52-0)иллюстрирует Окно Силовых Элементов. Эта панель отображает компоненты вашей резервной системы ИБП, если функция резервирования активирована (см. главу 8[,"Резервирование"](#page-102-0)  [на странице 103\)](#page-102-0).

| 《る               | ⊕<br><b>Node List</b> |           |              |                        |                      |           |              |  |  |  |
|------------------|-----------------------|-----------|--------------|------------------------|----------------------|-----------|--------------|--|--|--|
| vs.              | Type                  | Sta       | Name         | Description            | Battery capacity     | Batter    | $\mathbf{r}$ |  |  |  |
| lode List        | └ 2                   | Ø         | ups102.mbdev | Dell UPS Tower 1920W   | <b>HILLILLE</b> 96 % | 6 h 10 mi | $_{\odot}$   |  |  |  |
| ower Source      |                       |           |              |                        |                      | hť        |              |  |  |  |
| Power Components | ्छ                    | $\bullet$ | ups92.mbdevd | Dell UPS Rack 1000W HV | $IIIII$ 94 %         | 6 h 06 mi | $^\circledR$ |  |  |  |
| lode Map         |                       |           |              |                        |                      |           |              |  |  |  |
| its              |                       |           |              |                        |                      |           |              |  |  |  |
| vents List       |                       |           |              |                        |                      |           |              |  |  |  |
| vents Calendar   |                       |           |              |                        |                      |           |              |  |  |  |
| ngs              |                       |           |              |                        |                      |           |              |  |  |  |
| uto Discovery    |                       |           |              |                        |                      |           |              |  |  |  |
| ctions           |                       |           |              |                        |                      |           |              |  |  |  |
| bu dalawan       |                       |           |              |                        |                      |           |              |  |  |  |

<span id="page-52-0"></span>**Рис. 32. Окно "Силовые Элементы" (подокно окна "Источник питания")**

## **Наблюдение за устройством**

Панель в нижней части страницы отображает состояние узлов под наблюдением. Обратите внимание на следующее на[Рисунок 33](#page-52-1):

- 14 узлов в статусе ОК
- 4 узла в статус Предупреждение
- 2 узла находятся в Критическом состоянии
- 0 узлов в состоянии Неизвестно

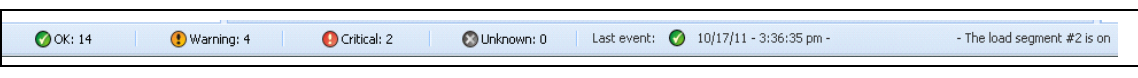

**Рис. 33. Нижняя панель для Наблюдения за устройством**

## <span id="page-52-1"></span>**Окно списка приложений**

Для создания подокна для фильтрации приложений, щелкните правой кнопкой мыши на Списке узлов, создать подокно, а затем выберите Категорию в качестве критерия для фильтрации узлов (см[.Рисунок 34](#page-53-0) [иРисунок 35\)](#page-53-1). Вы можете создавать подокна для следующей информации: категории, контакты, описание, IP-адрес, расположение, имя, статус, тип, примечание пользователя, тип пользователя. Dell ULNM запущенный на других компьютерах в сети, можно просматривать в этом окне .

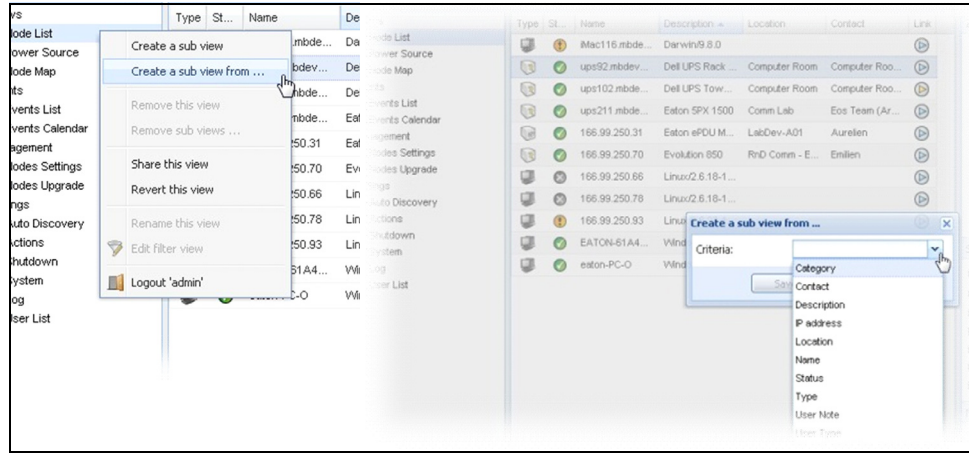

#### <span id="page-53-0"></span>**Рис. 34. Пункты в подокне**

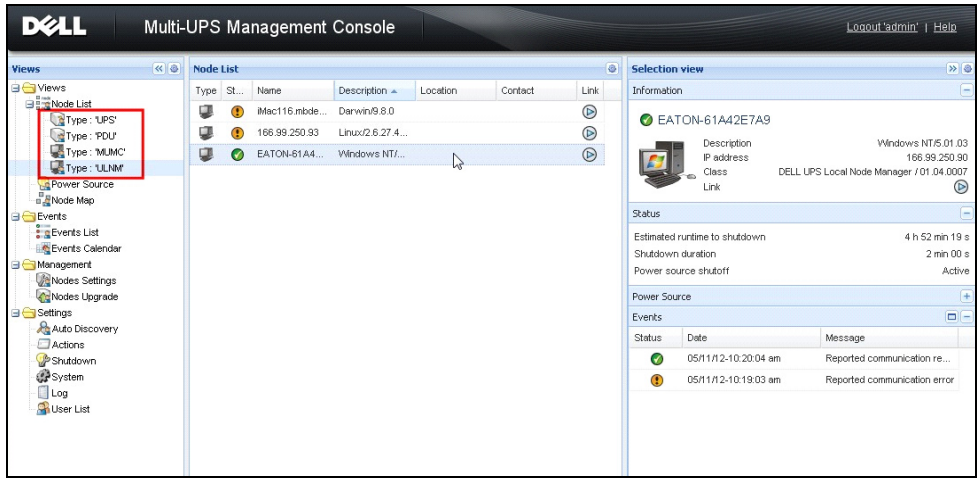

#### <span id="page-53-1"></span>**Рис. 35. Примерное подокно**

Следующая информация по умолчанию отображается на этой странице:

- **Тип:** Приложение
- **Статус:** Этот значек представляет состояние сервера.
- **Имя:** Значение настраиваемое в окне приложений (по умолчанию это IP-адрес или имя DNS).
- **Описание:** Операционная система машины.
- **Источник питания:** ИБП, который питает приложение/компьютер с Dell ULNM
- **Время работы:** Время работы в случае потери питания от сети.
- **Продолжительность выключения:** Время, в секундах, необходимое системе для выполнения процедуры выключения.
- **Ссылка:** Ссылка на веб-интерфейс наблюдения Dell ULNM

## **Окно карты**

Эта карта наблюдения позволяет пространственно представить узлы сети и использует функциональность "перетаскивания".

**ПРИМЕЧАНИЕ.** Нажатие на значок узла отобразит информацию об узле на правой панели.

#### **Создание индивидуализированного окна карты**

Индивидуализированное окно карты доступно в левом меню, через**Вид> Карта узлов** . Карта создается автоматически. (Значки автоматически помещаются на карте и присваивается IP-адрес).

Контекстная кнопка инструментов **В В строке заголовка Карты узлов предоставляет инструменты** для изменения карты (см.[Рисунок 36](#page-54-0)):

- "Изменение темы" предлагает три вида отображения значков (значки "маленькая башня", значки "большая башня" и значки "большая стойка").
- "Управление фоновым изображением" позволяет импортировать новые фоновые изображения в инструмент наблюдения (поддерживаемые форматы изобржений: png, jpeg и gif). Вы можете выбрать фон, который уже используется в инструменте наблюдения для карты или удалить фоновые изображения.
- "Перегруппировка узлов" изменит положение значков на карте.
- "Добавить ярлык" позволяет создвать пользовательский текст и размещать его на карте посредством перетаскивания.

**ПРИМЕЧАНИЕ.** Чтобы удалить ярлык, щелкните по нему правой кнопкой мыши и нажмите кнопку**Удалить**.

<span id="page-54-0"></span>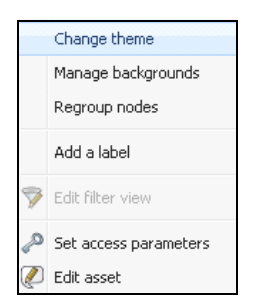

**Рис. 36. Меню контекстных инструментов**

#### **Образцы Карт**

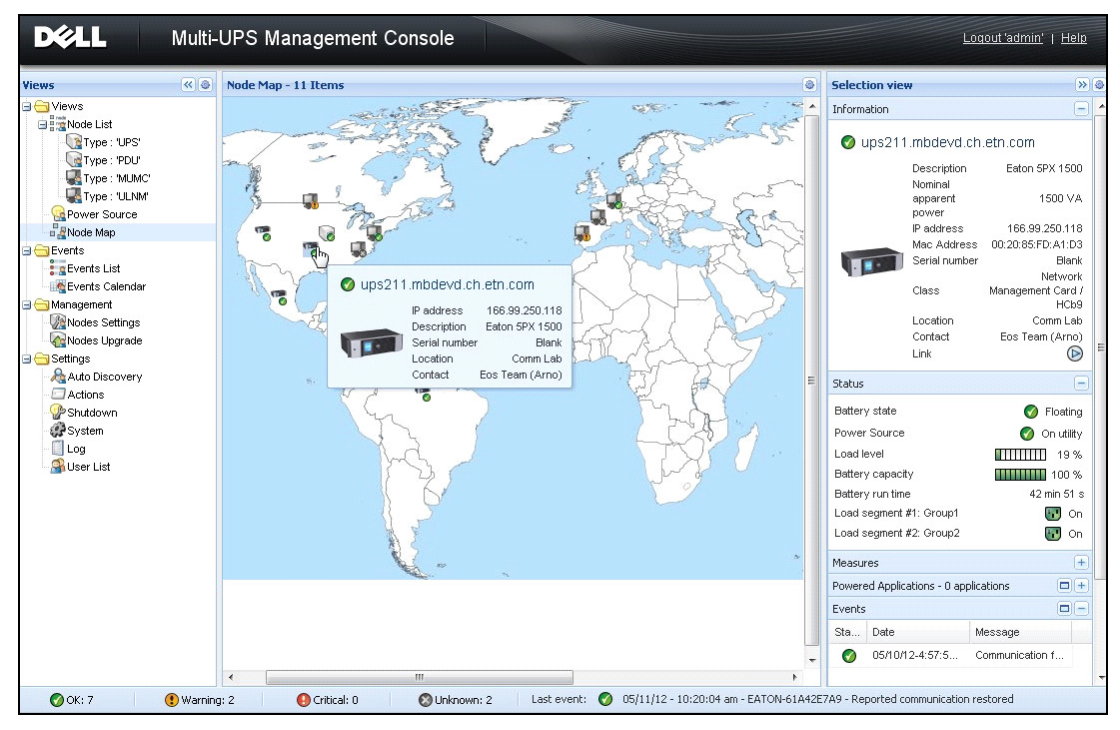

**Рис. 37. Окно мировой карты**

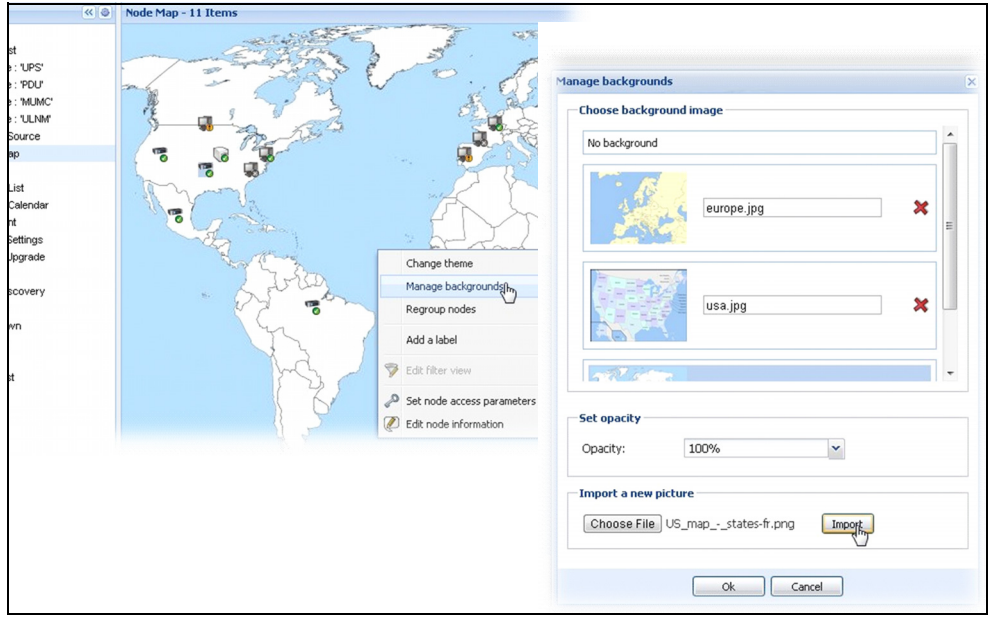

**Рис. 38. Контекстное меню "Управления фоновым изображением"** 

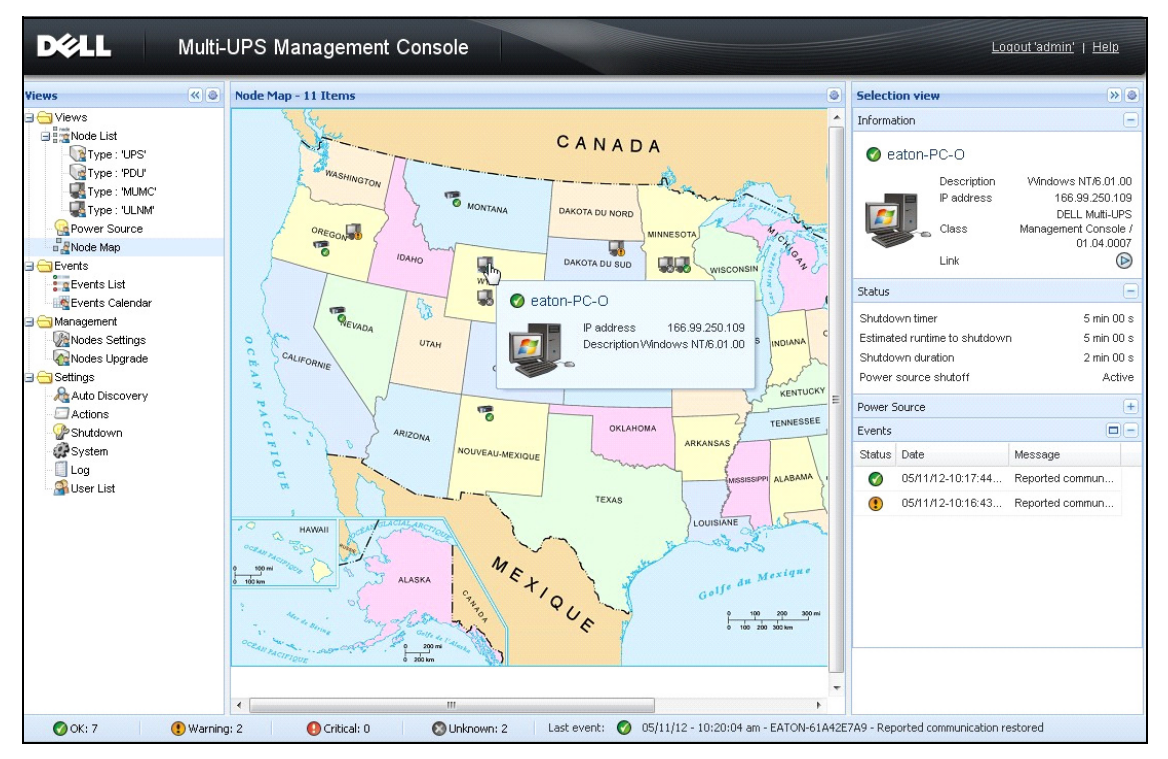

**Рис. 39. Окно карты страны**

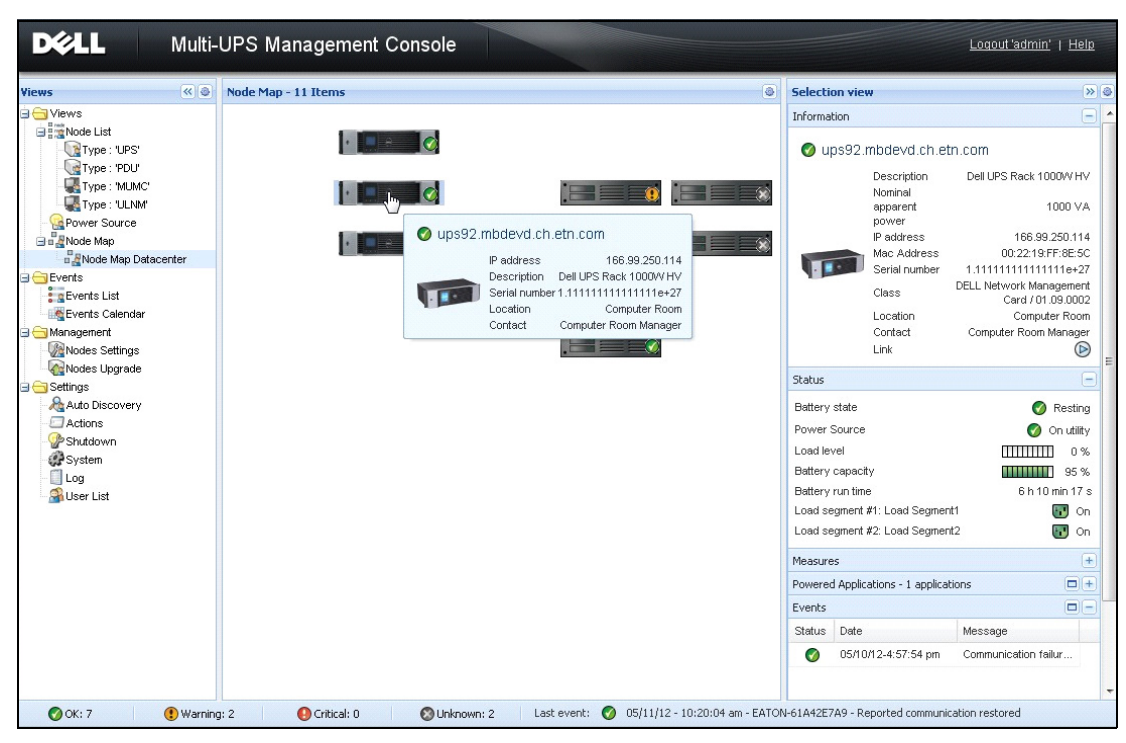

**Рис. 40. Окно карты Серверной комнаты**

## **События**

#### **Представление списка**

Выберите**События > Список событий** для отображения страницы списка событий (см.[Рисунок 41](#page-59-0)). Все новые аварийные оповещения сохраняются в этом журнале. Вы можете сортировать аварийные оповещения в зависимости от состояния, даты, названия, сообщения и полей подтверждения.

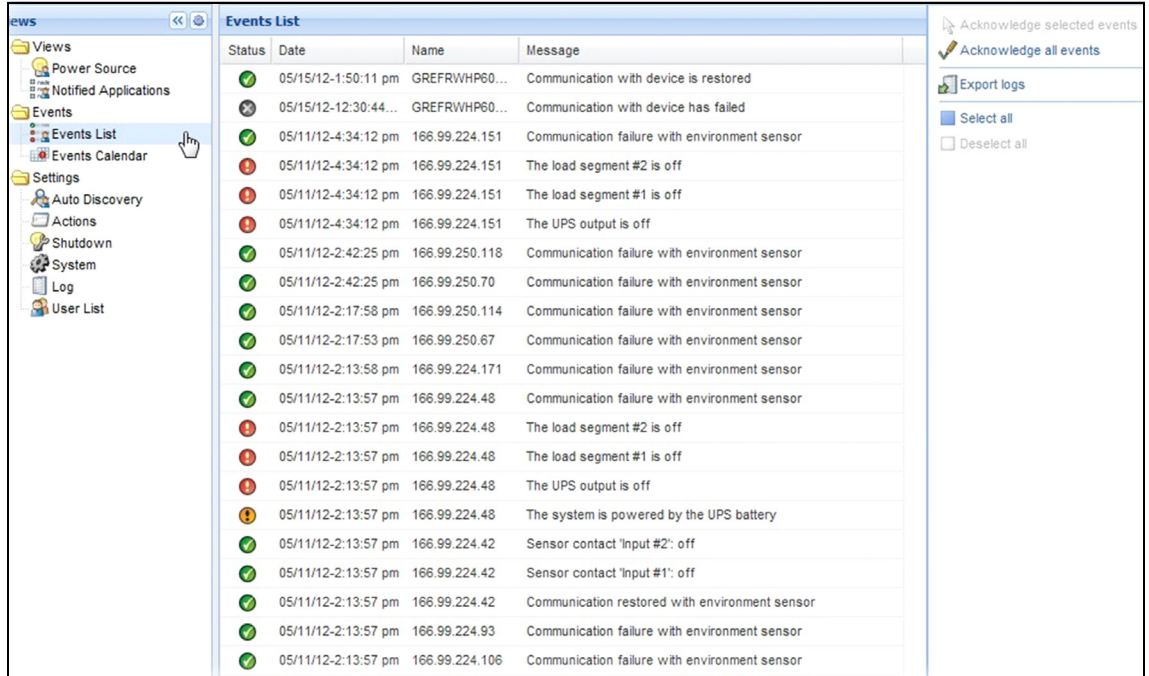

<span id="page-59-0"></span>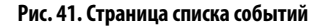

Доступны следующие функции:

- **Подтверждение выбранных событий** : Добавляет флажок в колонке «подтверждено» для отдельных событий
- **Подтвердить все события:** : Добавляет флажок в колонке «подтверждено» для всех событий **ПРИМЕЧАНИЕ.** Когда аварийное оповещение подтверждено, оно отмечается флажком, но по-прежнему отображается в этом списке событий. Подтвержденные аварийные оповещения больше не отображаются в панели**Источник Питания > События**.

• **Журналы экспорта:** : Создается файл logs.csv со следующим синтаксисом:

```
"Дата", "Узел", "Тип", "Уровень", "Объект", "Значение", "Сообщение",
"2009/01/27-
18:35:20.840","166.99.250.83","Measure","0","UPS.PowerConverter.Inpu
t[1].Frequency","49","",
```
**ПРИМЕЧАНИЕ.** Прежде чем разрешить загрузку для создания файла журналов, команде экспорта может потребоваться несколько секунд.

- **Выбрать все**: Выбирает все отображаемые события
- **Отменить выбор всего**: Снимает выделение со всех выбранных событий

#### **Отображение Календаря**

Выберите **События > Календарь событий** для отображения страницы Календаря событий (см. [Рисунок](#page-61-0)  [42](#page-61-0)). В этой матрице каждая строка - это неделя, а каждый столбец - день недели. Если вы выберете день или период (при помощи таблицы дат или с помощью команды Shift + нажатие), панель событий и статистики предоставит всю информацию для этого периода и автоматически обновится, когда поступят новые статистические данные.

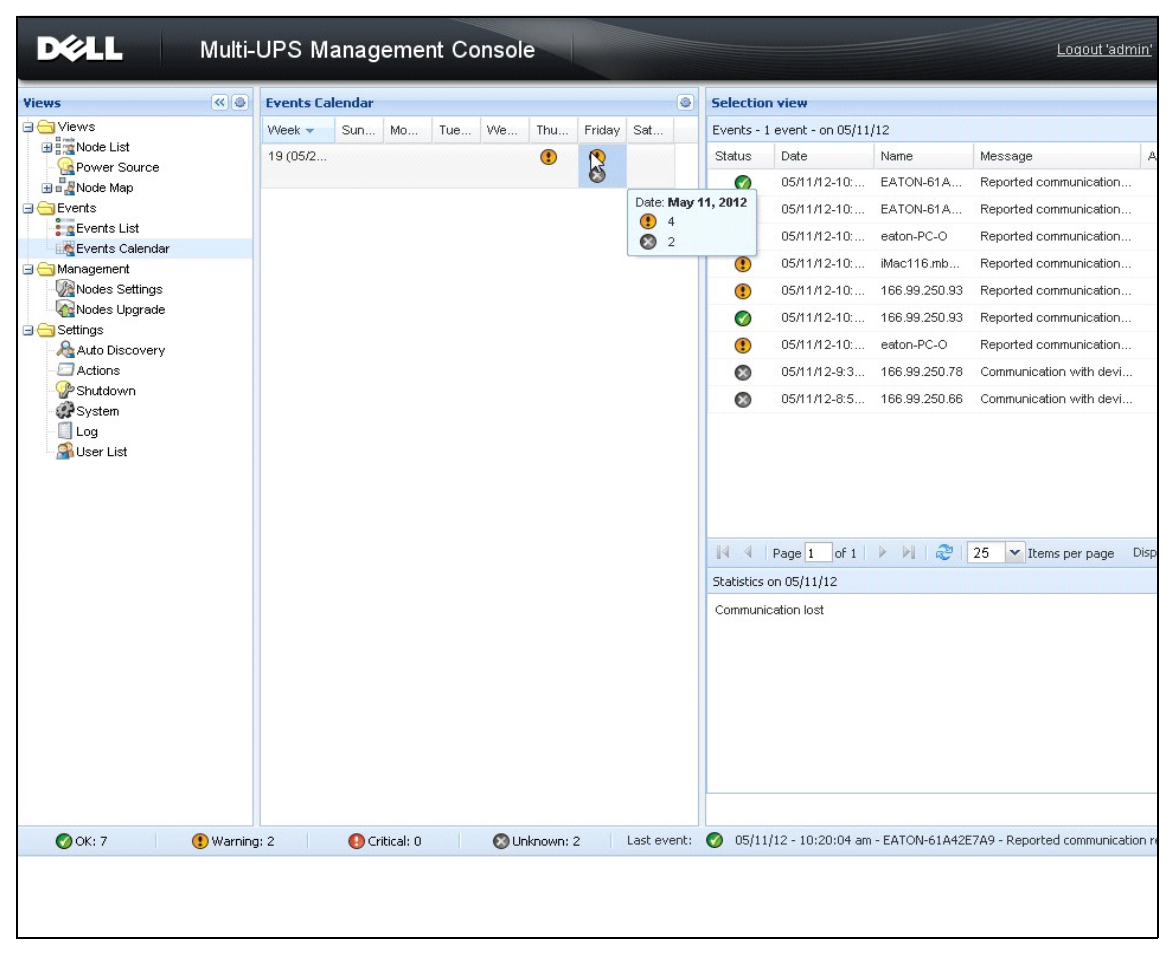

<span id="page-61-0"></span>**Рис. 42. Страница Календаря Событий**

#### **Список Событий Узлов**

Значки в разных пунктах отображают серьезность события.

 **Норма** означает, что ИБП возвращается в нормальное состояние.

Список Нормальных событий ( ИБП, блоки распределения питания, приложения, многофункциональные устройства):

- Связь с устройством восстановлена
- Связь с ИБП восстановлена
- Система работает от электросети
- Выход ИБП включен
- Связь с ИБП восстановлена
- Батарея ОК
- ИБП возвращается к нормальной нагрузке
- $\bullet$  *MEHOK*
- Байпас: Возвращение на ИБП
- Прекращение сигнала о низком заряде батареи
- Выходная группа 1 включена
- Выходная группа 2 включена
- Ошибка связи с датчиком окружающей среды
- Связь с датчиком окружающей среды восстановлена
- Влажность в пределах нормы
- Температура в пределах нормы
- Вход № х включен
- Вход № х выключен
- Прекращение предупредительной сигнализации
- Прекращение критической сигнализации
- Резервирование восстановлено
- Защита восстановлена

Список нормальных событий БРП ( специфичен для PDU):

- Входная частота находится в нормальном диапазоне
- Входная температура находится в нормальном диапазоне
- Входное напряжение находится в нормальном диапазоне
- Вход {x} под нормальной нагрузкой
- Ток секции {x} в нормальном диапазоне
- Напряжение секции  $\{x\}$  в нормальном диапазоне
- Ток выходной группы {х} в нормальном диапазоне
- Выходная группа {x} под нормальной нагрузкой
- Выходная группа {x} включена
- Выходная нагрузка фазы {x} находится в нормальном диапазоне
- Выходная частота находится в нормальном диапазоне
- Выходная нагрузка находится в нормальном диапазоне
- Выходное напряжение находится в нормальном диапазоне

**ВНИМАНИЕ**Возникла проблема с устройством бесперебойного питания. Ваше приложение попрежнему защищено.

Список Аварийных событий ( ИБП, блоки распределения питания, приложения, многофункциональные устройства):

- Система питается от батареи ИБП
- Выход на автоматическом байпасе
- Выход на ручном байпасе
- Влажность ниже нижнего порога
- Влажность выше верхнего порога
- Температура ниже нижнего порога
- Температура выше верхнего порога
- Предупредительная сигнализация (общая сигнализация активирована на устройстве)
- Нагрузка на устройстве ниже уровня срабатывания аварийного оповещения
- Нагрузка на устройстве выше уровня срабатывания аварийного оповещения
- Защита потеряна
- Запас потерян
- Завершение работы <*в срок* >
- Ошибка удаленной связи (обнаружена проблема удаленной связи или конфигурации)

**КРИТИЧНО** возникла серьезная проблема с устройством бесперебойного питания. Эта проблема требует принятия срочных мер. Возможно, ваше приложение не включено.

Список Критических событий ( ИБП, блоки распределения питания, приложения, многофункциональные устройства):

- Выход ИБП выключен
- Выходная группа 1 выключена
- Выходная группа 2 выключена
- Сбой Батареи
- Перегрузка ИБП
- Сбой ИБП
- Сигнал низкого заряда батареи
- Приложение должно быть немедленно остановлено...
- Происходит выключение системы...
- Критическое оповещение (общее критическое оповещение активировано на устройстве)

Список Критических событий БРП ( специфичен для PDU):

- Входная частота вне диапазона
- Входная температура выше верхнего порога
- Входная температура ниже нижнего порога
- Входное напряжение выше верхнего порога
- Входное напряжение ниже нижнего порога
- Вход {x} перегружен
- Ток секции {х} слишком велик
- Ток секции {x} слишком слабый
- Напряжение секции  $\{x\}$  слишком велико
- Напряжение секции  $\{x\}$  слишком низкое
- Ток выходной группы {х} слишком велик
- Ток выходной группы  $\{x\}$  слишком слабый
- Выходная группа {x} перегружена
- Выходная группа {x} выключена
- Выход фазы {х} перегружен
- Выходная частота вне диапазона
- Выход перегружен
- Выходное напряжение выше верхнего порога
- Выходное напряжение ниже нижнего порога

**С. Э. ПОТЕРЯ СВЯЗИ** Связь потеряна.

Список событий потери связи:

- Ошибка связи с устройством или приложением
- **УСТРОЙСТВО НЕ УПРАВЛЯЕТСЯ** Устройство не управляется
- Устройство не управляется из-за лицензионных ограничений. Используйте пункты**Настройки > Система,**чтобы ввести Серебряный или Золотой код лицензии.

#### **Запуск веб-интерфейса устройства**

Из панели статуса можно получить доступ к веб-странице Dell карт, в том числе встроенному вебсерверу. Нажмите на соответствующую ссылку для получения доступа по протоколу HTTP (синий значок  $\circledcirc$ ) или доступа по протоколу HTTPS (желтый значок  $\circledcirc$ ).

#### **Создание подокон**

Если вам необходимо мониторить большие конфигурации, полезно создать несколько подокон, а затем отфильтровать узлы или события в этих категориях. Для организации своего дерева вы можете выбрать множество критериев, таких как: географические, организационные, по статусу, и так далее.

Чтобы создать подокно:

- 1 Выберите окно в **Окна > Список** узлов, такое как "Категория: Устройства" (см[.Рисунок 43](#page-66-0)).
- 2 Щелкните правой кнопкой мыши этот выбор. Отобразится контекстное меню для подокон (см[.Рисунок 44](#page-66-1)).
- 3 Нажмите**Создать подокно …** и следуйте инструкциям.

Чтобы отфильтровать узлы, отображаемые в этом подокне,

- 1 Выберите окно в**Окна > Список узлов** таких, как "Расположение: Компьютерный зал" (см[.Рисунок 43](#page-66-0)).
- 2 Щелкните правой кнопкой мыши этот выбор. Отобразится контекстное меню для подокон (см[.Рисунок 44](#page-66-1)).
- 3 Нажмите **Редактировать фильтрующее окно**. Появится диалоговое окно "Правила фильтрации окон" (см.[Рисунок 45\)](#page-67-0).
- 4 Нажмите **Добавить правило**, затем введите Объект, Операцию и Значение.
- **ПРИМЕЧАНИЕ.** С настройкой, показанной на, [Рисунок 45э](#page-67-0)тофильтрующее окно позволит вам просматривать устройства, поле "Расположение" которых содержит значение "Компьютерный зал."

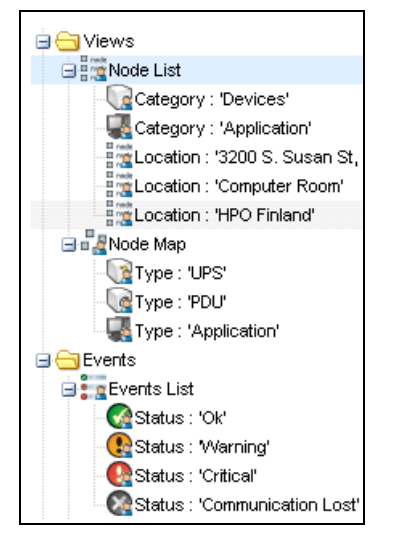

**Рис. 43. Окна > Примерная Иерархия Списка Узлов**

<span id="page-66-1"></span><span id="page-66-0"></span>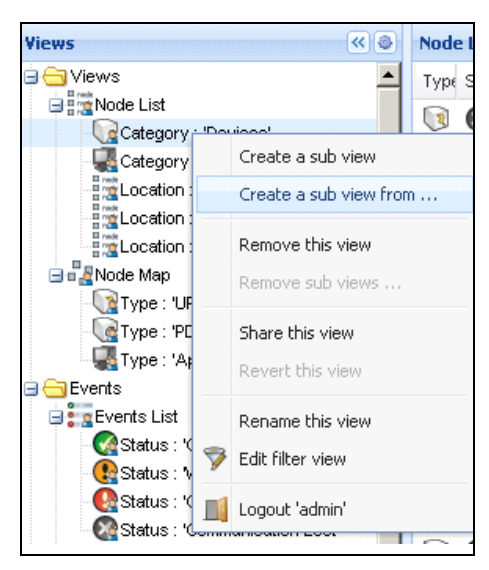

**Рис. 44. Контекстное меню подокна**

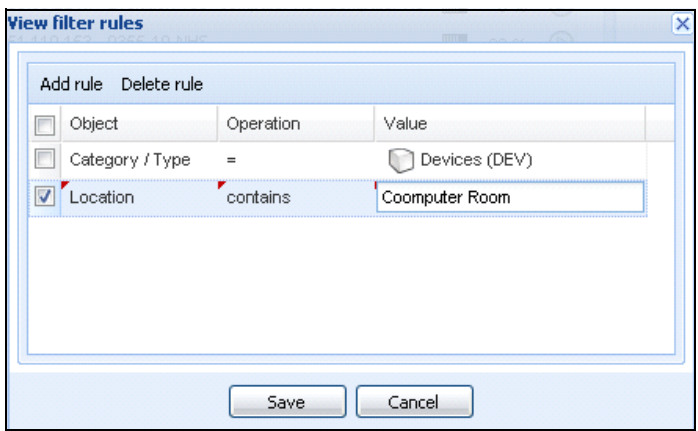

<span id="page-67-0"></span>**Рис. 45. Диалоговое окно "Правила фильтрации окон"** 

#### **Совместное использование подокон**

Индивидуализированное подокно «привязывается» к пользователю, который его создал. Он видно только ему. Индивидуализированное подокно помечается значком с изображением человечка (см[.Рисунок 46\)](#page-67-1).

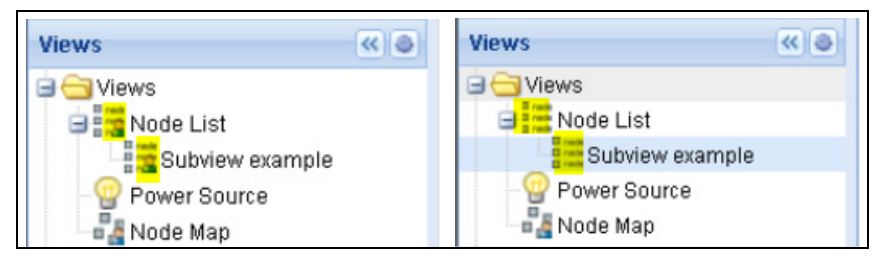

**Рис. 46. Окно, находящееся в совместном доступе (с человечком) (слева) и окно, которое не находится в совместном доступе (без человечка) (справа)**

<span id="page-67-1"></span>Если создатель подокна хочет разрешить его использование другими пользователями, он должен дать доступ к этому окну.

Чтобы дать окно в совместный доступ:

1 Щелкните правой кнопкой мыши по окну, чтобы открыть контекстное меню (см[.Рисунок 47](#page-68-0)).

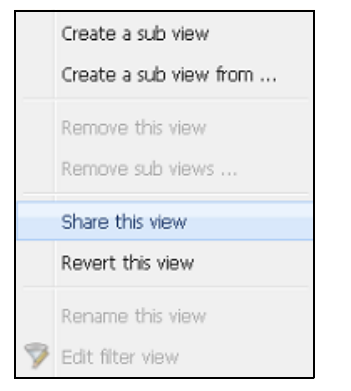

**Рис. 47. Контекстное меню подокна**

<span id="page-68-0"></span>2 Щелкните пункт **Предоставить окно в совместный доступ** (см. [Рисунок 48](#page-68-1)).

|                                                                                               |   |                                                                                      |                                     |               |          |            |                | € |
|-----------------------------------------------------------------------------------------------|---|--------------------------------------------------------------------------------------|-------------------------------------|---------------|----------|------------|----------------|---|
|                                                                                               | T | S                                                                                    | Name                                | Description A | Location | Contact    | $\cdots$       |   |
| <b>Frank</b> Node List<br>Type: UPS'                                                          |   |                                                                                      | ups92.mbd                           | Dell UPS Ra   | Computer | Computer   | $\circledcirc$ |   |
| Type:<br>Type:<br>Type:                                                                       |   |                                                                                      | bs102.mb                            | Dell UPS To   | Computer | Computer   | $\circledcirc$ |   |
|                                                                                               |   |                                                                                      | bs211.mb                            | Eaton SPX     | Comm Lab | Eos Team ( | $\circledR$    |   |
|                                                                                               |   |                                                                                      | \$6.99.250                          | Evolution 850 | RnD Comm | Emilien    | $\circledcirc$ |   |
| $n$ Node N<br>Events<br>Share this view<br><b>Events Lis</b>                                  |   |                                                                                      |                                     |               |          |            |                |   |
|                                                                                               |   |                                                                                      |                                     |               |          |            |                |   |
| Management<br>Rename this view<br><b>W</b> Nodes Sel<br>Edit filter view<br><b>C</b> Nodes Up |   |                                                                                      |                                     |               |          |            |                |   |
| Logout 'admin'                                                                                |   |                                                                                      |                                     |               |          |            |                |   |
|                                                                                               |   | ા થ<br>Create a sub view<br>Remove this view<br>Remove sub views<br>Revert this view | $\bullet$<br>Create a sub view from |               |          |            |                |   |

<span id="page-68-1"></span>**Рис. 48. Дать окно в совместный доступ**

**ПРИМЕЧАНИЕ.** Индивидуальная настройка окна отменяет общий доступ к нему. Для того, чтобы пользователи смогли пользоваться этим окном, вы должны снова разрешить к нему совместный доступ.

# **5**

## **Выключение**

Dell Multi-UPS Management Console (MUMC)обеспечивает корректное выключение локального компьютера (при подключении к ИБП черезкарта cетевого управления DellUSB или RS-232)

Эта функция выключения может быть включена или отключена в **Настройки > Сиситема > Настройки модулей** путь.

### **Конфигурация выключения**

Для получения доступа к настройкам отключения:

- 1 Войдите в профиль администратора.
- 2 Выберите **Настройки > Выключение**. Отображается экран завершения работы (см[.Рисунок 49](#page-69-0)).

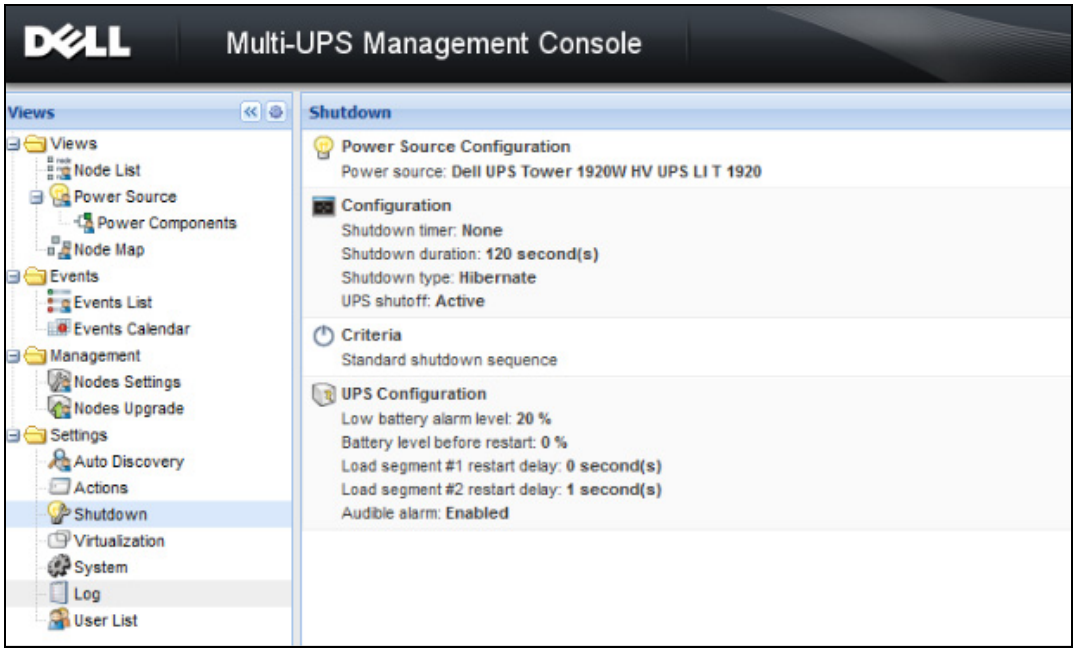

#### <span id="page-69-0"></span>**Рис. 49. Страница Выключение**

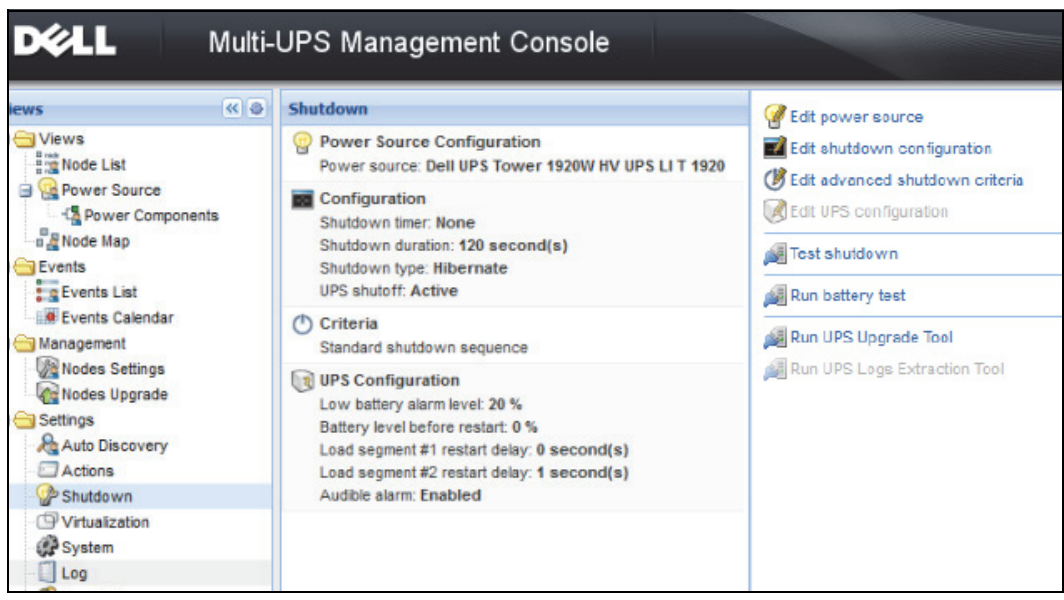

<span id="page-70-0"></span>**Рис. 50. Кнопки настройки на правой панели**

На правой панели имеются следующие кнопки настройки (см. [Рисунок 50\)](#page-70-0):

- Изменить источник питания
- Изменить конфигурацию выключения
- Изменить дополнительные параметры отключения
- Редактирование конфигурации ИБП
- Тестирование выключения (см. [Рисунок 51](#page-71-0))
- Проведение тестирования батарей: запуск теста батареи при выполнении следующих условий:
	- Батарея должна быть в режиме отдыха.
	- Нагрузка должна быть более 25%.
- Запуск средства обновления ИБП: Используйте при выполнении следующих условий:
	- В программном обеспечении настроен источник электропитания.
	- В операционной системе установлено средство обновления ИБП Dell.
- Запуск средства извлечения журналов ИБП при выполнении следующих условий:
	- В программном обеспечении настроен источник электропитания.
	- В операционной системе установлено средство извлечения журналов ИБП Dell.
	- Связь с ИБП по последовательному соединению.
	- Выполнена установка в ОС Windows, указанной в списке поддерживаемых операционных систем.
- **ПРИМЕЧАНИЕ.** Примечание: если ИБП Dell подключен через USB или если программное обеспечение установлено в ОС Linux (не поддерживаемой средством извлечения журналов ИБП Dell), кнопка будет неактивна.
- ПРИМЕЧАНИЕ. Обратитесь кDell™ UPS Local Node Manager® Руководство пользователя по установке и конфигурированиюза подробным описанием функции выключения.
- **ПРИМЕЧАНИЕ.** Для тестирования выключения проверьте настройки варианта выключения ИБП, чтобы обеспечить ожидаемый порядок действий: при включенном варианте «Выключение ИБП» тестирование выключения приведет к полному выключению ИБП (см. [Рисунок 51\)](#page-71-0).

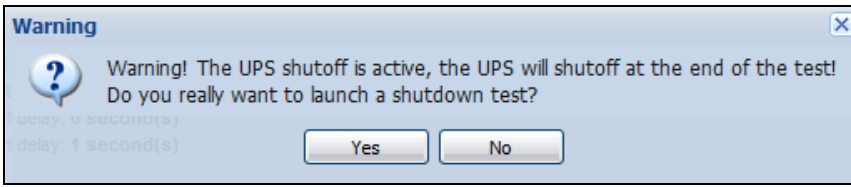

<span id="page-71-0"></span>**Рис. 51. Предупреждение при тестировании выключения**

#### **Выключение через спящий режим**

Если спящий режим доступен в вашей операционной системе, то лучше использовать его( используется в Microsoft Windows 2000 и поздних версиях) потому что он предоставляет ряд преимуществ. Когда компьютер выключается, вся текущая работа и системная информация автоматически сохраняются на диск. Сам компьютер также обесточивается. Когда электропитание возобновляется, все приложения открываются именно в таком виде, в каком они были до отключения, и пользователь возвращается к своей рабочей среде.

Спящий режим сначала должен быть активирован в операционной системе, в закладке Спящий режим раздела Электропитание, что в панели управления Windows.

**ПРИМЕЧАНИЕ.** Если вы выбрали спящий режим, но ваш компьютер не поддерживает эту функцию,Dell MUMC будет по-прежнему защищать систему, производя обычное выключения (по умолчанию).
## **Окно Источника Питания**

Если функция выключения настроена из пункта меню Вид, выберите пункт Источник питания. Вы сможет выполнить следующие операции:

- Просмотреть информацию от ИБП, который подключен к компьютеру cDell MUMC.
- Перетаскивать панели в этом окне в разные места в соответствии с вашими предпочтениями.
- На панели графиков окна для просмотра источника питания отображаются данные нескольких измерений (см. [Рисунок 52.](#page-72-0))

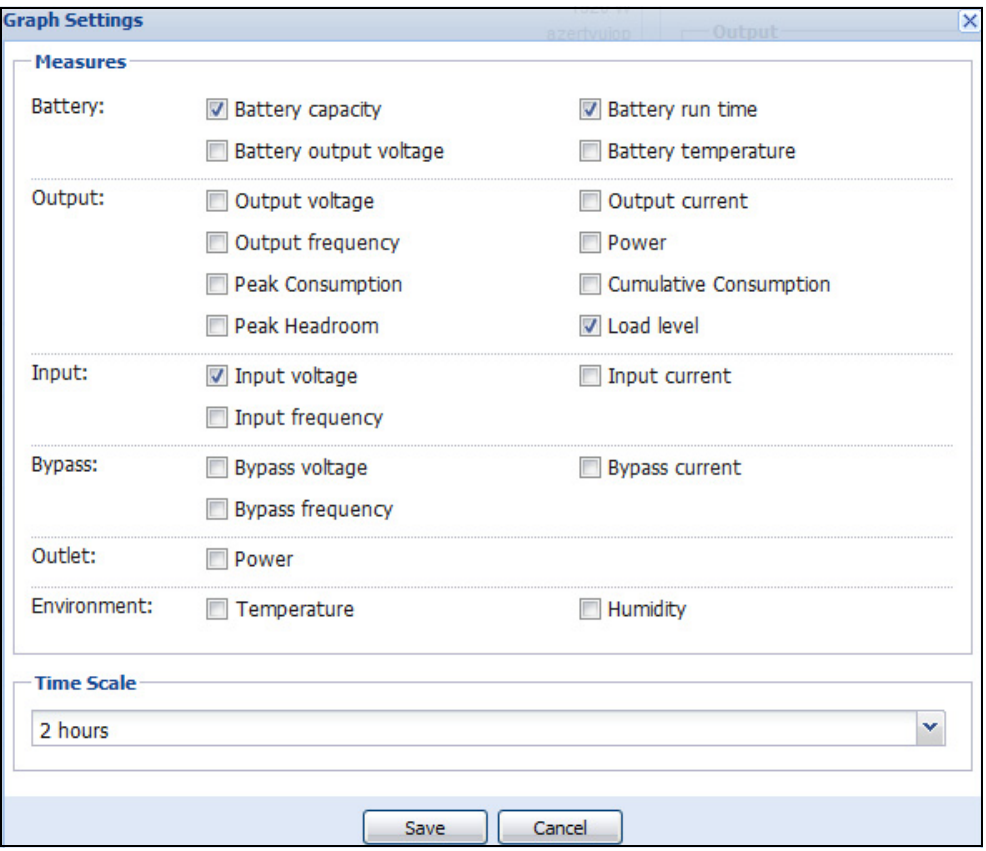

#### <span id="page-72-0"></span>**Рис. 52. Диалоговое окно настройки графика**

- Чтобы экспортировать данные, представленные на панели графика, используйте кнопку экспорта данных  $\Box$  (см. [Рисунок 53](#page-73-0)).
- Для экспорта данных в формат CSV (значения, разделенные запятыми) используйте кнопку Экспортировать журналы, расположенную на панели инструментов панели График. К извлеченным журналам будет применена выбранная шкала времени.

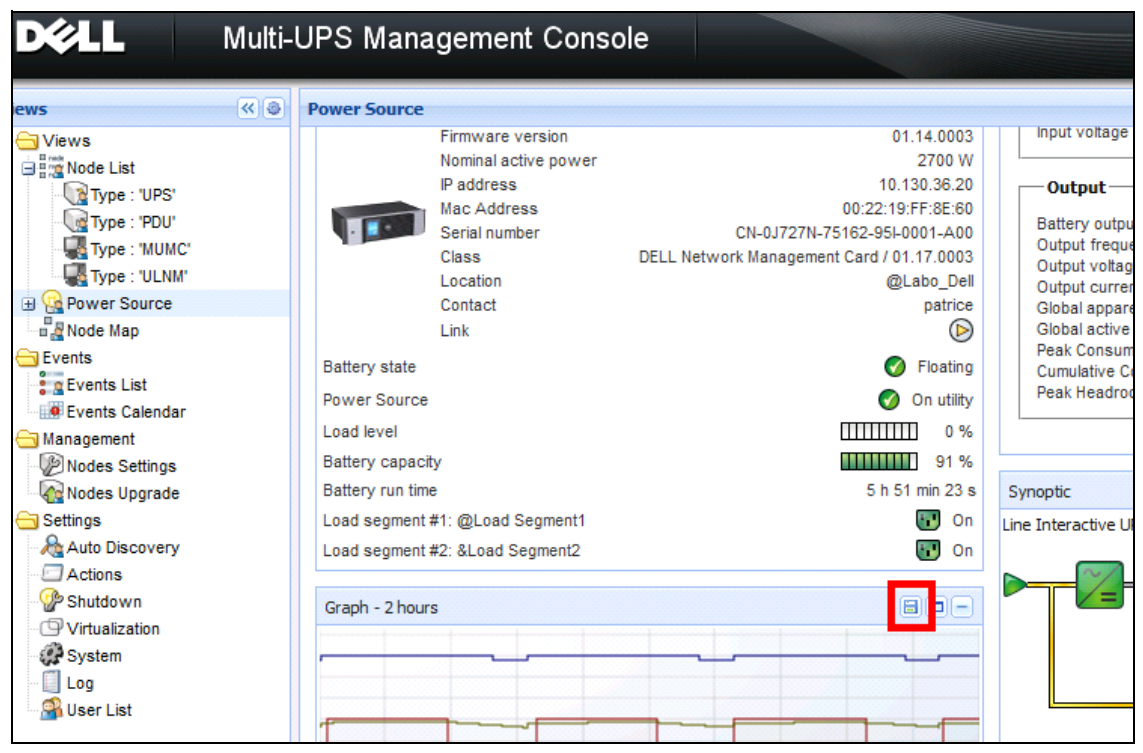

<span id="page-73-0"></span>**Рис. 53. Кнопка экспорта данных графика на панели графика**

## **Последовательность Выключения**

Вы не можете активировать функцию Контроллера выключения вDell MUMC. Тем не менее,Dell MUMC может получать аварийные сигналы отключения отDell UPS Local Node Manager (ULNM)при включенном модуле контроллера выключения.

Вы найдете более подробную информацию о последовательности выключения и сценариях его использования в *Dell™ UPS Local Node Manager® Руководство пользователя по установке и конфигурированию*.

# **6**

## **Расширенное управление**

## **Настройки узлов**

#### **Экран конфигурации автономного узла**

Dell Multi-UPS Management Console (MUMC) может отображать конфигурацию карты/приложения для других узлов в сети. Выполните следующие действия:

- 1 Из **Управление > Настройки узлов** выберите один узел на странице списка узлов (см[.Рисунок 54](#page-74-0)).
- 2 Через несколько секунд панель конфигурации узла, что справа, обновится.
- 3 Если вы хотите сохранить стандартную конфигурацию узла (например, для развертывания на других подобных узлах), выберите **Конфигурации > Экспорт файла конфигурации** для экспорта этой конфигурации в файл.

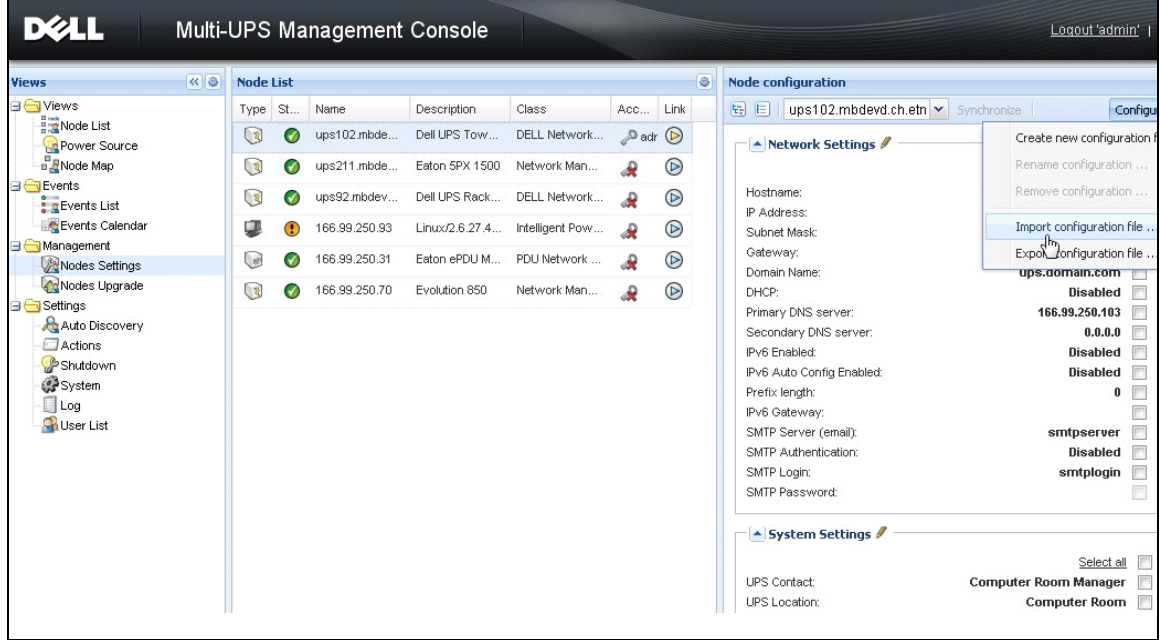

#### <span id="page-74-0"></span>**Рис. 54. Окно настроек узлов**

#### **Настройки отдельной карты**

Dell MUMC может настроить удаленнуюкарта cетевого управления Dell.

Выполните следующие действия:

- 1 Войдите в профиль администратора.
- 2 Выберите одну катру из списка.
- 3 В кнопке списка узлов выберите**Установить параметры входа**, введите логин и пароль карты. Статус доступа меняется от "Доступ закрыт" ( $\mathcal A$ ) до "Доступ открыт" ( $\mathcal P$ ). Через несколько секунд панель конфигурации узла обновится.

4 Нажмите кнопку Изменить или загрузите ранее сохраненную конфигурацию.

5 В диалоговом окне конфигурации сети, выберите параметры, которые вы хотите изменить и введите новые значения (см.[Рисунок 55\)](#page-75-0).

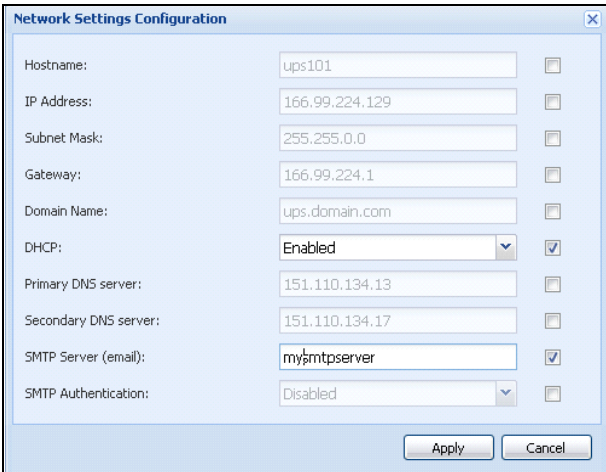

#### <span id="page-75-0"></span>**Рис. 55. Секция сети**

6 Примените изменения.

ПРИМЕЧАНИЕ. Параметры, которые имеют разные значения на картах и в конфигурации, которую вы хотите применить имеют ≠ знак.

- 7 Выберите параметры, которые вы хотите синхронизировать (отметив флажком).
- 8 Нажмите **Синхронизировать.**

Некоторых расширенные параметры не отображаются вдиалоговом окне настроек сети. Вам нужно изменить расширенные параметры непосредственно на одном устройстве, а затем синхронизировать конфигурацию этого устройства с другими устройствами.

[Рисунок 56](#page-76-0)представляет типичный пример конфигурации планировщика питания БРП. Детали планировщиков питания 1 - 8 доступны в веб-интерфейсе устройства. Проверка всех планировщиков питания *"n*" все расширенные параметры этой категории будут синхронизованы.

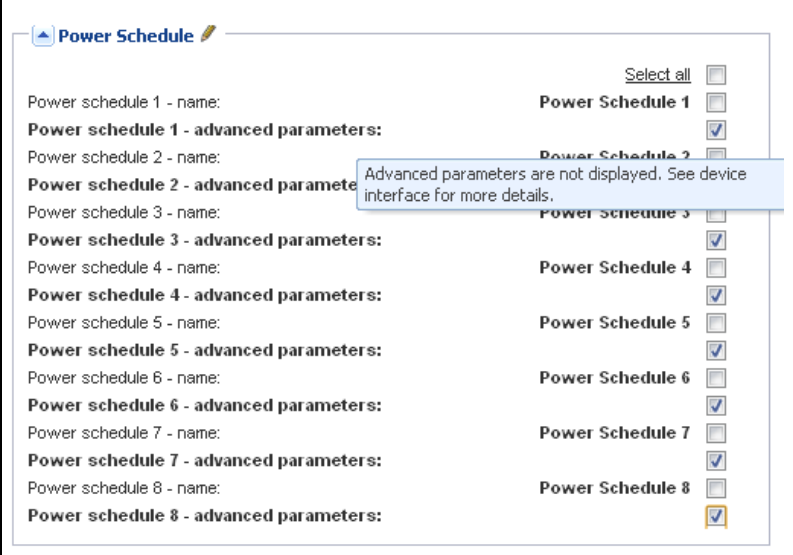

<span id="page-76-0"></span>**Рис. 56. Расширенные параметры не отображаются**

#### **Синхронизация конфигураций нескольких карт**

Dell MUMC может вносить изменения в несколькокарта cетевого управления Dellконфигураций одновременно.

Выполните следующие действия:

- 1 В **Управление > Настройки узлов** выберите несколько карт на странице списка узлов, используя комбинацию "crtl+нажатие" (см.[Рисунок 57\)](#page-77-0).
- 2 В кнопке списка узлов выберите**Установить параметры входа** и введите логин и пароль карты. Статус доступа меняется от "Доступ закрыт" ( $\mathcal{R}$ ) до "Доступ открыт" ( $\mathcal{P}$ ).

Через несколько секунд панель конфигурации узла обновится.

3 Из выпадающего списка выберите конфигурацию, которая будет служить моделью или нажмите**Изменить** .

Параметры, которые имеют разные значения на картах имеют  $\neq$  знак.

- 4 Выберите параметры, которые вы хотите синхронизировать (отметив флажком).
- 5 Нажмите **Синхронизировать**.

| <b>DØLL</b>                                               |            |                  |    | Multi-UPS Management Console |                |                                     |                 |                |   |                              |                                            |                                   | Logout 'admin'   Help                                                                 |                                     |                         |  |
|-----------------------------------------------------------|------------|------------------|----|------------------------------|----------------|-------------------------------------|-----------------|----------------|---|------------------------------|--------------------------------------------|-----------------------------------|---------------------------------------------------------------------------------------|-------------------------------------|-------------------------|--|
| <b>Views</b>                                              | k          | <b>Node List</b> |    |                              |                |                                     |                 |                | O | <b>Node configuration</b>    |                                            |                                   |                                                                                       |                                     |                         |  |
| <b>BO</b> Views                                           |            | Type             | St | Name                         | Description    | Class                               | Acc Link        |                |   | H2 15                        |                                            |                                   | ups92.mbdevd.ch.etn.c > Synchronize                                                   |                                     | Configurations          |  |
| Node List<br>Power Source<br>$\frac{\Box}{\Box}$ Node Map |            | $\sqrt{3}$       | ⊘  | ups102.mbde                  | Dell UPS Tow   | DELL Network                        | $P$ adr $\odot$ |                |   |                              |                                            | Network Settings $\ell$           |                                                                                       |                                     |                         |  |
|                                                           |            | $\sqrt{3}$       | V. | ups211.mbde                  | Eaton 5PX 1500 | Network Man                         | ۵               | $^{\circ}$     |   |                              |                                            |                                   | Select all                                                                            | $\Box$                              |                         |  |
| <b>B</b> Events<br><b>E</b> Events List                   |            | $\bigcirc$       | Ø  | ups92.mbdev                  | Dell UPS Rack  | DELL Network                        | $\mathbf{R}$    | $\circledcirc$ |   | Hostname:                    |                                            |                                   | ups92                                                                                 | m                                   | ≠                       |  |
| Events Calendar                                           |            | u                |    | 166.99.250.93                | Linux/2.6.27.4 | Intelligent Pow                     | ھ               | $^{\circ}$     |   | IP Address:                  |                                            |                                   | 166.99.250.114<br>F                                                                   |                                     | z                       |  |
| <b>B</b> Management                                       |            | $\bigcirc$       |    | 166.99.250.31                | Eaton ePDU M   | PDU Network                         |                 | $^{\circ}$     |   | Gateway:                     | Subnet Mask:                               |                                   | 255.255.255.128<br>166.99.250.1                                                       | E<br>F                              |                         |  |
| Modes Settings<br>Nodes Upgrade                           |            |                  |    | 166.99.250.70                |                |                                     |                 |                |   |                              | Domain Name:                               |                                   | $\boxed{\Box}$<br>ups.domain.com                                                      |                                     |                         |  |
| G Settings                                                |            | ্য               |    |                              | Evolution 850  | Network Man                         | æ               | $\circledcirc$ |   | DHCP:<br>Primary DNS server: |                                            |                                   | Enabled<br>166.99.250.103                                                             | $\Box$<br>$\overline{\mathbb{R}^n}$ | ≠                       |  |
| Auto Discovery<br>Actions                                 |            |                  |    |                              |                |                                     |                 |                |   |                              |                                            | Secondary DNS server:             | 0.0.0.0                                                                               | $\overline{\mathbb{R}^n}$           |                         |  |
| Shutdown                                                  |            |                  |    |                              |                |                                     |                 |                |   | IPv6 Enabled:                |                                            |                                   | Enabled                                                                               | F                                   | ≠                       |  |
| System                                                    |            |                  |    |                              |                |                                     |                 |                |   | Prefix length:               |                                            | IPv6 Auto Config Enabled:         | Enabled<br>64                                                                         |                                     | ź<br>z                  |  |
| <b>Log</b>                                                |            |                  |    |                              |                |                                     |                 |                |   |                              | IPv6 Gateway:                              |                                   | 2001:720:410:100A::1                                                                  | F                                   | z                       |  |
| <b>ON</b> User List                                       |            |                  |    |                              |                |                                     |                 |                |   |                              | SMTP Server (email):                       |                                   | smtpserver                                                                            | F                                   |                         |  |
|                                                           |            |                  |    |                              |                |                                     |                 |                |   |                              | SMTP Authentication:                       |                                   | Disabled                                                                              | $\overline{\mathbb{R}}$             |                         |  |
|                                                           |            |                  |    |                              |                |                                     |                 |                |   | SMTP Login:                  |                                            |                                   | smtplogin                                                                             | $\Box$                              |                         |  |
|                                                           |            |                  |    |                              |                |                                     |                 |                |   |                              | SMTP Password:                             |                                   |                                                                                       | a                                   |                         |  |
|                                                           |            |                  |    |                              |                |                                     |                 |                |   |                              |                                            |                                   | System Settings                                                                       |                                     |                         |  |
|                                                           |            |                  |    |                              |                |                                     |                 |                |   |                              |                                            |                                   | Select all                                                                            |                                     | F                       |  |
|                                                           |            |                  |    |                              |                |                                     |                 |                |   | <b>UPS Contact:</b>          |                                            |                                   | <b>Computer Room Manager</b>                                                          |                                     |                         |  |
|                                                           |            |                  |    |                              |                |                                     |                 |                |   |                              | <b>UPS</b> Location:                       |                                   | <b>Computer Room</b>                                                                  |                                     |                         |  |
|                                                           |            |                  |    |                              |                |                                     |                 |                |   |                              | Default Language:<br>History Log Interval: |                                   | <b>Automatic</b><br>$60$ second(s)                                                    |                                     | $\overline{\mathbb{P}}$ |  |
|                                                           |            |                  |    |                              |                |                                     |                 |                |   |                              |                                            | Environment log interval:         | $300$ second(s)                                                                       |                                     | m                       |  |
|                                                           |            |                  |    |                              |                |                                     |                 |                |   |                              |                                            |                                   |                                                                                       |                                     |                         |  |
|                                                           |            |                  |    |                              |                |                                     |                 |                |   |                              |                                            | $\triangle$ Access Control $\ell$ |                                                                                       |                                     |                         |  |
|                                                           |            |                  |    |                              |                |                                     |                 |                |   |                              |                                            |                                   | Select all                                                                            |                                     |                         |  |
|                                                           |            | $\mathbb{N}$     |    | of 1<br>Page 1               | æ<br>25<br>PI. | ▼ Items per padesplaying 1 - 6 of 6 |                 |                |   |                              | Manager Login:                             |                                   | unknown                                                                               | m                                   | z                       |  |
| $\bigcirc$ OK: 5                                          | Warning: 1 |                  |    | Critical: 0                  | O Unknown: 0   | Last event:                         | Ø               |                |   |                              |                                            |                                   | 05/10/12 - 4:58:13 pm - 166.99.250.31 - Communication failure with environment sensor |                                     |                         |  |

<span id="page-77-0"></span>**Рис. 57. Множественная конфигурация NMC**

## **Обновление узлов**

#### **Загрузка прошивки**

Выполните эту процедуру для загрузки прошивки устройства:

**ПРИМЕЧАНИЕ.** Смотрите примечания к версии сетевых карт, чтобы определить последнюю версию прошивки, совместимую с версией аппаратного обеспечения.

- 1 В **Управление > Обновление узлов**выберите карты на странице списка узлов
- 2 В кнопке списка узлов выберите**Установить параметры входа** и введите логин и пароль карты. Статус доступа меняется от "Доступ закрыт" ( $\mathbb R$ ) до "Доступ открыт" ( $\mathbb P$ ).
- 3 В окне списка**Прошивка > Импорт файла прошивки…** отобразится окно загрузки.
- 4 Нажмите кнопку **Обзор**, выберите прошивку на диске, доступном с компьютера, и нажмите кнопку **Открыть**.

#### 5 Нажмите **Прошивка > Загрузить прошивку** на узлы.

Карты будут обновлены выбранной прошивкой.

**ПРИМЕЧАНИЕ.** Обновление прошивки для БРП не поддерживается в настоящее время.

| <b>D</b> &LL                                             |    |                  |          | Multi-UPS Management Console |                         |                  |                  |                |    |                       |                                             | Logout 'admin'   Help                 |
|----------------------------------------------------------|----|------------------|----------|------------------------------|-------------------------|------------------|------------------|----------------|----|-----------------------|---------------------------------------------|---------------------------------------|
| <b>Views</b>                                             | ≪◎ | <b>Node List</b> |          |                              |                         |                  |                  |                | O. | <b>Selection view</b> |                                             | $\rightarrow$                         |
| <b>B</b> Views                                           |    | Type             | Status   | Name                         | Class                   | Upgrade status   | Access           | Link           |    | Firmware list         |                                             | $\blacksquare$                        |
| Node List<br>Power Source                                |    | $\bigcirc$       | ⊙        | ups102.mbdevd.ch.etn         | DELL Network Manage     |                  | $\infty$ admin   | $\circledcirc$ |    |                       |                                             | Firmware *                            |
| Node Map                                                 |    | $\mathbb{Q}$     | Ø        | ups211.mbdevd.ch.etn         | Network Management      | $\sigma$         | Upgrade possible | $\circledcirc$ |    | File                  | Date                                        | Version                               |
| <b>B</b> Events<br>$\frac{2}{3}$ g Events List           |    | 3                | ⊘        | ups92.mbdevd.ch.etn          | DELL Network Manage     | $\bigcirc$       | æ                | $^{\circ}$     |    | Release 01            | 2012-05-10  00                              |                                       |
| Events Calendar<br><b>E</b> Management                   |    | Q                | $\bf{O}$ | 166.99.250.93                | Intelligent Power Prote | ⊘                | æ                | $\circledcirc$ |    |                       |                                             |                                       |
| Nodes Settings                                           |    | G                | ✓        | 166.99.250.31                | PDU Network Manage      | $\mathbf \Theta$ | æ                | $^{\circ}$     |    |                       |                                             |                                       |
| Nodes Upgrade<br><b>B</b> Settings                       |    | $\bigcirc$       | ⊘        | 166.99.250.70                | Network Management      | $\mathbf \Theta$ | æ                | $^{\circ}$     |    |                       |                                             |                                       |
| Auto Discovery<br>Actions<br>Shutdown<br><b>P</b> System |    |                  |          |                              |                         |                  |                  |                |    | Information           |                                             | Θ                                     |
| $\Box$ Log<br><b>O</b> User List                         |    |                  |          |                              |                         |                  |                  |                |    |                       | ups102.mbdevd.ch.etn.com                    |                                       |
|                                                          |    |                  |          |                              |                         |                  |                  |                |    |                       | Description<br>Nominal<br>apparent<br>power | Dell UPS Tower<br>1920W HV<br>1920 VA |
|                                                          |    |                  |          |                              |                         |                  |                  |                |    |                       | IP address<br>Mac                           | 166.99.250.67<br>00:22:19:EE:SE:SS    |

**Рис. 58. Окно Управления/Обновления узлов**

#### **Обновление Приложений**

Выполните эту процедуру для обновления приложений:

- 1 В разделе **Управление** выберите пункт **Обновление узлов**, затем в списке узлов выберите одно или несколько приложений для обновления (см. [Рисунок 59](#page-79-0)).
- 2 В кнопке списка узлов выберите **Установить параметры входа** и введите логин и пароль доступа.

```
Статус доступа меняется от "Доступ закрыт" (\bigotimes) до "Доступ открыт" (\bigotimes).
```
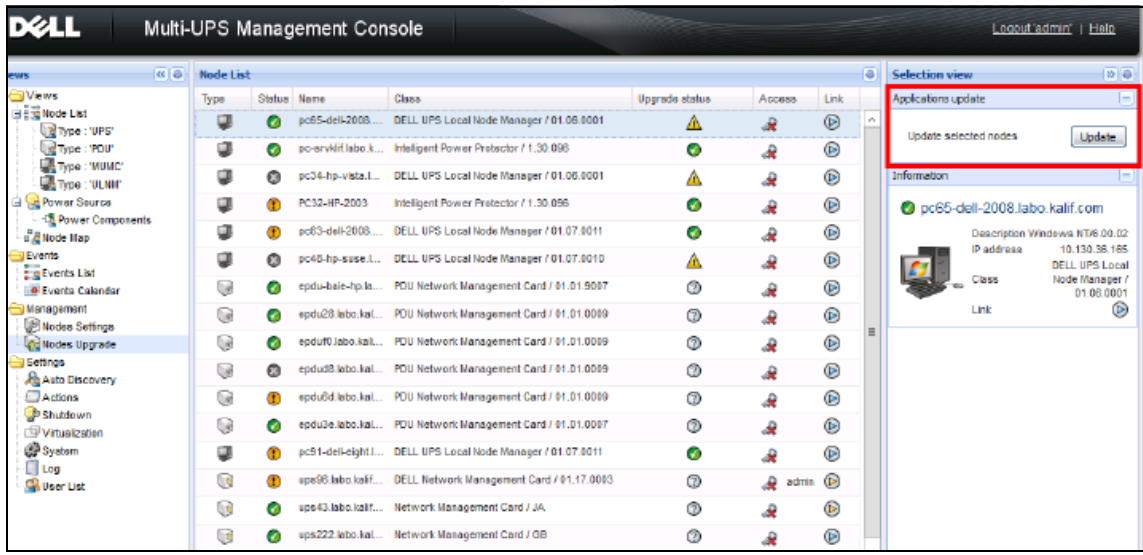

#### <span id="page-79-0"></span>**Рис. 59. Окно 2 "Управления/Обновления узлов"**

3 В панели обновления приложений нажмите**Обновить**(см.[Рисунок 60\)](#page-79-1).

Статус приложений (с учетом версии) обновлен.

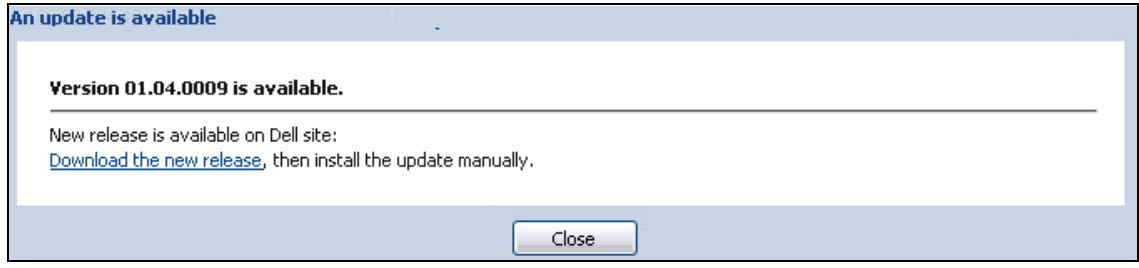

<span id="page-79-1"></span>**Рис. 60. Сообщение об Обновлении Приложений**

# **Виртуализация**

Dell Multi-UPS Management Console (MUMC)Модуль виртуализации для VMware и Hyper-V требуеткарта cетевого управления Dell. Для среды VMware, управляемой с помощью vCenter, требуется только приложениеDell MUMC. Для среды VMware без vCenter и других платформ, Dell UPS Local Node Manager (ULNM)должен быть установлен на всех узлах, а также настроена связь с UPSкарта cетевого управления Dell.

**ПРИМЕЧАНИЕ.** Коммуникационные протоколы USB/RS-232 не поддерживаются для приложений виртуализации.

Модуль виртуализацииDell MUMC будет получать информацию от гипервизора (например, VMware®  $\mathrm{ESX}^\mathbb{m}$ , VMware" ESXi™, и Citrix" XenServer™) или менеджера (например, VMware" vSphere™ и Microsoft" System Center Virtual Machine Manager® [SCVMM]).

Dell MUMC может выполнять расширенные функции виртуализации на событиях, связанных с электропитанием ИБП:

- Запуск перемещения виртуальных машин на другие хосты с помощью установки VM хоста в режим обслуживания. Центр обработки данных выиграет от этой функции, позволяющей свести простой к нулю.
- Запуск выключения VM хоста через vCenter. Центр обработки данных выиграет от корректного выключения хостов. На других платформах эта функция выполняется с помощью приложенияDell ULNM.

## Решения по виртуализации Dell Multi-UPS Management Console для VMware, Microsoft, Citrix, OpenSource Xen и KVM

#### Решения Dell для VMware

Dell предлагает три решения для VMware, которые показаны на Рисунок 61.

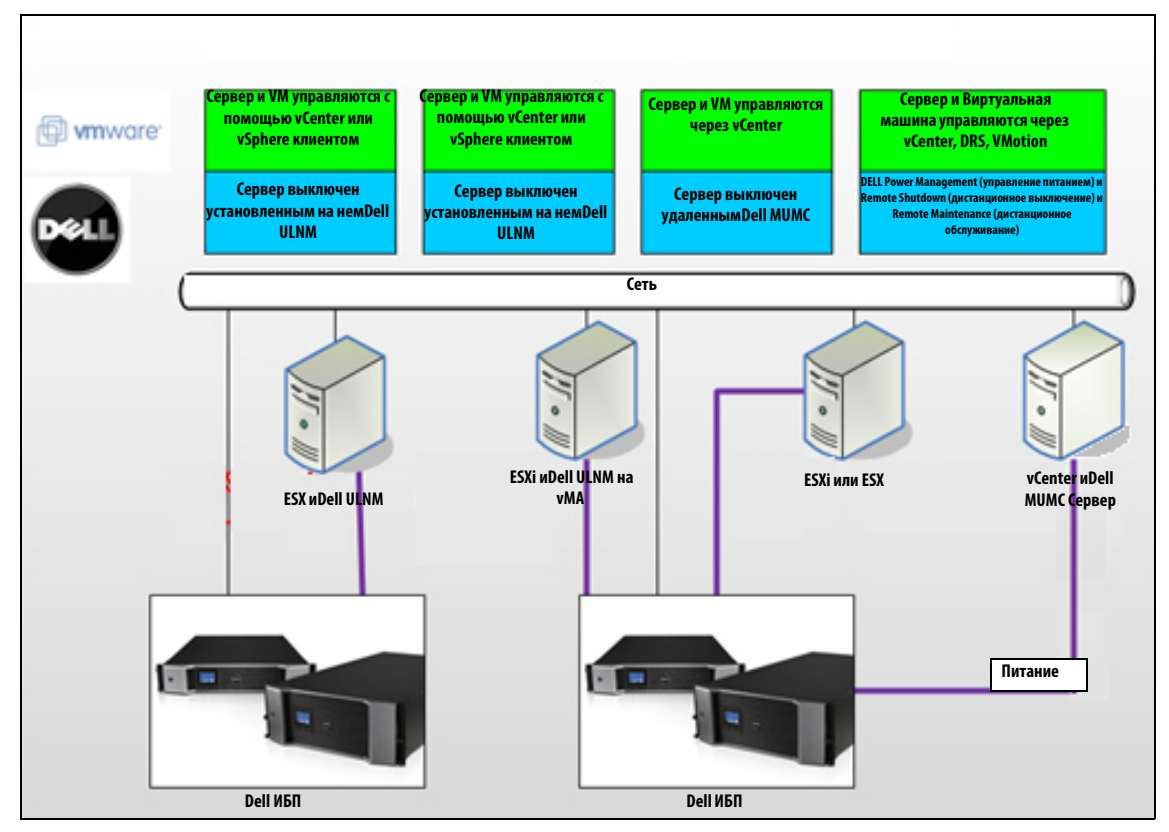

<span id="page-81-0"></span>Рис. 61. Dell ULNM и Dell MUMC конфигурации для VMware

#### Решение 1

В этом решении, хосты ESX и ESXi контролируются через vCenter (платная версия), что предоставляет следующие возможности:

- $\bullet$ Управление хостом без aгентaDell ULNM (не нужно устанавливать на каждом компьютере)
- $\bullet$ Нет необходимости в программировании CLI или в vSphere Management Assistant (vMA)
- Корректное удаленное выключение нескольких ESX / ESXi серверов и виртуальных машин  $\bullet$
- $\bullet$ Возможность установки хостов в режим обслуживания (для использования VMware vMotion<sup>™</sup>)
- $\bullet$ Создан плагин vCenter для централизованного ИТ-управления и управления питанием
- $\bullet$ vCenter обеспечивает настройку и доступ к событиям ИБП

#### Решение 2

В этом решении хосты ESX и ESXi не контролируются посредством vCenter (платная версия), что предоставляет следующие возможности:

- $\bullet$ приложениеDell ULNM установлено на VIMA/vMA для каждого хоста
- $\bullet$ Dell ULNM управление конфигурациями и действиями может осуществляться централизованно через клиентаDell MUMC
- $\bullet$  . Требуется программирование командной строки
- Корректное удаленное выключение нескольких ESX / ESXi серверов и виртуальных машин  $\bullet$

#### ПРИМЕЧАНИЕ. В платных версиях VMware ограничивает возможность управлять профилями отключения VM в нелицензированных установках ESXi. Есть методики от сторонних разработчиков, позволяющие обойти это ограничение, но они не рассматриваются в данном руководстве.

#### Решение 3

Это решение только для хостов ESX (платных или бесплатных версий), оно предоставляет следующие возможности:

- Dell ULNM приложение устанавливается на каждом компьютере (либо на Windows VM, либо на Linux VM)
- Корректное удаленное выключение каждого хоста ESX и установленных виртуальных машин
- Dell ULNM управление конфигурациями и действиями может осуществляться централизованно через клиентаDell MUMC

#### Решения Dell для Microsoft

Для Microsoft, Dell MUMC предоставляет два решения, которые показаны наРисунок 62.

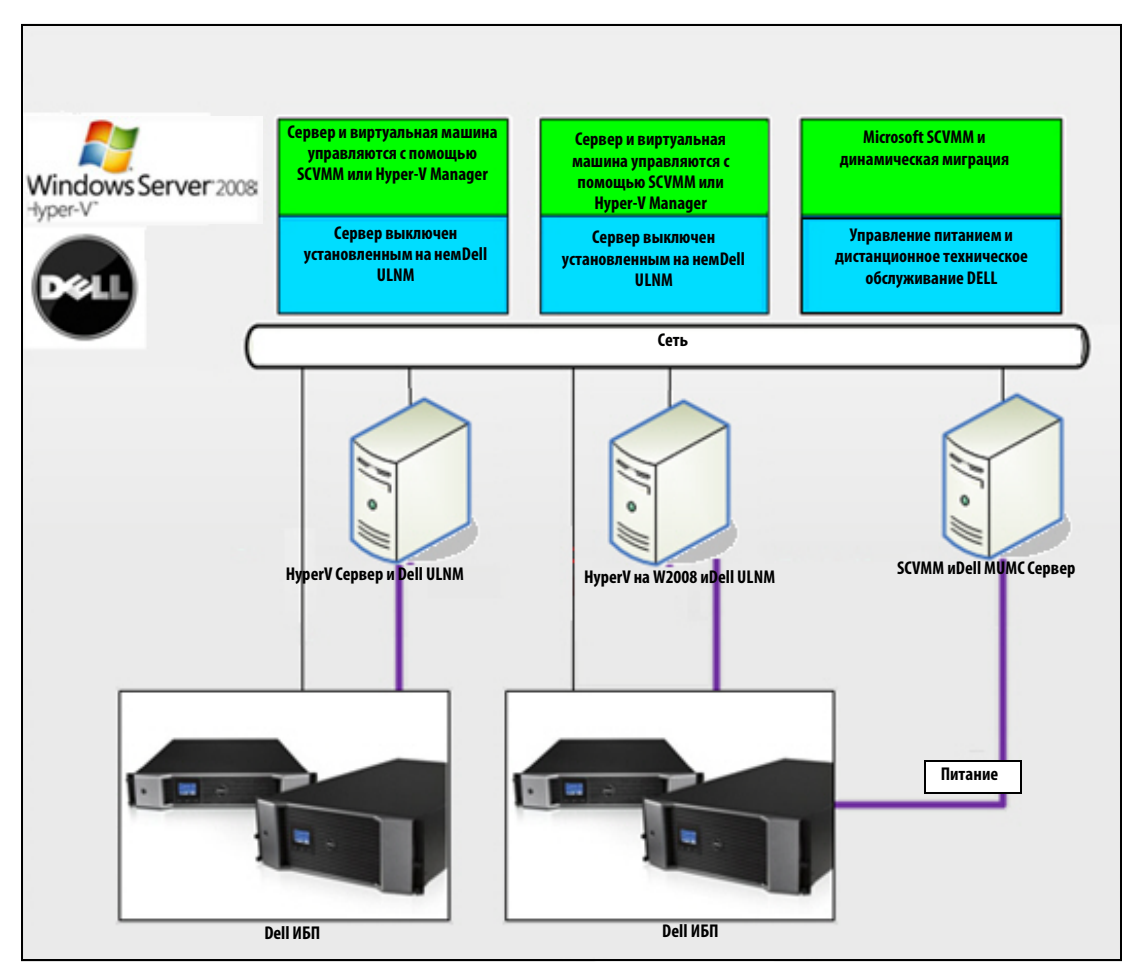

<span id="page-83-0"></span>Рис. 62. Dell ULNM и Dell MUMC конфигурации для HyperV

#### Решение 1

Первое решение обеспечивает корректное завершение работы для Microsoft Hyper-V или Hyper-V Server<sup>\*</sup> на 2008. Dell ULNM із установлен на каждой операционной системе Microsoft.

ПРИМЕЧАНИЕ. Для данного решения не требуется ПО для управления SCVMM.

#### **Решение 2**

Второе решение для нескольких серверов Hyper-V и Hyper-V.

Оно предоставляет следующие возможности:

- Удаленное обслуживание серверов Hyper-V / Hyper-V для запуска динамической миграции виртуальной машины.
- Данное решение идеально подходит для больших инфраструктур, работающих посредством сервера SCVMM.
- ПРИМЕЧАНИЕ. См. главу 6, "ULNM с Microsoft Hyper-V или Hyper Server" вDell" UPS Local Node Manager" Руководство пользователя по установке и конфигурированию.

#### **Решения Dell для Citrix Xen**

Для Citrix' Xen', Dell MUMC предоставляет два решения, которые показаны на [Рисунок 63:](#page-85-0)

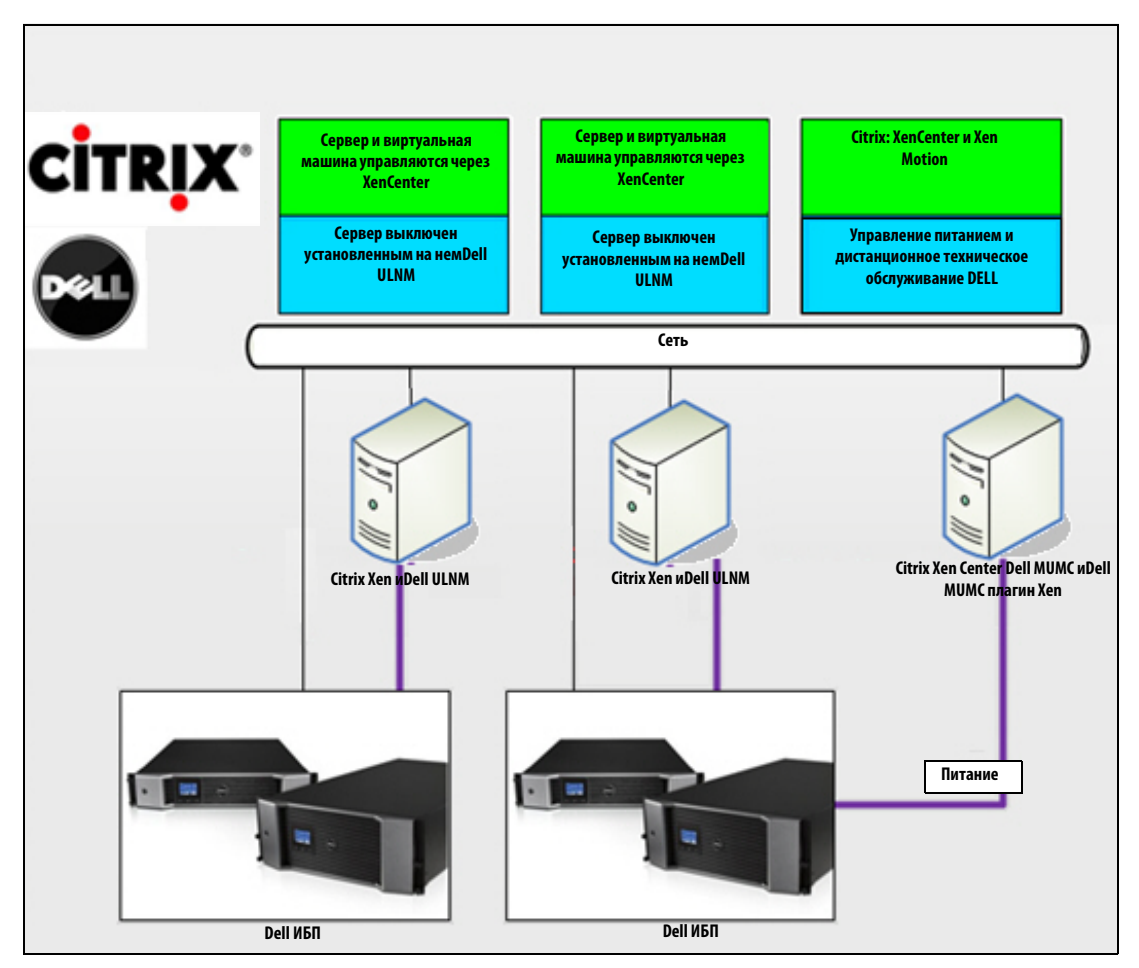

<span id="page-85-0"></span>**Рис. 63. Dell ULNM иDell MUMC конфигурации для Citrix XenServer**

#### **Решение 1**

Первое решение обеспечивает:

- Обеспечивает корректное завершение работы Citrix Xen.
- Dell ULNM установлен на каждой системе Citrix Xen.
- Для данного решения не требуется ПО для управления Citrix° XenCenter°.

#### **Решение 2**

.

Второе решение для нескольких серверов Xen. Оно предоставляет следующие возможности:

- Удаленное обслуживания сервера Xen для запуска виртуальной машины Citrix® XenMotion®.
- Удаленное выключение сервера Xen.
- Данное решение идеально подходит для больших инфраструктур, работающих посредством Citrix XenCenter.

Это решение теперь интегрировано вDell MUMC.

ПРИМЕЧАНИЕ. См. главу 9, "ULNM с виртуальной архитектурой Xen" вDell™ UPS Local Node Manager® Руководство пользователя по установке и конфигурированию.

#### Решения Dell для OpenSource Xen

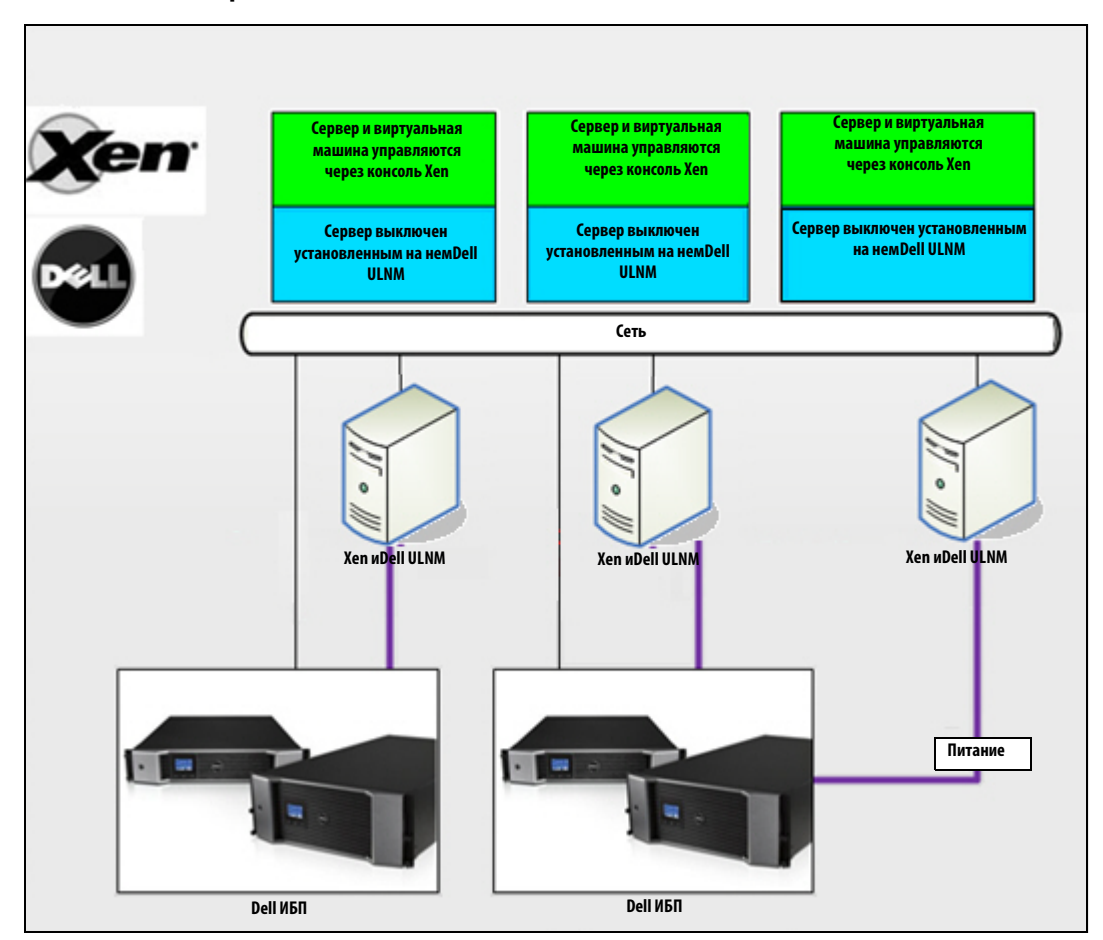

<span id="page-87-0"></span>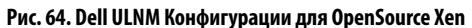

Dell MUMC предоставляет решение для OpenSource Xen, как показано наРисунок 64:

#### **Решение**

Обеспечивает корректное завершение работы Xen. Dell ULNM установлен на каждой системе Xen.  $\bullet$ 

ПРИМЕЧАНИЕ. См. главу 9, "ULNM с виртуальной архитектурой Xen" в Dell" UPS Local Node Manager" Руководство пользователя по установке и конфигурированию.

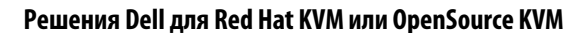

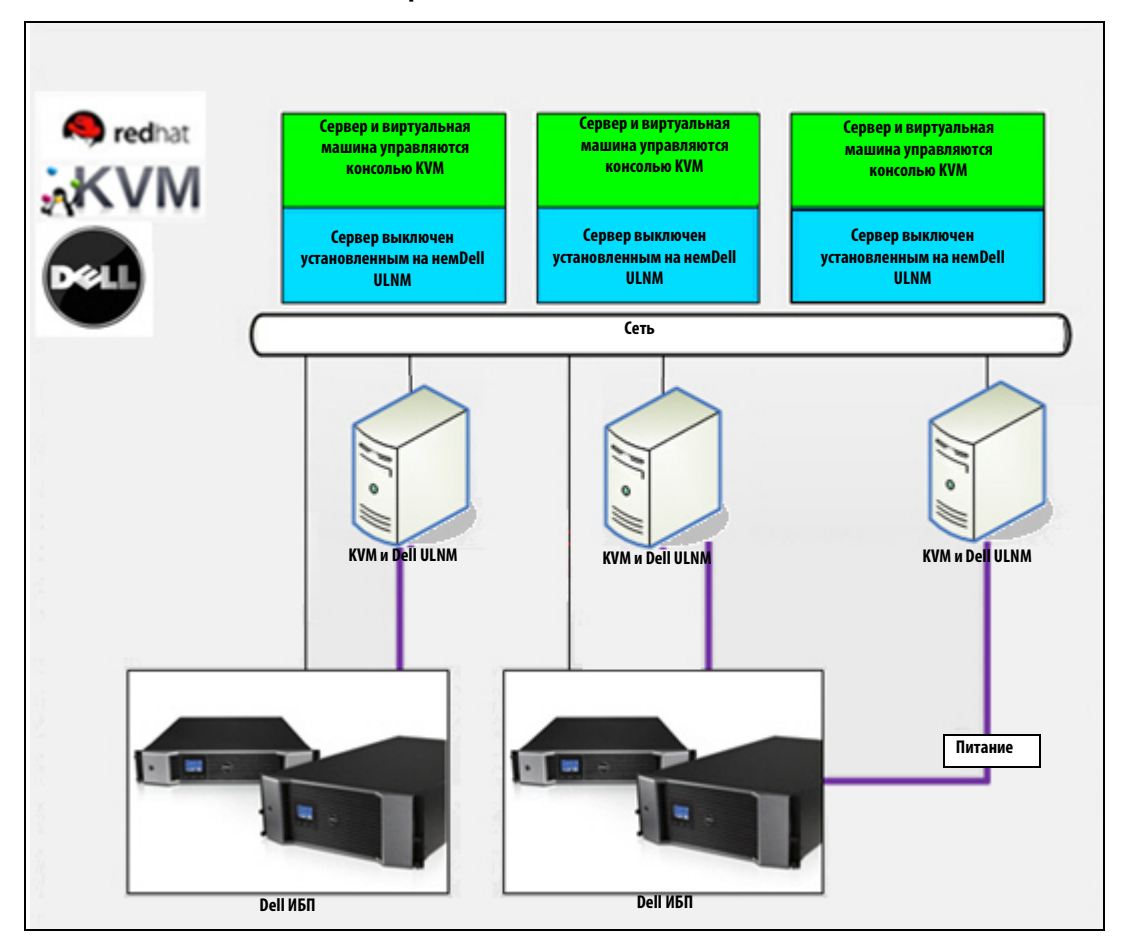

<span id="page-88-0"></span>**Рис. 65. Dell ULNM Конфигурации для Red Hat KVM или OpenSource KVM**

Dell MUMC предоставляет решение для Red Hat° KVM или OpenSource KVM как показано на [Рисунок 65](#page-88-0).

#### **Решение**

- Обеспечивает корректное завершение работы KVM. Dell ULNM установлен на каждой системе KVM.
- ПРИМЕЧАНИЕ. См. главу 10, "ULNM с виртуальной архитектурой KVM" вDell" UPS Local Node Manager® Руководство пользователя по установке и конфигурированию.

#### Решения Dell для Citrix XenClient

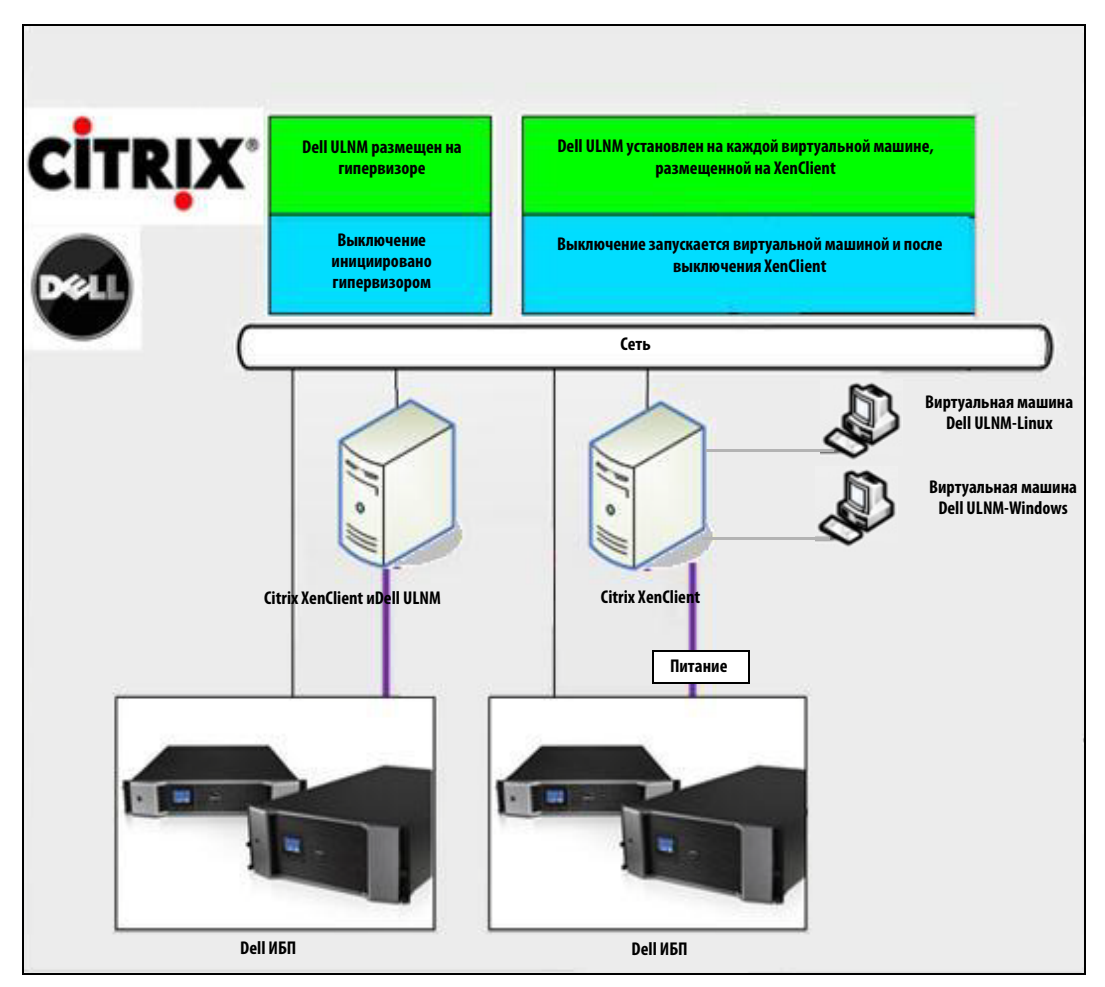

<span id="page-89-0"></span>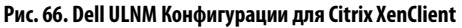

Dell MUMC предоставляет следующее решение для Citrix XenClient, что показано наРисунок 66.

#### **Решение**

 $\bullet$ Обеспечивает корректное завершение работы дляСitrix XenClient. Dell ULNM is установлен на каждой системеCitrix XenClient или на каждой виртуальной машине.

ПРИМЕЧАНИЕ. См. главу 9, "ULNM с виртуальной архитектурой Xen" вDell" UPS Local Node Manager" Руководство пользователя по установке и конфигурированию.

## **Тестируемые среды**

Компания Dell утвердила модуль виртуализации в следующих средах. Другие среды могут быть совместимы с модулем Виртуализации, но официально не тестировались.

#### **VMware**

- VMware vCenter 5.0 на Windows Server 2008 x64 и Windows Server 2008 R2 x64, Windows Server 2003 x64, Windows Server 2003 R2 x64,
- VMware vCenter Server 4.1/4.0 на Windows Server 2008 R2, 2008 Enterprise 64 bits, 2008 Standard 32 bits и 2003 64bits
- VMware ESXi 5.0/4.1/4.0 (удаленное выключение изDell MUMC или с помощьюDell ULNM на vMA)
- VMware ESX 4.1/4.0 (выключение с помощьюDell ULNM на главной ОС)

#### **Microsoft**

- SCVMM на Windows Server 2008 R2
- Windows Server 2008 R2 cDell UPS Local Node Manager (ULNM)

#### **Citrix**

- Citrix XenServer 5.6 и 6.0.0
- Citrix XenCenter 5.6 и 6.0.0

## **Включение модуля Виртуализации**

Включите модуль виртуализации на панели **Система > Настройки модуля** (см. [Рисунок 67](#page-90-0)).

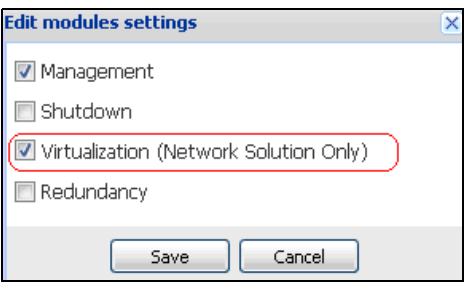

<span id="page-90-0"></span>**Рис. 67. Включение Виртуализации**

## **Предварительные требования для управляющего ПО VMware**

Модуль виртуализации требует выполнения следующих условий:

• Должны быть установлены VMware vCenter и VMware vSphere Client.

**ПРИМЕЧАНИЕ.** vCenter и Dell MUMC можно установить на один сервер (или на сервер VM/Server в сети)

- Для того чтобы обеспечить корректное выключение виртуальной машины, необходимо установить VMware Tools на каждой виртуальной машине.
- Вы также должны иметь знание / опыт работы с программным обеспечением Dell MUMC и инфраструктурой VMware.
- **ПРИМЕЧАНИЕ.** Начиная с Dell MUMC выпуска 2 (версия 01.04), комплект разработки программного обеспечения VMware VSphere (SDK) для Perl больше не требуется.

## **Предварительные требования для управляющего ПО Microsoft**

Модуль виртуализации требует выполнения следующих условий:

- Оснастка Powershell для Microsoft SCVMM. Либо установка консоли VMM на машине сDell MUMC, либо установка Dell MUMC на машине с SCVMM.
- Сервер с Dell MUMC должен быть в том же домене Windows, что и сервер SCVMM
- На сервере с Dell MUMC необходимо включить выполнение сценариев третьих разработчиков на локальной машине (минимальный доступ "Удаленный вход", например: политика автоматического удаленного входа).

[Рисунок 68](#page-92-0) отображает параметры после типичной настройки:

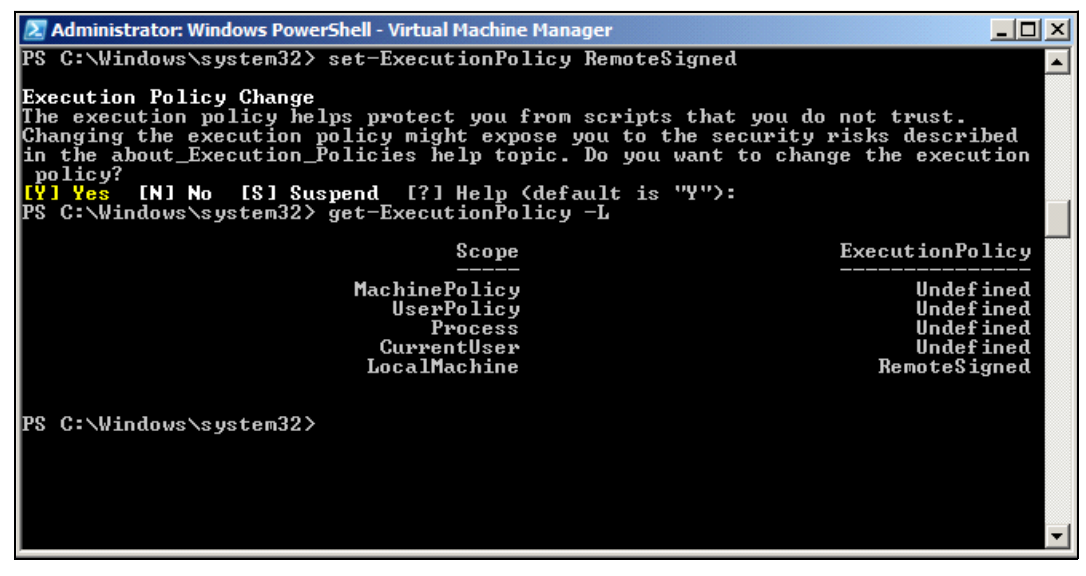

<span id="page-92-0"></span>**Рис. 68. Облочка ОС Windows - менеджер виртуальных машин**

## **Предварительные требования для управляющего ПО Citrix**

Модуль виртуализации требует выполнения следующих условий:

- XenCenter должен быть установлен д ля управления XenServers.
- Для того чтобы обеспечить корректное выключение виртуальной машины, необходимо установить Xen Tools на каждой виртуальной машине.

### **Добавление менеджера или списка гипервизора**

#### **Введение**

Для добавления менеджера или списка гипервизора:

1 Включите модуль Виртуализации

В меню Настройки отображается новая запись меню Виртуализация.

- 2 Нажмите на этот новый пункт меню "Виртуализация".
- 3 Выберите "Добавить менеджер" или "Список гипервизора" на правой панели (см.[Рисунок 69\)](#page-93-0).

**ПРИМЕЧАНИЕ.** Для изменения или удаления менеджеров или гипервизоров, сначала вы должны выбрать строку в центральной панели.

| $\left \mathcal{R}\right $<br>ews                                                                       | Virtualization                                                                                                    | <b>BAdd Manager or Hypervisor Lis</b>                         |
|----------------------------------------------------------------------------------------------------|----------------------------------------------------------------------------------------------------|---------------------------------------------------------------|
| Views<br><b>Bar Node List</b><br>Power Source<br>Bu Node Map                                            | WMware vCenter<br>Hostname or IP address: 166.99.99.99<br>Username: test<br>Password: ****<br>vCenter Plugin: Unregistered | Edit Manger or Hypervisor List<br>Remove Manager or Hyperviso |
| Events<br><b>S</b> Events List<br>Events Calendar<br>Management<br>Nodes Settings<br>Nodes Upgrade      |                                                                                                    |                                                               |
| Settings<br>Auto Discovery<br>Actions<br><b>B</b> Shutdown<br>Virtualization<br>wy System<br>$\Box$ Log |                                                                                                    |                                                               |
| User List                                                                                               |                                                                                                    |                                                               |

<span id="page-93-0"></span>Рис. 69. Окно модуля виртуализации

В следующих разделах объясняется, как добавлять различные виды менеджеров и гипервизоров.

#### Добавление менеджера сервера vCenter

Для добавления нового VMware vCenter, заполните следующие поля (см. Рисунок 70):

- $\bullet$ **Продукт:** Тип (VMware vCenter)
- $\bullet$ Имя или IP-адрес: имя хоста или IP-адрес VMware vCenter
- $\bullet$ Имя пользователя: имя администратора VMware vCenter
- $\bullet$ Пароль: пароль администратора на VMware vCenter.
- $\bullet$ Плагин vCenter: Устанавливает и настраиваетDell MUMC плагин в vCenter

ПРИМЕЧАНИЕ. Смотри"Настройка Dell MUMC плагина vCenter" на странице 111 для использования этой функции.

Нажмите Сохранить когда все поля заполнены. Ваши хосты VMware ESXi будут автоматически добавлены в управляемые узлы.

ПРИМЕЧАНИЕ. При настройке логина и пароля, мы рекомендуем использовать веб-интерфейсDell MUMC по протоколу https. Использование http также возможно, но пароль передается на локальный или удаленный сервер в открытом виде. В обоих случаях пароль хранится в зашифрованном виде вDell MUMC и никогда больше не отправляется клиенту.

Зашифрованный пароль хранится в конфигурационном файле ({DELL MUMC INSTALL DIRECTORY}\configs\vmconfig.js).

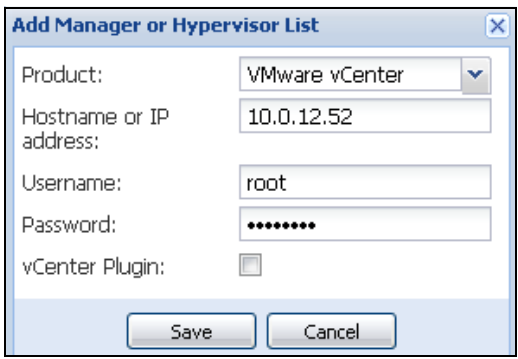

<span id="page-94-0"></span>**Рис. 70. Добавление VMware vCenter**

#### **Добавление менеджера SCVMM**

Для добавления нового Microsoft SCVMM, заполните следующие поля (см[.Рисунок 71\)](#page-94-1):

- **Продукт:** Тип (Microsoft SCVMM)
- **Имя или IP-адрес:** имя хоста или IP-адрес Microsoft SCVMM

Нажмите **Сохранить** когда все поля заполнены.

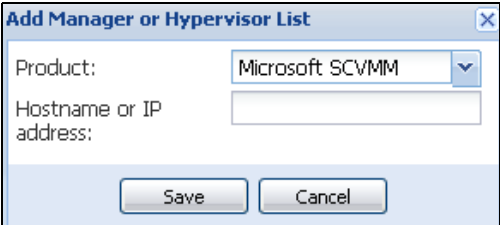

<span id="page-94-1"></span>**Рис. 71. Добавление Microsoft SCVMM**

#### **Добавление списка гипервизора VMware ESX/ESXi**

В случае, если у вас нет менеджера сервера vCenter, добавьте новые хосты VMware ESX / ESXi в индивидуальном порядке. Заполните следующие поля (см[.Рисунок 72\)](#page-95-0):

- **Продукт:** Тип (VMware ESX/ESXi)
- **Имя или IP-адрес:** Список имени хоста VMware ESX / ESXi или IP-адрес

Нажмите **Сохранить** когда все поля заполнены.

**ПРИМЕЧАНИЕ.** Приложение Dell ULNM должно быть уже установлено н а VIMA или vMA каждого хоста

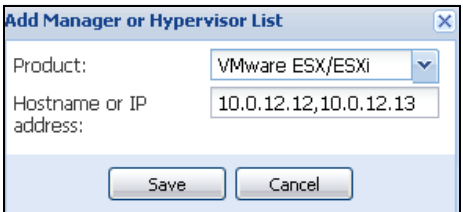

<span id="page-95-0"></span>**Рис. 72. Добавление VMware ESX/ESX)**

#### **Добавление списка гипервизора Citrix XenServer**

Для добавления нового списка Citrix XenServer, заполните следующие поля (см.[Рисунок 73](#page-95-1)):

- **Продукт:** Тип (Citrix XenServer)
- **Имя или IP-адрес:** Список имени хоста Citrix XenServer или IP-адрес

Нажмите **Сохранить** когда все поля заполнены.

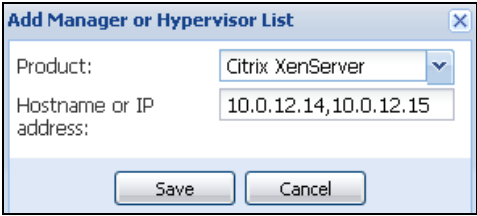

<span id="page-95-1"></span>**Рис. 73. Добавление Citrix XenServer**

#### **Добавление XenCenter**

Так как Citrix XenCenter является клиентом, а не менеджером, вы можете установить плагин в системе, где установлен XenCenter (см[.Рисунок 74\)](#page-95-2). Этот плагин позволяет пользователю использоватьDell MUMC в XenCenter.

Нажмите **Сохранить** когда все поля заполнены.

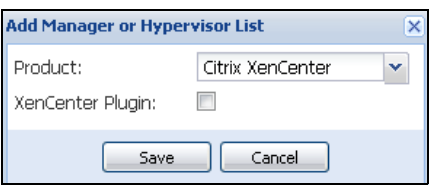

<span id="page-95-2"></span>**Рис. 74. Добавление Citrix XenCenter**

## **Конфигурирование гипервизоров (ESX/ESXi Server, XenServer)**

#### **Введение**

Для установки VMware vCenter или Microsoft SCVMM вDell MUMC:

- После того как вы ввели правильную информацию для менеджера,Dell MUMC подключается к менеджеру (vCenter или SCVMM).
- Dell MUMC автоматически получает информацию от VMHost и создает новые узлыDell MUMC для каждого VMhost
- Dell MUMC автоматически создает два различных типа узлов, которые будут рассмотрены после (вы можете увидеть новый узел в списке узлов)
- Нет необходимости вводить учетные данные для хостов в меню настройки узлов. Учетные данные VMware vCenter - это все, что требуется для управления системой.
- Теперь вы можете перейти к["Настройка Обслуживания и Выключения" на странице 98](#page-97-0).

Для индивидуальной установки хоста (без vCenter или SCVMM) вDell MUMC:

- После того как "Добавлен новый список гипервизора",Dell MUMC создает новые узлы и ждет учетные данные.
- Теперь вы можете перейти к секции "Конфигурация учетных данных для гипервизоров (ESX / [ESXi, XenServer\)"](#page-96-0).

#### <span id="page-96-0"></span>**Конфигурация учетных данных для гипервизоров (ESX / ESXi, XenServer)**

- Вы должны настроить учетные данные узла в Панели конфигурации узла (см.[Рисунок 75\)](#page-96-1).
- После того как вы ввели правильную информацию, Dell MUMC получит информацию от гипервизоров.
- Теперь вы можете перейти к["Настройка Обслуживания и Выключения" на странице 98](#page-97-0).

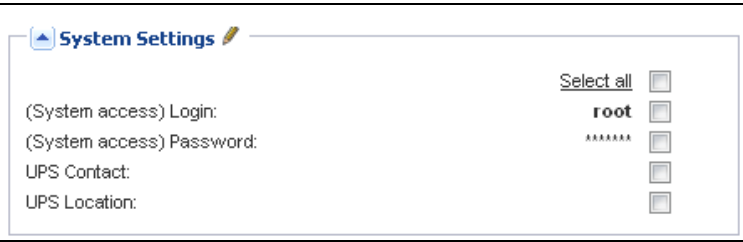

<span id="page-96-1"></span>**Рис. 75. Панель конфигурации узла**

## <span id="page-97-0"></span>**Настройка Обслуживания и Выключения**

#### **Введение**

После того как вы ввели правильные данные учетных данных для менеджеров и гипервизоров, вы должны настроить сценарии технического обслуживания и выключения в соответствии с необходимостью доступности вашей ИТ-инфраструктуры в случае сбоя питания.

#### **Параметры конфигурации для vCenter и установки SCVMM**

Нажимайте каждый узел в меню Настройки узла и настраивайте необходимые параметры:

- **Удаленное техническое обслуживание:** включено или отключено. Если эта функция включена, клиент MUMC устанавливает хост в "Режим технического обслуживания". В зависимости от конфигурации вашего хоста/кластера, это может вызвать VMotion/динамическую миграцию на другой хост. Это событие срабатывает во время, установленное в "Таймере Технического обслуживания".
- **Таймер Технического обслуживания:** время работы в режиме "от батареи" до того, как скрипт Dell MUMC изменяет режим хоста на режим технического обслуживания
- **Удаленное выключение:** включено или отключено (если эта функция включена, она позволяет Dell MUMC корректно выключить сервер в случае возникновения режима "ИБП на батарее" и выполнения критерия выключения)
- **Удаленное выключение виртуальных машин:** включите наDell MUMC функцию выключения виртуальных машин
- **Источник питания:** ИБП, питающий этот сервер (этот узел должен уже существовать вDell MUMC)
- **Сегмент нагрузки:** сегмент нагрузки ИБП, питающего сервер
- **Продолжительность Мастер Выключения:** критерий выключения сервера (время, необходимое для корректного выключения хоста)
- **Мастер Выключение по параметру:** критерий завершения работы сервера, который представляет собой время работы в режиме "от батареи" до того, как произойдет корректное выключение. (Этот таймер должен иметь большее значение, чем таймер технического обслуживания)

**ПРИМЕЧАНИЕ.** Значение -1 - означает, что таймер выключен.

[Рисунок 76](#page-98-0)показывает настройки выключения VMware vCenter и Microsoft SCVMM до конфигурирования. [Рисунок 77п](#page-98-1)оказывает настройки выключения VMware vCenter и Microsoft SCVMM после конфигурирования.

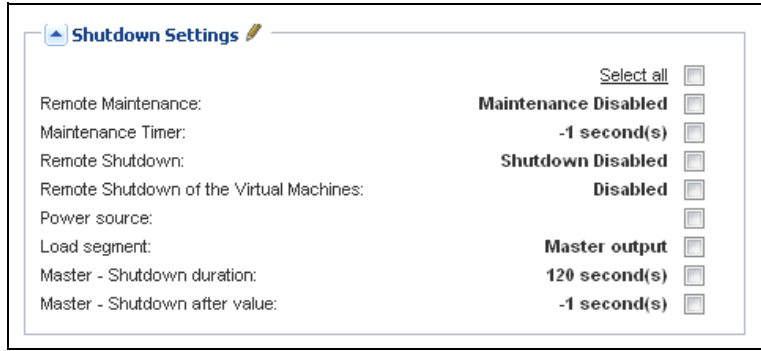

<span id="page-98-0"></span>**Рис. 76. Настройки выключения vCenter и SCVMM до конфигурирования.**

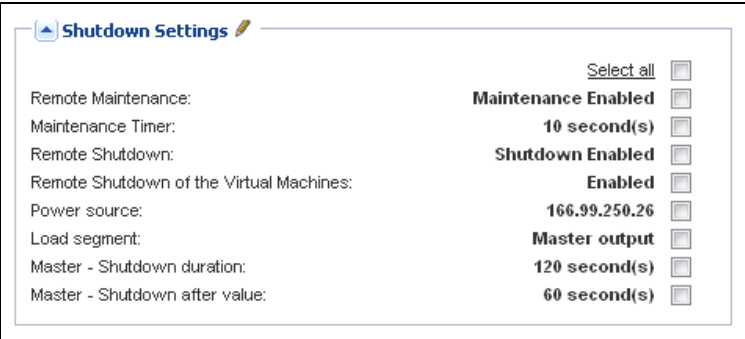

<span id="page-98-1"></span>**Рис. 77. Настройки выключения vCenter и SCVMM после конфигурирования.**

[Рисунок 78](#page-99-0) показывает выше указанные настройки в условиях длительного отсутствия электроенергии.

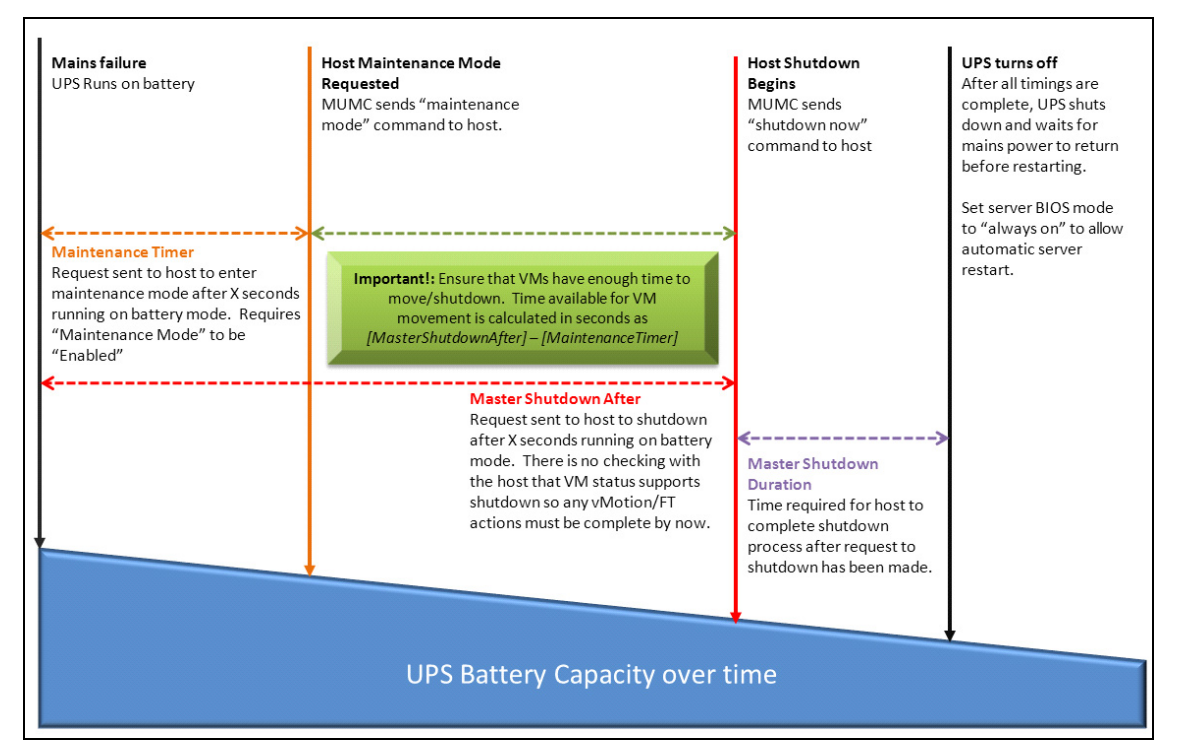

<span id="page-99-0"></span>**Рис. 78. Увеличение времени работы от батареи ИБП**

- **ПРИМЕЧАНИЕ.** Функция удаленного выключения в Dell MUMC предназначена для узлов VMware ESX/ESXi и Citrix XenServer. (Microsoft Hyper-V используетDell ULNM на хосте для выполнения выключения).
- **ПРИМЕЧАНИЕ.** Функция удаленного выключения виртуальных машин применима только к хостам VMware ESX / ESXi.
- **ВНИМАНИЕ! Вы должны установить "Выключение по параметру" на время, когда режим технического обслуживания и миграции виртуальных машин уже завершены. Команда выключения имеет преимущество над запросом на миграцию, поэтому если миграция виртуальной машины не завершится ко времени, когда команда "Выключение" будет послана на хост, то миграции не удастся. Данные не будут потеряны, потому что не произойдет синхронизация образа, но виртуальная машина перестанет работать.**

#### **Второй тип узлов (DELL MUMC обнаруживаетDell ULNM, работающий на VMHost)**

Если Dell ULNM установлен на сервере, на котором размещается гипервизор (VMHost), отключение осуществляется с помощьюDell ULNM.

В этом случае узел содержит оба типа параметров:

- Параметры режима удаленного технического обслуживания.
- Параметры выключения Dell ULNM (какDell ULNMбудет выполнять отключение локально)

**ПРИМЕЧАНИЕ.** Все параметры получаются изDell ULNM, и вы будете настраиватьDell ULNM изDell MUMC в панели конфигурации узла. См. раздел "Настройки узлов" на стр. 64 для дополнительной информации об использовании интерфейса настройки.

Параметрами завершения работы являются[:Рисунок 79\)](#page-101-0):

- **Удаленное техническое обслуживание:** включено или отключено. Если эта функция включена, клиентDell MUMC устанавливает хост в "Режим технического обслуживания". В зависимости от конфигурации вашего хоста/кластера, это может вызвать VMotion/динамическую миграцию на другой хост. Это событие срабатывает во время, установленное в "Таймере Технического обслуживания" (внизу).
- **Таймер Технического обслуживания:** время работы в режиме "от батареи" до того, как скриптDell MUMC изменяет режим хоста на режим технического обслуживания.
	- **ПРИМЕЧАНИЕ.** Значение -1 означает, что таймер выключен. См. ["Конфигурирование режима технического обслуживания и vMotion с](#page-115-0)  [помощью vCenter" на странице 116](#page-115-0) и["Настройка режима технического обслуживания и динамической миграции в SCVMM" на](#page-118-0)  [странице 119](#page-118-0)для получения дополнительных сведений.
- **Удаленное выключение:** включено или отключено (если эта функция включена, она позволяет Dell MUMC корректно выключить сервер в случае возникновения режима "ИБП на батарее" и выполнения критерия выключения)
- **Удаленное выключение виртуальных машин:** включите наDell MUMC функцию выключения виртуальных машин
- **Источник питания:** ИБП, питающий этот сервер (этот узел должен уже существовать в Dell MUMC)
- **Сегмент нагрузки:** сегмент нагрузки ИБП, питающего сервер
- **(Доступ к NMC) логин/пароль:** логин/пароль к карте сетевого управления, которые позволяют ПО Dell ULNM контролировать сценарий выключения карты сетевого управления.
- **Продолжительность Мастер Выключения:** критерий выключения сервера (время, необходимое для корректного выключения хоста)
- **Мастер Выключение по параметру:** критерий завершения работы сервера, который представляет собой время работы в режиме "от батареи" до того, как произойдет корректное выключение. (Этот таймер должен иметь большее значение, чем таймер технического обслуживания)

**ПРИМЕЧАНИЕ.** Значение -1 - означает, что таймер выключен.

• **Отключение источника питание:** выключено. "Включено" используется только для сервера соединенного с ИБП через RS-232 или USB. Для функционирования виртуализации требуется Ethernet подключение (карта cетевого управления Dell).

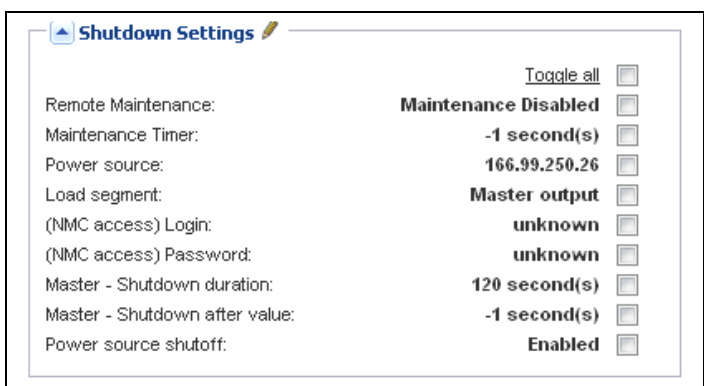

<span id="page-101-0"></span>**Рис. 79. Конфигурация параметров выключения (второй тип узлов)**

Если вы устанавливаетеDell ULNM на VMHost после того, как был создан узел Dell MUMC :

- Удалите узел вDell MUMC.
- Заново найдите узел с помощью "Адресного сканирования" на панели Автоматического обнаружения.
- Dell MUMC создаст правильный тип узла и получит как информацию от VMHost, так и информацииюDell ULNM.

# **8**

## **Резервирование**

В данной главе описываются функции резервированияDell Multi-UPS Management Console (MUMC).

Dell MUMC обеспечивает управление композиционными устройствами. Композиционные устройства — это виртуальные узлы, которые состоят из двух или более ИБП, смонтированных по резервировной схеме (Резервные источники).

Данная функция резервирования запускается с помощью **Settings > System > Modules Settings** (см[.Рисунок](#page-102-0)  [80](#page-102-0)).

ЗатемDell MUMC будет:

- Контролировать композиционные устройства (если функция резервирования активирована)
- Выключит компьютер сDell MUMC, если он питается от нескольких ИБП (если функции отключения активирована).

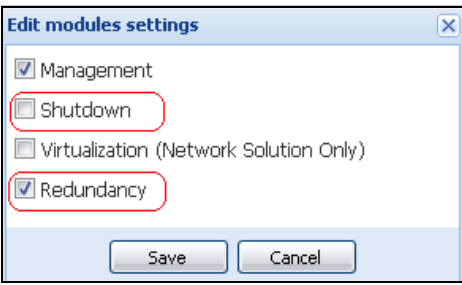

#### <span id="page-102-0"></span>**Рис. 80. Диалоговое окно Edit Modules Settings (редактирование настроек модуля)**

[Рисунок 81](#page-102-1) иллюстрирует топологию функции запитки от блоков питания с резервированием. Оба ИБП в этом случае запитывают один или несколько серверов с многосторонним питанием.

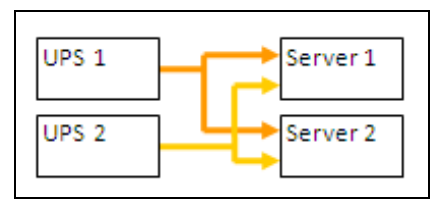

<span id="page-102-1"></span>**Рис. 81. Схема резервирования блоков питания с резервированием**

## **Настройка параметров резервирования**

Для настройки параметров резервирования:

- 1 Войдите в профиль администратора.
- 2 Выбрать два или более узлов.
- 3 Нажмите **Установить композиционное устройство** (см[.Рисунок 82](#page-103-0)).

| R<br>ews                                    | <b>Node List</b> |                      |               |               |                                                              |                            |               |              | <b>Re</b> Quick scan  |
|---------------------------------------------|------------------|----------------------|---------------|---------------|--------------------------------------------------------------|----------------------------|---------------|--------------|-----------------------|
| Views                                       | Type             | Status Name          |               | Mac Address   |                                                              | Class                      | Location      | Contact      | Range scan            |
| <b>BET</b> Node List<br><b>Power Source</b> | V                | $\bullet$            | ups102.mbdev  | 00:22:19:FF:8 |                                                              | DELL Network               | Computer Room | Computer Roo | Address(es) scan      |
| -Cower Components                           | 3                | $\bullet$            | ups211.mbdev  | 00:20:85:FD:A |                                                              | Network Mana               | Comm Lab      | Eos Team (Ar | Set node access p     |
| <b>Bu Node Map</b>                          | <u>्रि</u>       | $\bullet$            | ups92.mbdevd  | 00:22:19:FF:8 |                                                              |                            |               | Computer Roo | Edit node information |
| Events<br><b>g</b> Events List              | œ                | ◑                    | 166.99.250.93 |               |                                                              | Quick scan                 |               |              | Remove nodes          |
| Events Calendar                             | Ø                | ✓                    | 166.99.250.31 | 00:20:85:F9:0 |                                                              | Range scan                 |               | Aurelien     | Select all            |
| Management                                  | $\sqrt{3}$       | ✓                    | 166.99.250.70 | 00:20:85:FD:A |                                                              | Address(es) scan           |               | Emilien      | Deselect all          |
| Nodes Settings                              | σ                | $\blacktriangledown$ | eaton-PC-O    |               | ₽                                                            | Set node access parameters |               |              | Set as power sour     |
| <b>Co</b> Nodes Upgrade<br>Settings         | Q                | Ø                    | 166.99.250.66 |               | Ø                                                            | Edit node information      |               |              | Set composite devi    |
| Auto Discovery                              | Q                | o                    | 166.99.250.78 |               |                                                              | Remove nodes               |               |              |                       |
| Actions                                     | Q                | O                    | iMac116.mbde  |               | m                                                            | Select all                 |               |              |                       |
| Shutdown<br>Virtualization                  | œ                | ✓                    | EATON-61A42   |               | п                                                            | Deselect all               |               |              |                       |
| System                                      |                  |                      |               |               |                                                              |                            |               |              |                       |
| Log                                         |                  |                      |               |               |                                                              | Set as power source        |               |              |                       |
| User List                                   |                  |                      |               |               | $\left[ \begin{array}{c} \circ \\ \circ \end{array} \right]$ | Set composite device the   |               |              |                       |

<span id="page-103-0"></span>**Рис. 82. Выбор композиционного устройства узла для настройки**

- 4 В диалоговом окне укажите имя устройства, режим и уровень резервирования (см.[Рисунок 83\)](#page-103-1):
	- **Имя устройства**: имя пользователя композиционным устройством
	- **Уровень резервирования**: наименьшее число ИБП с резервированием, запитывающих систему пользователя. Значение по умолчанию 0.

**ПРИМЕЧАНИЕ.** При установке более высокого уровня резервирования будет выдаваться сигнал тревоги «Потеря резервирования».

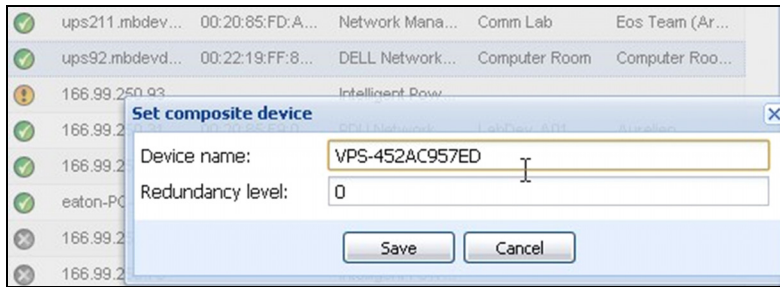

<span id="page-103-1"></span>**Рис. 83. Диалоговое окно настройки композиционного устройства**

После этого создается новый узел:

- Возможен его просмотр функцией автоматического обнаружения в списке узлов.
- Возможен его выбор в качестве источника питания.
- Возможно редактирование свойств композиционного устройства посредством выбора этого устройства в окне обнаружения и последующим выбором пункта меню Set composite device (настройка композиционного устройства).
- Если выбрать компоненты композиционного устройства и снова щелкнуть пункт меню Set composite device, отображаются свойства существующего композиционного устройства, новое композиционное устройство не создается, так что дублирование композиционных устройств невозможно.
- Созданный "Виртуальный источник питания" считается узлом с точки зрения лицензионного ограничения количества узлов.

## **Просмотр резервирования**

#### **Окно резервирования в списке узлов**

Когда композиционное устройство выбрано в списке узлов, пользователь может просмотреть его в окне выбора и получить о нем следующую информацию:

- Специальные состояния на панелях "Информация" и "Статус"
- Панель "События" показывает события на композиционных устройствах и всех их производных компонентах

Специальная панель "Силовые компоненты" отображает состояния компонентов, включая уровень нагрузки и время работы батареи.

| <b>DØLL</b>                                                   | Multi-UPS Management Console                           |                                                    | Logout 'admin'<br>Help                              |
|---------------------------------------------------------------|--------------------------------------------------------|----------------------------------------------------|-----------------------------------------------------|
| $\left \left\langle \mathbf{K}\right \right $<br><b>Views</b> | <b>Node List</b>                                       | ۸<br><b>Selection view</b>                         | $\rightarrow$                                       |
| <b>BO</b> Views                                               | St<br>Name -<br>Location<br>T<br>Description           | Information<br>Contact<br>L                        | $\left[ -\right]$                                   |
| <b>Brit</b> Node List                                         | Eaton ePDU<br>166.99.250.31<br>LabDev-A01<br>(ø        | $\circledcirc$<br>Aurelien                         |                                                     |
| <b>B</b> Power Source<br>Power Components                     | Linux/2.6.18-<br>ų<br>166.99.250.66                    | <b>O</b> VPS-452AC957ED<br>$\circledcirc$          |                                                     |
| <b>He A</b> Node Map                                          | ા<br>166 99 250 70<br>Evolution 850<br>RnD Comm -<br>✓ | Description<br>$^{\circ}$<br>Emilien<br>Class      | Virtual Power Source<br>Virtual Power Source Driver |
| <b>B</b> Events<br>$rac{1}{2}$ Events List                    | Q<br>Linux/2.6.18-<br>166.99.250.78<br>O               | Redundancy mode<br>$\circledR$<br>Redundancy level | Redundant Supplies<br>0                             |
| Events Calendar                                               | J<br>166.99.250.93<br>Linux/2.6.27                     | $\odot$                                            |                                                     |
| Management                                                    | u<br>EATON-61A<br>Windows NT                           | $\odot$<br>Status                                  | $\equiv$                                            |
| Nodes Settings<br>Nodes Upgrade                               | eaton-PC-O<br>Windows NT<br>J                          | $\odot$<br>Protected source count                  | $\overline{2}$                                      |
| <b>B</b> Settings                                             | Q<br>iMac116.mbd<br>Darwin/9.8.0                       | Redundant source count<br>$\circledR$              |                                                     |
| Auto Discovery                                                | ups102.mbd<br>Dell UPS To<br>Computer Ro<br>ા<br>Ø     | Battery state<br>$\circledcirc$<br>Computer Ro     | Resting<br>$\blacktriangledown$                     |
| Actions                                                       | ups211.mbd<br>Eaton 5PX 1500 Comm Lab<br>્રિ<br>✓      | Power Source<br>Eos Team (A<br>$\circled{D}$       | ✔<br>On utility                                     |
| Shutdown                                                      | ups92.mbde<br>Dell UPS Rac<br>Computer Ro              | Load level<br>Computer Ro                          | 0%<br><b>HITTING</b>                                |
| Virtualization                                                | ા ર<br>✔                                               | $\circ$<br>Master output                           | ۰.<br>On                                            |
| System                                                        | VPS-452AC9<br>Virtual Powe<br>$\circ$<br>Ø             | Load seament #1                                    | т.,<br>On.                                          |
| Log<br><b>User List</b>                                       |                                                        | Load seament #2                                    | $\blacksquare$<br>On.                               |

**Рис. 84. Виртуальный источник питания в окне списка узлов**

#### **Композиционное устройство в представлении источника питания**

После включения модуля резервирования и модуля выключения возможен выбор композиционного устройства в качестве источника питания. Пользователь может просмотреть его в представлении источника питания.

В этом случае панели "Информация", "Статус", "События" и "Силовые компоненты" отображаются с конкретными данными (см.[Рисунок 85](#page-105-0)).

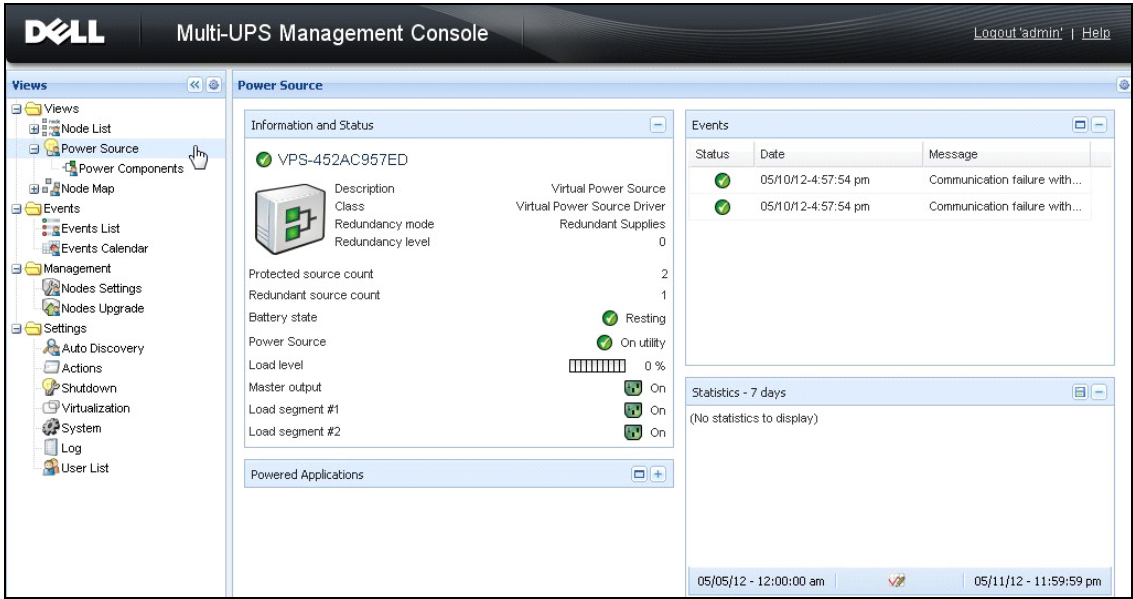

<span id="page-105-0"></span>**Рис. 85. Представление композиционного устройства в качестве источника питания**

#### **Представление элементов системы электропитания**

После включения модуля резервирования и выключения становится доступным представление нового элемента системы электропитания как части представления источника питания. Это представление отображает список узлов с их свойствами [\(Рисунок 86\)](#page-106-0).

**ПРИМЕЧАНИЕ.** Отображаются только комопоненты выбранного источника питания, только если это композиционное устройство.

| DØLL<br>Multi-UPS Management Console                                                                                                    | Logout 'admin'   Help |                      |              |                     |               |              |             |   |                                                                                  |                                                                                         |
|----------------------------------------------------------------------------------------------------|-----------------------|----------------------|--------------|---------------------|---------------|--------------|-------------|---|----------------------------------------------------------------------------------|-----------------------------------------------------------------------------------------|
| 《日<br><b>Views</b>                                                                                                    | <b>Node List</b>      |                      |              |                     |               |              |             | ø | <b>Selection view</b>                                                            | $\rightarrow$                                                                           |
| <b>BO</b> Views                                                                                                    | Type                  | St                   | Name         | Description         | Location      | Contact      | Link        |   | Information                                                                      | $\Box$<br>$\overline{\phantom{a}}$                                                      |
| <b>BET</b> Node List<br><b>B</b> Power Source                                                                                           | $\sqrt{3}$            | $\bullet$            | ups102.mbdev | Dell UPS Tower      | Computer Room | Computer Roo | $^{\circ}$  |   | ups102.mbdevd.ch.etn.com                                                         |                                                                                         |
| Power Components                                                                                                    | $\sqrt{3}$            | $\blacktriangledown$ | ups92.mbdevd | Wy<br>Dell UPS Rack | Computer Room | Computer Roo | $\circledR$ |   |                                                                                  |                                                                                         |
| <b>Hum</b> Node Map                                                                                                    |                       |                      |              |                     |               |              |             |   | Description                                                                      | Dell UPS Tower 1920W<br><b>HV</b>                                                       |
| <b>B</b> Events<br>$\frac{2}{3}$ g Events List<br>Events Calendar<br>Management<br>Nodes Settings<br>Nodes Upgrade<br><b>B</b> Settings |                       |                      |              |                     |               |              |             |   | Nominal<br>apparent<br>power<br>IP address<br>Mac<br>Address<br>Serial<br>number | 1920 VA<br>166.99.250.67<br>00:22:19:FF:8E:66<br>azertyuiop<br>DELL Network             |
| Auto Discovery<br>Actions<br>Shutdown<br>Virtualization<br>System<br>Log<br>Hear List                                                   |                       |                      |              |                     |               |              |             |   | Class<br>Location<br>Contact<br>Link                                             | Management Card /<br>01.09.0005<br>Computer Room<br>Computer Room<br>Manager<br>$\circ$ |

<span id="page-106-0"></span>**Рис. 86. Представление элементов системы электропитания**

#### **Примеры использования резервирования**

В данном разделе описываются примеры стандартного применения для помощи пользователям в настройке, в соответствии с их потребностями последовательности завершения работы системы резервного питания.

#### **Пример использования № 1**

Требуется настройка параметров резервирования, обеспечивающая наибольшее время питания от резервного источника.

- [Рисунок 87](#page-106-1) показывает настройку параметров по умолчанию Dell MUMC, доступную из конфигурации **Settings > Shutdown > Edit Shutdown Configuration**.
- [Рисунок 88](#page-107-0)показывает конфигурацию выключения по умолчаниюкарта cетевого управления Dell доступную из **UPS > Shutdown Parameters**.

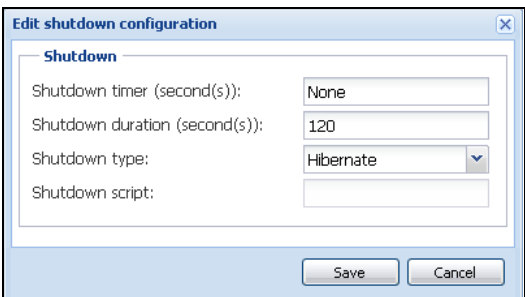

<span id="page-106-1"></span>**Рис. 87. Диалоговое окно редактирования настроек параметров завершения работы**

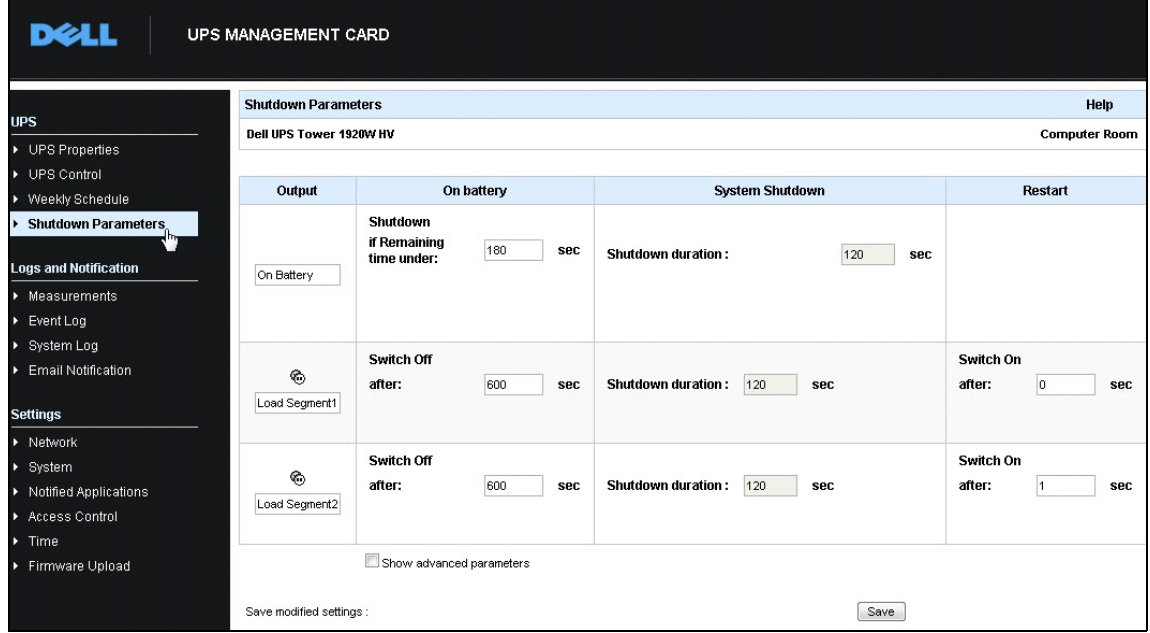

<span id="page-107-0"></span>**Рис. 88. карта cетевого управления Dell, веб-интерфейс**

#### **Пример использования № 2**

Требуется завершение работы через заданное время в 10 минут. Работа должна завершиться, даже если работает только один ИБП из комплекта.

- В этом случае возможна настройка таймера завершения работы для каждого сервера (10 мин, 8 мин, 6 мин и т. д.). Для установки заданного времени в 10 минут настроить таймер завершения работы на 10 минут в диалоговом окне редактирования настроек параметров завершения работы.
	- [Рисунок 89](#page-108-0) показывает настройку параметров по умолчанию Dell MUMC, доступную из конфигурации **Settings > Shutdown > Edit Shutdown Configuration** (настройки > завершение работы > редактирование завершения работы).

**ПРИМЕЧАНИЕ.** Это конфигурация по умолчанию для карта cетевого управления Dell (предыдущий пример использования).
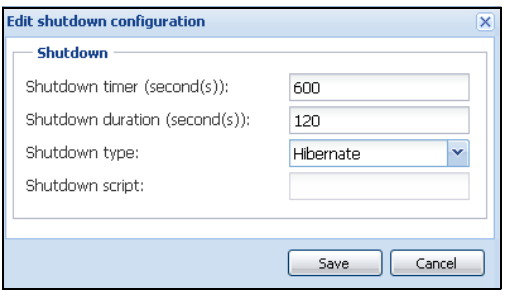

**Рис. 89. Диалоговое окно редактирования настроек параметров завершения работы**

#### **Пример использования № 3**

Требуется запуск завершения работы через 10 минут после обнаружения последнего события сбоя питания. В этом случае предусматриваются два ИБП, один из которых резервный. Кроме того, все серверы будут остановлены одновременно.

- Это конфигурацияDell MUMC по умолчанию. Для настройки такой конфигурации, необходимо установить таймеры выключения на всехкарта cетевого управления Dellна 10 минут. Последний ИБП в этом случае выдаст команду завершения работы через 10 минут, если работает от аккумулятора. Если последний ИБП ни разу не работал от аккумулятора, первый ИБП отключится по истечении возможности автономной работы, а нагрузку принимает на себя последний ИБП, если способен на это. Завершение работы в ином случае произойдет быстрее.
	- [Рисунок 90](#page-109-0) показывает конфигурацию выключения карта cетевого управления Dell, которая доступна из пункта меню **ИБП > Завершение работы**.

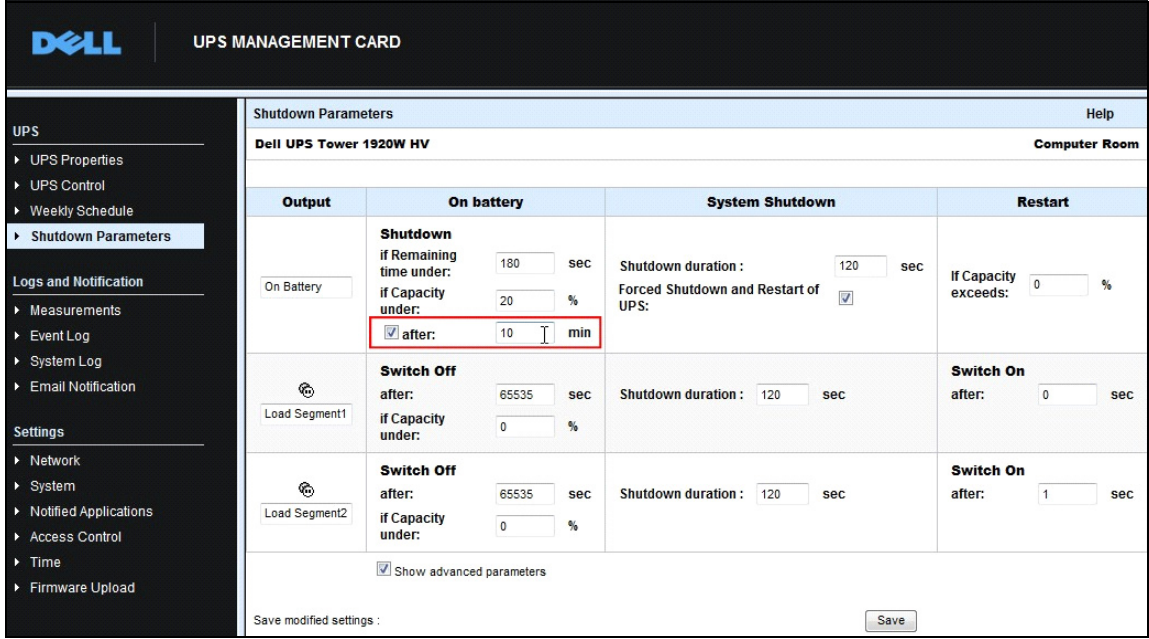

<span id="page-109-0"></span>**Рис. 90. карта cетевого управления Dell Параметры завершения работы**

#### **Пример использования № 4**

Требуется завершение работы, когда остается 10 минут времени работы последнего ИБП. В этом случае возможна установка времени завершения работы для каждого сервера (10 мин, 8 мин, 3 мин и т. д.).

- Необходимо настроить продолжительность завершения работы в 10 минут для Dell MUMC.
	- [Рисунок 91](#page-109-1) показывает конфигурацию Dell MUMC по умолчанию, которая доступна из пункта меню **Настройки > Завершение работы > Изменить конфигурацию выключения**.

**ПРИМЕЧАНИЕ.** Это конфигурация по умолчанию длякарта cетевого управления Dell (предыдущий пример использования).

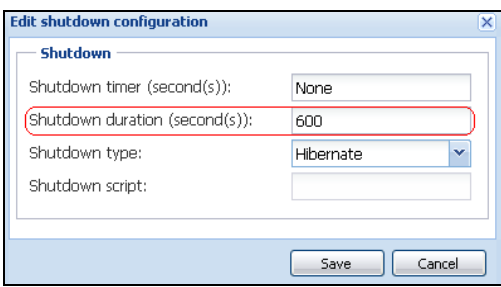

<span id="page-109-1"></span>**Рис. 91. Диалоговое окно редактирования настроек параметров завершения работы**

# **Применение расширенной функциональности**

# **Настройка Dell MUMC плагина vCenter**

Платформа VMware vCenter Server является основой для управления виртуализацией. Она обеспечивает управление хостами и виртуальными машинами из одной консоли. Для увеличения потенциала системы управления VMware, VMware предоставляет средство для расширения функциональности VMware vCenter.

Использование различных приложений вместе с vCenter делает его более эффективным. Плагин vCenterDell Multi-UPS Management Console (MUMC) также называетсяDell MUMC плагин vCenter. Плагин для управленияDell MUMC из vCenter очень прост в использовании и развертывании. Этот плагин интегрирует Dell MUMC со средой vCenter. После того, как плагин развернут, в vCenter откроется вкладкаDell MUMC, которая позволит пользователям настраивать и управлять им из среды vCenter.

Плагин VMware также позволяет создавать новый тип событий, которые могут быть сигналами инициирующего типа.

### **Проверка регистрации плагина vCenter**

Чтобы проверить зарегистрирован ли плагин Dell MUMC в vCenter:

- 1 В кленте VMware vSphere выберите**Плагины > Управление плагинами** (см.Рисунок 92).
- 2 Dell MUMC Плагин для vCenter можно увидеть в менеджере плагинов (см.[Рисунок 93](#page-111-0)).

| PU2INWHP9000432 - vSphere Client |                                                       |  |                 |  |  |                  |  |
|----------------------------------|-------------------------------------------------------|--|-----------------|--|--|------------------|--|
|                                  | File Edit View Inventory Administration Plug-ins Help |  |                 |  |  |                  |  |
|                                  | ✿                                                     |  | Nanage Plug-ins |  |  | Search Inventory |  |
|                                  | 斸                                                     |  |                 |  |  |                  |  |

**Рис. 92. Клиент vSphere - Меню управления плагинами**

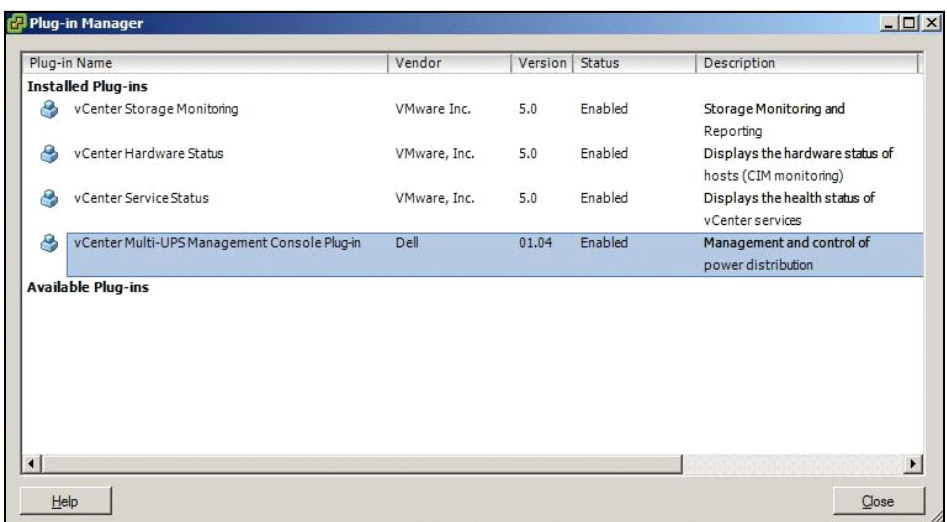

#### <span id="page-111-0"></span>**Рис. 93. Менеджер плагинов в vCenter**

### **События и Аварийные сигналы**

После того, как Dell Multi-UPS Management Console "vCenter плагин" зарегистрирован, Dell MUMC создает новый сигнал "Сбой питания ИБП Хоста (На батарее)" который срабатывает от события, связанного с электропитанием (см.[Рисунок 94](#page-111-1)).

|                                                     | dministration Plug-ins Help                                                                                            |             |                                                                                                    |  |  |  |  |  |  |
|-----------------------------------------------------|----------------------------------------------------------------------------------------------------|-------------|----------------------------------------------------------------------------------------------------|--|--|--|--|--|--|
| r.                                                  | Hosts and Clusters<br>D 問<br>Inventory                                                                                 |             |                                                                                                    |  |  |  |  |  |  |
|                                                     |                                                                                                    |             |                                                                                                    |  |  |  |  |  |  |
|                                                     |                                                                                                    |             |                                                                                                    |  |  |  |  |  |  |
|                                                     | PC38-DELL-2008, 166.99.226.238 VMware vCenter Server, 5.0.0, 380461                                                    |             |                                                                                                    |  |  |  |  |  |  |
|                                                     | Getting Started Datacenters Virtual Machines Hosts Tasks & Events Alarms Permissions Maps Multi-UPS Management Console |             |                                                                                                    |  |  |  |  |  |  |
| :47                                                 | <b>Triggered Alarms</b> Definitions<br>View:                                                                           |             |                                                                                                    |  |  |  |  |  |  |
| 248 (no                                             |                                                                                                    |             |                                                                                                    |  |  |  |  |  |  |
| :50<br>eskstop                                      |                                                                                                    |             |                                                                                                    |  |  |  |  |  |  |
| 4 Desk                                              | Name                                                                                                    | Defined In  | Description                                                                                           |  |  |  |  |  |  |
| $.0$ (IP1                                           | Storage DRS recommendation                                                                                             | This object | Alarm that monitors a Storage DRS recommendation                                                      |  |  |  |  |  |  |
| (dhcp)                                              | Storage DRS not supported on host                                                                                      | This object | Alarm that monitors and alerts connected host that Storage DRS is not supported                       |  |  |  |  |  |  |
| 33 (IP1                                             | Datastore cluster is out of space                                                                                      | This object | Alarm that monitors when a datastore cluster is out of space                                          |  |  |  |  |  |  |
| 33 (IP1<br>08 R <sub>2</sub><br>08 R <sub>2</sub> ( | Host UPS PowerFailure (On Battery)                                                                                     | This object | Alarm that triggers if host is on Power Failure (Power Events sended by Multi-UPSManagement Conso     |  |  |  |  |  |  |
|                                                     | Datastore capability alam                                                                                              | This object | Alarm thattriggers if storage array detects that the capability requirements are not met              |  |  |  |  |  |  |
|                                                     | Thin-provisioned LUN capacity exceeded                                                                                 | This object | Alarm that triggers if storage array detects that thin provisioned LUN is exceeding capadty threshold |  |  |  |  |  |  |
|                                                     | Datastore is in multiple datacenters                                                                                   | This object | Datastore in a datastore cluster is visible in more than one datacenter.                              |  |  |  |  |  |  |
|                                                     | VMKernel NIC not configured correctly                                                                                  | This object | Default alarm for incorrectly configured VMKemel NIC                                                  |  |  |  |  |  |  |

<span id="page-111-1"></span>**Рис. 94. Новый аварийный сигнал vCenter отDell MUMC**

### **Использование Dell MUMC через vCenter**

PC38-DELL-2008 - vSphere Client File Edit View Inventory Administration Plug-ins Help Search Inventory Hosts and Clusters **Car Life Community** Hosts and Clusters  $\bullet$ 口目 E <mark>(2)</mark> PC38-DELL-2008<br>
E Lab Qualif<br>
E PC38-DELL-2008, 166.99.226.238 VMware vCenter Server, 5.0.0, 380461  $rac{0}{2}$   $rac{1}{2}$ Getting Started \ Datacenters \ Virtual Machines \ Hosts \ Tasks & Events \ Alarms \ Permissions \ Maps \ Multi-UPS Management Consol ma cite concars **D**ELL Multi-UPS Management Console **HELMI COLUMN** and only in the What is Dell Multi-UPS Management Console? Login: admin Password:  $\overline{1}$ Microsom (2001) · Ideal for monitoring and managing multiple power and environmental devices, Multi-UPS Management<br>Console software from Dell delivers a global view across the network from any PC with an Internet browser. e i 601109-008 · Exceptionally versatile, the software is compatible with any device supporting a network interface, including other manufacturers' UPSs, environmental sensors, ePDUs, shutdown applications and more. illustricana citrosi . Multi-UPS Management Console also offers the ability to organize a management table by groups, centralize alarms, and maintain event logs for preventive maintenance of the entire installed equipment base. New Datacenter<br>New Datacenter 1  $\left| \cdot \right|$  $\blacktriangleright$  $\overline{\phantom{a}}$ Recent Tasks Name, Target or Status contains: • [ Clear Initiated by Requested Sta Name Target Status Details

ВкладкаDell MUMC теперь отображается в консоли сервера vCenter и в корневом каталоге <sup>17</sup> (см[.Рисунок 95\)](#page-112-0).

<span id="page-112-0"></span>**Рис. 95. Консоль сервера vCenter**

Dell MUMC теперь доступен и полностью совместим с клиентом vSphere. ЭкранDell MUMC изображен н[аРисунок 96.](#page-113-0) Обратите внимание, что вкладка "Dell Multi-UPS Management Console" в верхней части сейчас выбрана.

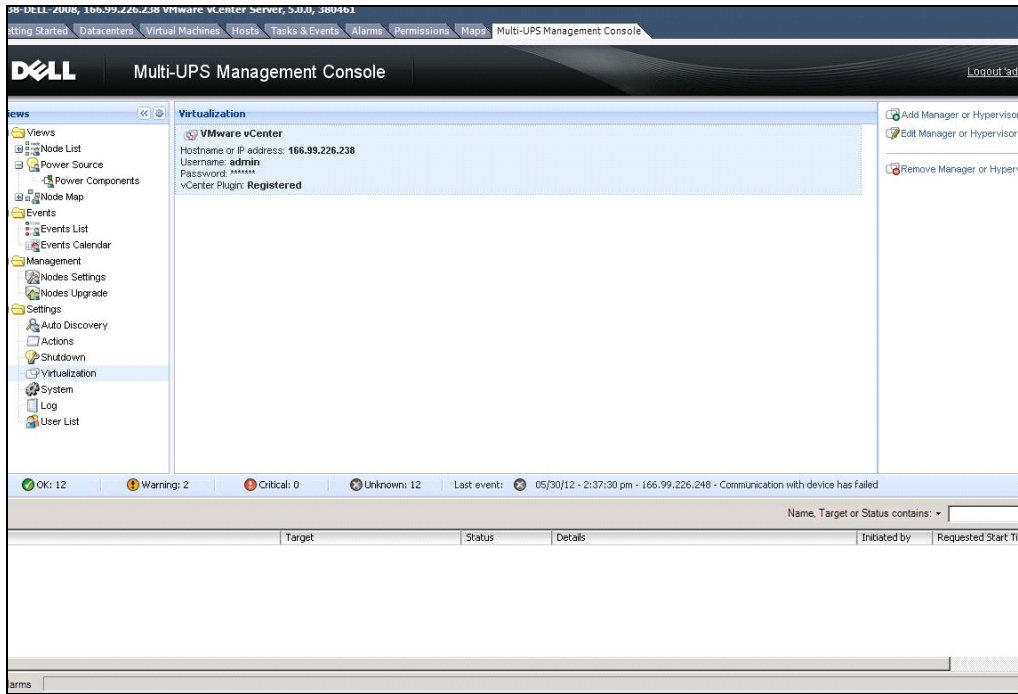

<span id="page-113-0"></span>**Рис. 96. Клиент vSphere со вкладкойDell Multi-UPS Management Console**

# **Натройка плагина XenCenter**

### **Необходимые условия**

Единственным условием является то, чтобыDell MUMC был установлен на той же машине, что и Citrix® XenCenter™.

### **Проверка установки плагина XenCenter**

- Для установки плагина XenCenter, нужно в панели виртуализации установить флажок "XenCenter Plugin"
- Вы увидите плагин**в XenCenter > Инструменты > Плагины**.
- Если его там нет, нажмите**Персканировать каталог с плагинами**(см.[Рисунок 97\)](#page-114-0).

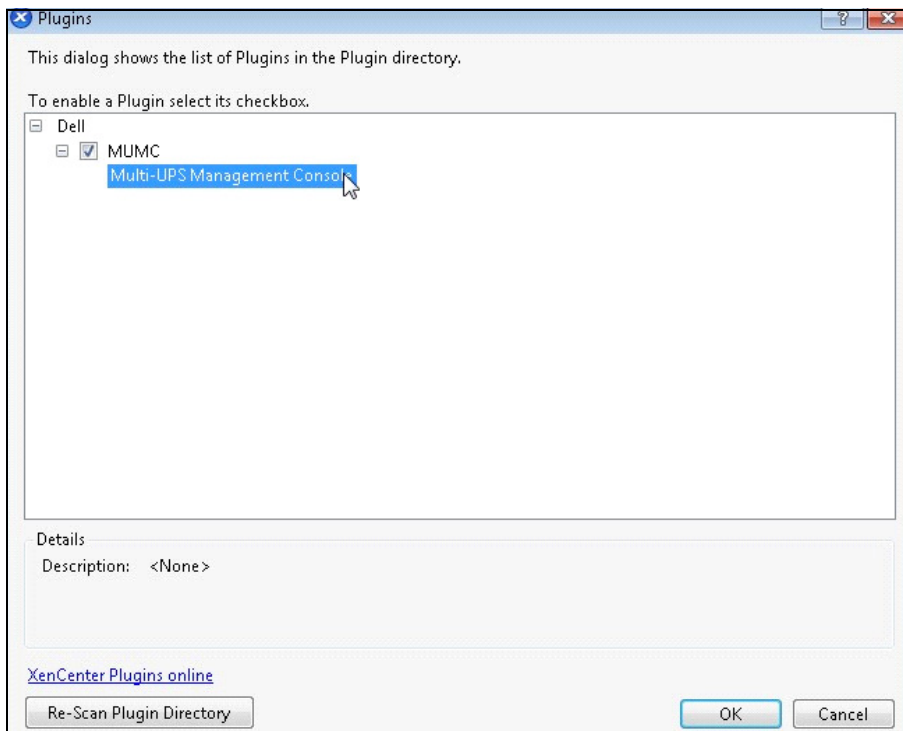

<span id="page-114-0"></span>**Рис. 97. Каталог с плагинами (Повторное сканирование)**

### **Использование Dell MUMC через XenCenter**

После того, как плагин устаноувлен, вы увидите вкладку, которая называется "Dell Multi-UPS Management Console" на уровне XenCenter (см[.Рисунок 98\)](#page-115-0).

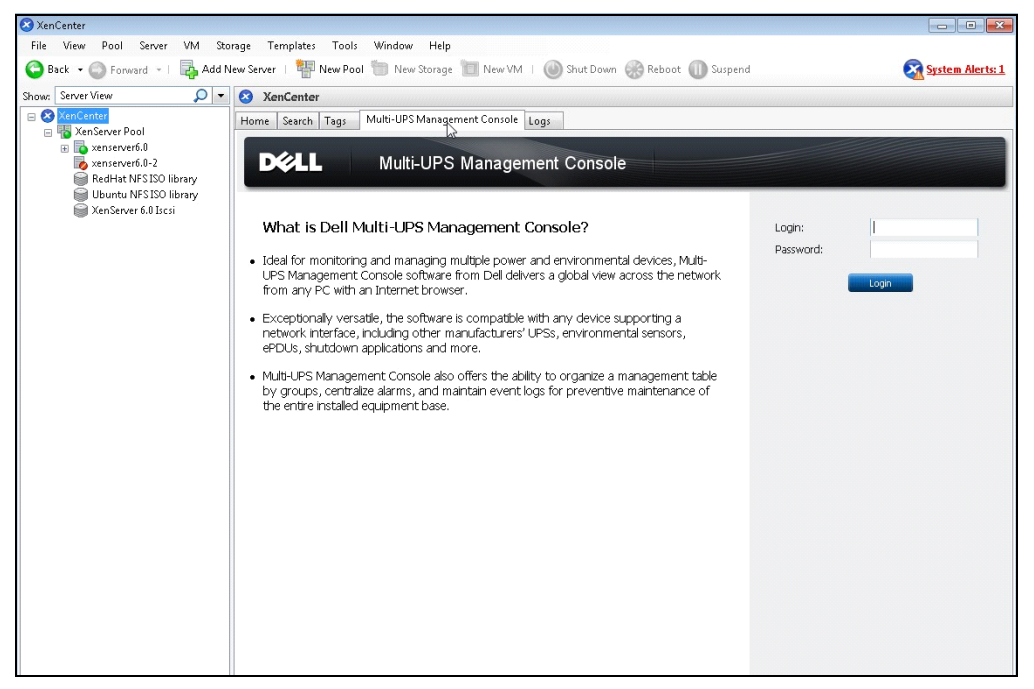

**Рис. 98. XenCenter Dell MUMC Вкладка**

### <span id="page-115-0"></span>**Конфигурирование режима технического обслуживания и vMotion с помощью vCenter**

### **Необходимые условия**

Образы всех виртуальных машин должны быть установлены и настроены на файловом сервере. **ПРИМЕЧАНИЕ.** Для получения дополнительных сведений см. ["Ссылки VMware" на странице 120](#page-119-0).

### **Введение**

Приложение VMware "Планировщик динамических ресурсов" (DRS) используется для балансировки нагрузки в сети ИТ. В частности, DRS используется для обеспечения ресурсного потенциала достаточного для нагрузки центра обработки данных. Второе приложение под названием VMware VMotion, если используется в сочетании с DRS, будет инициировать перемещение виртуальных машин с физического сервера на физический сервер, чтобы обеспечить лучший баланс нагрузки.

Приложение "Менеджер Распределения Питания" (DPM) поможет максимизировать энергоэффективность центра обработки данных, проверяя DRS на предмет использования физических ресурсов сервера, затем, с помощью VMotion, переместит виртуальные машины на серверы, чтобы полностью их разгрузить, затем приведет их в бездействующее состояние или в режим пониженного потребления энергии для максимальной ее экономии.

Dell использует те же возможности VMotion, когда ИБП находится в критической ситуации, перемещая виртуальные машины с сервера, который испытывает проблемы с электропитанием. Dell MUMC теперь запишет аварийные сигналы/оповещения в vCenter, который, в свою очередь, запустит vMotion.

VMware использует ключевую фразу «установка сервера в режим технического обслуживания" для запуска vMotion. Она получила такое название, потому что, прежде чем выполнять техническое обслуживание сервера, менеджер центра обработки данных должен освободить сервер от виртуальных машин.

### Понимание режима технического обслуживания

Как автономные хосты, так и хосты, находящиеся в кластере, поддерживают режим технического обслуживания. Только VMware ESX / ESXi Server 3.0 и его более поздние версии поддерживают режим технического обслуживания только для отдельных хостов.

Хост входит или выходит из режима технического обслуживания только в результате запроса пользователя. Если хост находится в кластере, когда он входит в режим технического обслуживания, пользователю предоставляется в озможность эвакуировать выключенные виртуальные машины. Если выбрана эта опция, каждая выключенная виртуальная машина переносится на другой хост, пока не останется совместимых с виртуальными машинами хостов в кластере. В режиме технического обслуживания, хост не разрешает развертывание или "включение" виртуальной машины. Виртуальные машины, запущенные на хосте, который входит в режим технического обслуживания, должны быть либо перенесены на другой компьютер, либо выключены (вручную или автоматически с помощью DRS).

Когда больше нет работающих виртуальных машин на хосте, значок хоста изменяется и отображает надпись "на техническом обслуживании", а итоговая панель хоста указывает на новое состояние. Автоматический по умолчанию режим виртуальной машины определяет ее поведение, когда хост (в кластере DRS), на котором она работает входит в режим технического обслуживания:

Любая полностью автоматизированная виртуальная машина переносится автоматически.

Для частично автоматических или ручных виртуальных машин, генерируются и отображаются рекомендации по дальнейшим действиям пользователя.

### Настройка поведения в режиме обслуживания в vCenter

Для настройки поведения в режиме обслуживания, мы приводим здесь пример простой конфигурации:

Включите DRS в "Полностью автоматизированном" уровне автоматизации, выполнив следующие шаги:

- 1 Откройте сервер vCenter в клиенте vSphere.
- 2 Щелкните правой кнопкой мыши и выберите Кластер > Изменение настроек > Включение VMware DRS. Нажимайте "далее", оставляя все значения по умолчанию.

ПРИМЕЧАНИЕ. В этом примере вы перемещаете все виртуальные машины с одного сервера на другой, находящийся в том же кластере. Вы можете также определить другие виды поведения в соответствии с вашими потребностями

### Тест конфигурации

Чтобы проверить установку, прекратите подачу питания на ИБП и проверьте в клиенте vSphere, что соответствующий хост ESX/ESXi входит в режим технического обслуживания после "таймера технического обслуживания".

### Высокая Отказоустойчивость VMware vCenter

После включения функции кластера Высокая Отказоустойчивость (НА), VMware отключает функции автоматического запуска и выключения, при выключенном гипервизоре.

Dell MUMC функции для режима HA:

• Dell MUMC будет продолжать перемещать виртуальные машины с одного сервера на другие, если все серверы питаются от других ИБП, с другим источником питания (см. Рисунок 99).

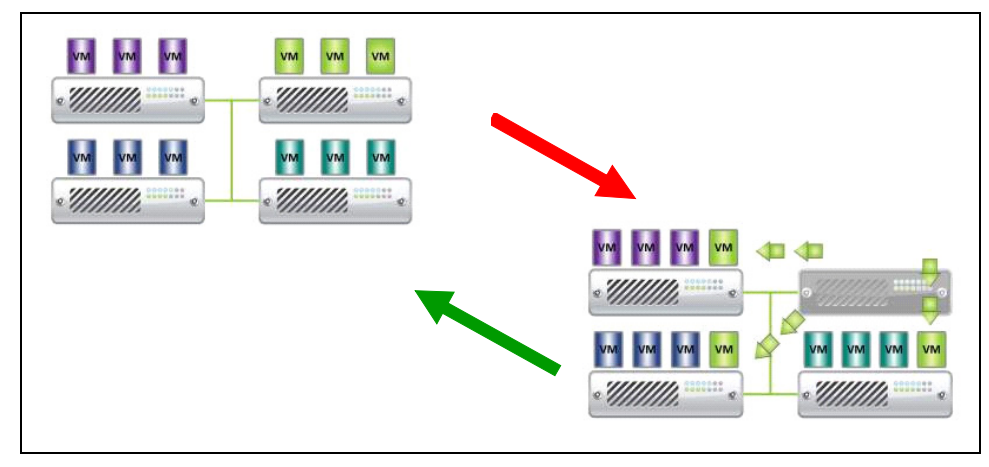

#### <span id="page-117-0"></span>Рис. 99. Режим НА с Dell MUMC

Dell MUMC продолжает защищать гипервизор и при сбое электропитания.

Вследствие отключения автоматического запуска и выключения, в конце сценария сбоя сети, все виртуальные машины выключатся.

Для предотвращения выключения виртуальной машины, у вас есть два решения:

- $\bullet$ Настройте узлы VMware ESX/ESXi вDell MUMC для выключения виртуальных машин (настройка удаленного отключения виртуальной машины).
- Установите Dell MUMC на каждой вируальной машине, даже если это не оптимальное решение. Вы должны иметь ввиду, что когда виртуальные машины перемещаются, Dell MUMC по-прежнему подключается к тому же источнику питания ИБП.
- ПРИМЕЧАНИЕ. Для получения дополнительной информации о деактивации Автоматического включения/выключения при создании кластера VMware HA, обратитесь к разделу "Создание кластера vSphere HA" по ссылкам предоставленным "vSphere SDK для Perl" на странице 120.

### Настройка режима технического обслуживания и динамической миграции в SCVMM

### Режим технического обслуживания

B Virtual Machine Manager (VMM) 2008 R2, вы можете запустить режим обслуживания для виртуальной машины в любое время, когда вам необходимо выполнить задачи по обслуживанию на физическом хосте, например, установка обновлений безопасности или замена оборудования на физическом хосте.

При запуске режима технического обслуживания на хосте под управлением Windows, VMM автоматически выполняет следующие действия:

- На автономном хосте, устанавливает все работающие виртуальные машины в сохраненное  $\bullet$ состояние.
- В кластере хостов, работающих под управлением Windows, который способен обеспечивать  $\bullet$ динамическую миграции, дает вам возможность сделать одно из следующих действий:
	- Динамически перенести все работающие в режиме высокой отказоустойчивости виртуальные машины на другие хосты в кластере, и поместить все, работающие вне этого режима, виртуальные машины в сохраненное состояние.
	- Поместить все виртуальные машины в сохраненное состояние.

ПРИМЕЧАНИЕ. Обратитесь к Microsoft<sup>®</sup> Нурег-V<sup>®</sup> ссылке настраница 120.

### Понимание Динамической Миграции

Динамическая миграции это функция Hyper-V в Windows Server 2008 R2, которая требует добавления и настройки функции отказоустойчивости кластера на серверах под управлением Hyper-V. Динамическая миграция позволяет прозрачно перемещать работающие виртуальные машины с одного узла отказоустойчивого кластера на другой узел в том же кластере без ощутимого простоя.

Кроме того, отказоустойчивые кластеры требуют общего хранилища для узлов. Это может включать ISCSI или волоконно-оптическую сеть хранения данных (SAN). Все виртуальные машины хранятся в общем хранилище, и рабочее состояния виртуальной машины управляются одним из узлов.

ПРИМЕЧАНИЕ. Обратитесь к справочным ссылкам по Hyper-V настраница 120.

### Тест конфигурации

Чтобы проверить установку, прекратите подачу питания на ИБП и проверьте в консоли Microsoft System Center Virtual Machine Manager (SCVMM), что соответствующий хост Нурег-V входит в режим технического обслуживания после "таймера технического обслуживания".

Машины Hyper-V должны быть запущены до машины, на которой размещается SCVMM. Службе SCVMM требуется некоторое время, чтобы обновить свой с татус. Если сценарий запуска неправильный, Hyper-V будет находиться в режиме технического обслуживания

# <span id="page-119-0"></span>Ссылки VMware

### Dell и Виртуализация

 $\bullet$ http://content.dell.com/us/en/enterprise/virtualization

### Настройка VMware ESX

 $\bullet$ http://www.vmware.com/support/

### Сервер vCenter (Супервайзер VMware)

- Посетите http://www.vmware.com/products/vcenter/ для получения дополнительной информации о загрузке и установке сервера vCenter.
- $\bullet$ Посетите также http://www.vmware.com/products/drs/ для получения дополнительной информации о планировщике распределенных ресурсов.

### <span id="page-119-1"></span>vSphere SDK для Perl

- Посетите http://www.vmware.com/support/developer/viperltoolkit/ для получения дополнительной информации о загрузке и установке VSphere SDK для Perl.
- $\bullet$ Посетите http://pubs.vmware.com/vsphere-50/index.jsp?topic= %2Fcom.vmware.vsphere.avail.doc 50%2FGUID-E90B8A4A-BAE1-4094-8D92-8C5570FE5D8C.html для получения дополнительной информации о создании кластера vSphere HA.

# <span id="page-119-2"></span>Ссылки на Microsoft Hyper-V

### Dell и Виртуализация

Посетите http://content.dell.com/us/en/enterprise/virtualization  $\bullet$ 

### Библиотека Microsoft TechNet Library

 $\bullet$ Обратитесь к библиотеке Microsoft TechNet Library для получения дополнительной информации: http://technet.microsoft.com/en-us/library/default.aspx

### **О режиме технического обслуживания**

• Посетите http://technet.microsoft.com/en-us/library/ee236481.aspx

#### **Требования для использования Динамической миграции**

• Посетите "Hyper-V Live Migration FAQ": http://technet.microsoft.com/enus/library/ff715313%28WS.10%29.aspx